Beheerdershandleiding HP ThinConnect

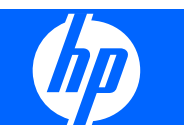

© 2007-2009 Hewlett-Packard Development Company, L.P. HP behoudt zich het recht voor om zonder vooraankondiging wijzigingen aan te brengen in materialen, specificaties of accessoires.

Windows is een handelsmerk van Microsoft Corporation in de Verenigde Staten en andere landen.

De garantie voor HP producten en services is vastgelegd in de garantieverklaringen bij de betreffende producten. Niets in dit document mag worden opgevat als aanvullende garantiebepaling. HP is niet aansprakelijk voor technische of andere fouten of omissies in dit materiaal.

De informatie in deze publicatie is auteursrechtelijk beschermd. Niets uit deze publicatie mag worden gekopieerd, vermenigvuldigd of vertaald in een andere taal zonder voorafgaande schriftelijke toestemming van Hewlett-Packard Company.

#### **Beheerdershandleiding**

HP ThinConnect

Zesde editie (juli 2009)

Vijfde editie, januari 2009

Vierde editie, november 2008

Derde editie, september 2008

Tweede editie, september 2007

Eerste editie, juni 2007

Artikelnummer van dit document: 455674-336

# **Over deze handleiding**

Deze Beheerdershandleiding heeft betekking op de HP ThinConnect build S2ST0084 en later.

- **WAARSCHUWING!** Als u de aanwijzingen na dit kopje niet opvolgt, kan dit lichamelijk letsel of fatale ongelukken tot gevolg hebben.
- △ **VOORZICHTIG:** Als u de aanwijzingen na dit kopje niet opvolgt, kan dit leiden tot beschadiging van de apparatuur of verlies van gegevens.
- **The OPMERKING:** Tekst die op deze manier is opgemaakt, bevat belangrijke extra informatie.

# **Inhoudsopgave**

## 1 Inleiding

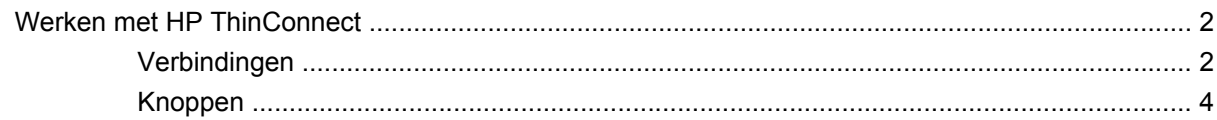

#### 2 Installatie

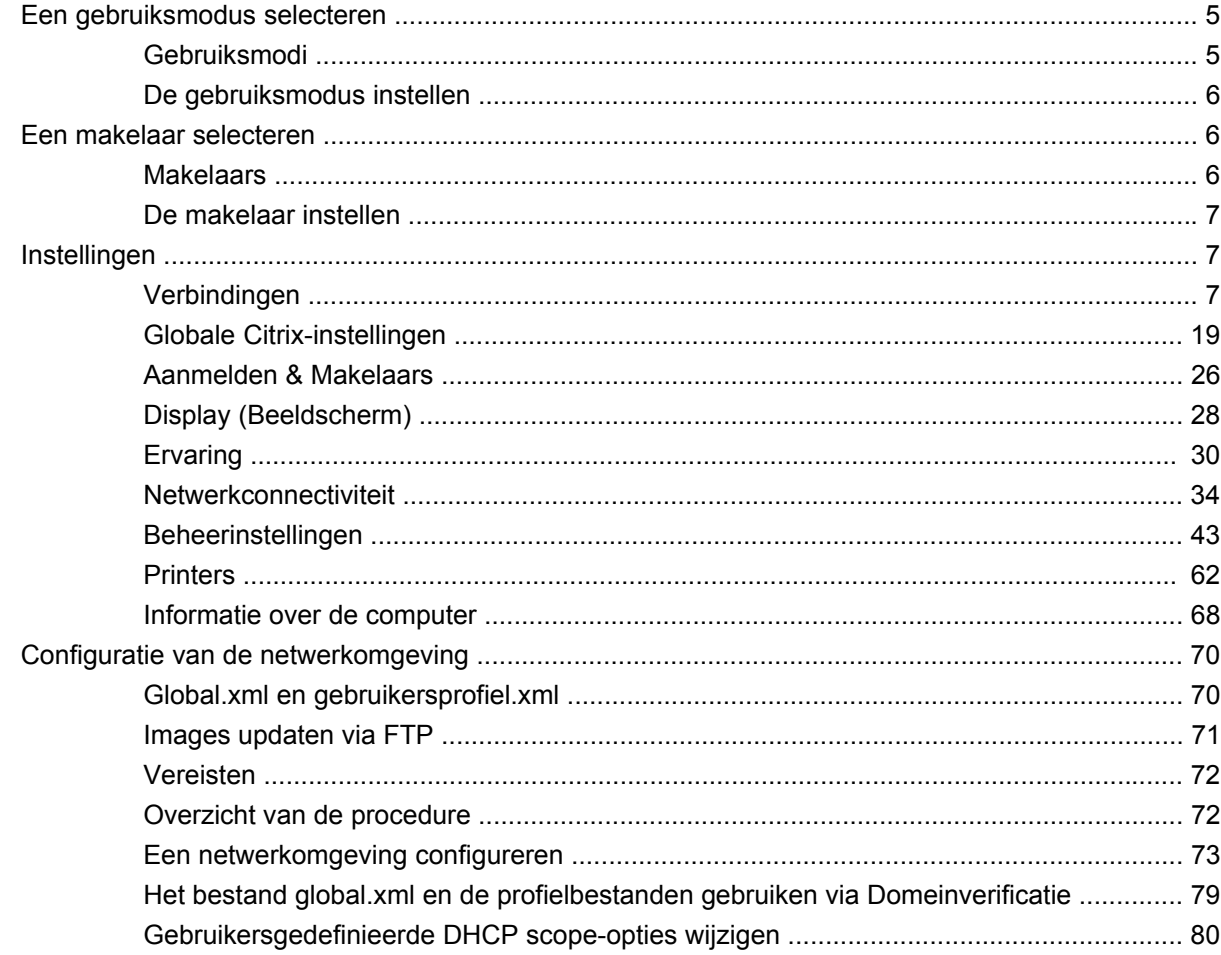

# 3 Ondersteuning

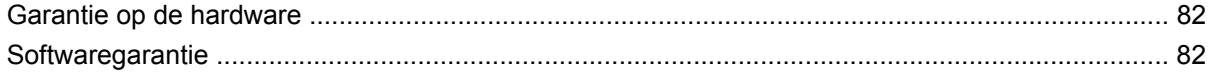

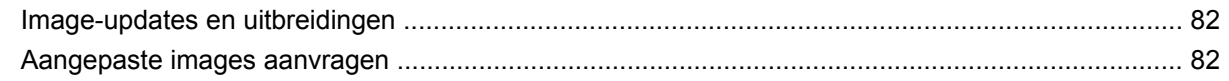

# 4 Veel gestelde vragen

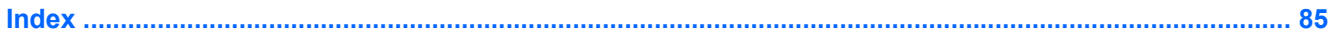

# <span id="page-6-0"></span>**1 Inleiding**

Deze handleiding bevat configuratie-instructies voor netwerkbeheerders en uitleg over de verschillende hulpprogramma's die bij de configuratie worden gebruikt.

HP ThinConnect is een gebruiksvriendelijke oplossing voor netwerktoegang. HP ThinConnect is een aangepast embedded besturingssysteem voor het beheren en ondersteunen van efficiënte ICA-, RDP en VDI-netwerkverbindingen. Nadat u de thin client hebt geconfigureerd, kunnen de gebruikers snel en eenvoudig een verbinding met de netwerkbronnen tot stand brengen.

Met de HP Device Manager of Altiris kunnen thin clients op afstand worden geconfigureerd en afbeeldingen worden bijgewerkt. Er is bovendien een FTP-server beschikbaar voor het uitvoeren van image-updates.

Het bureaublad heeft een vereenvoudigd uiterlijk. De HP ThinConnect-interface is de standaardweergave bij het openen van de thin client. Het bureaublad bevat een taakbalk die toegang biedt tot geopende toepassingen, een pictogram voor volumeregeling, een sleutelpictogram en een klok.

Het sleutelpictogram activeert de optie Inactivity Action (Actie bij inactiviteit). Stel deze functie in op het tabblad **Display** (Weergeven). Zie [Inactivity Action \(Actie bij inactiviteit\) op pagina 29](#page-34-0) voor meer informatie.

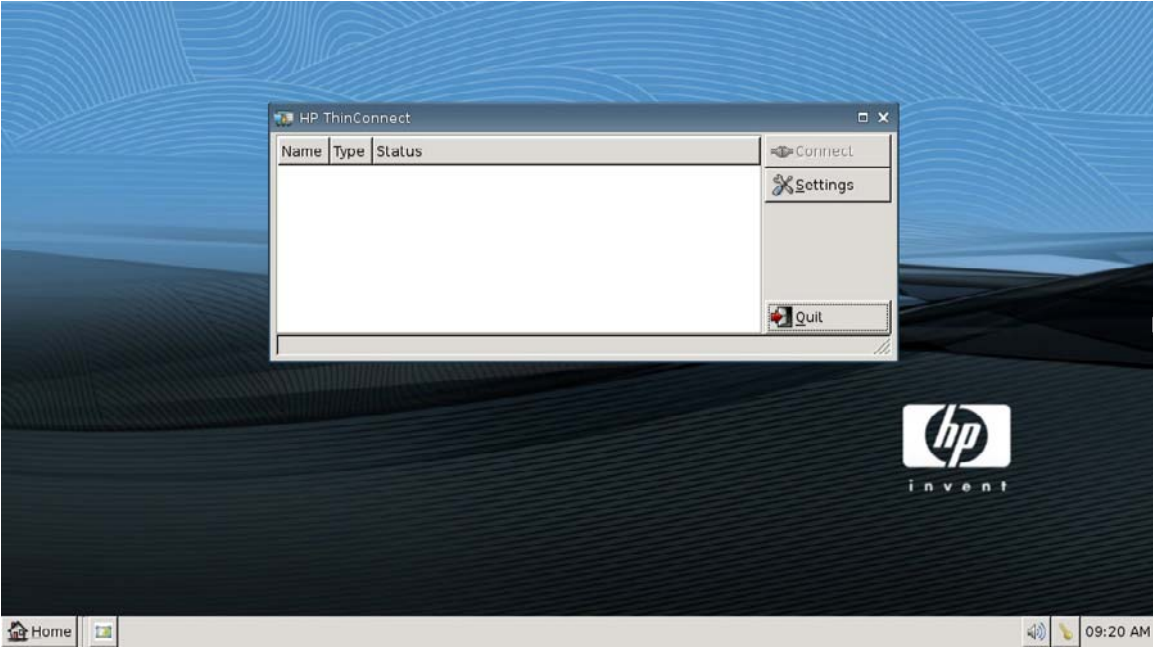

# <span id="page-7-0"></span>**Werken met HP ThinConnect**

Met HP ThinConnect kunt u Citrix en Terminal Server sessies beheren door RDP en ICA-connecties tot stand te brengen. Om alle functionaliteit van HP ThinConnect te kunnen gebruiken, moet u zijn aangemeld als Administrator. Als gebruiker kunt u verbindingen uitvoeren en hebt u beperkte toegang tot de functies van HP ThinConnect.

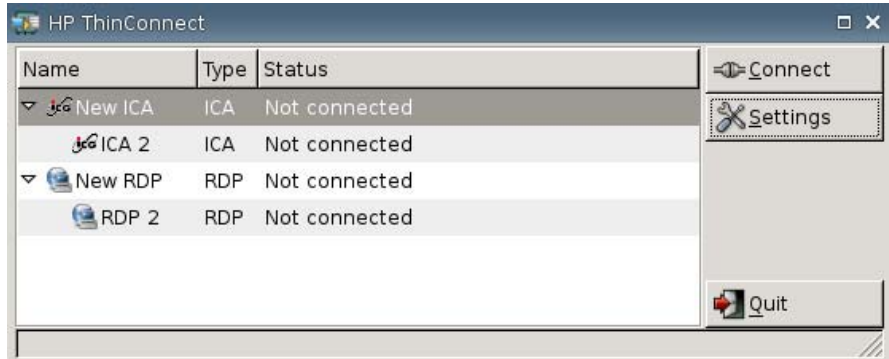

**The OPMERKING:** U moet zich aanmelden met beheerdersrechten als u alle onderdelen van het HP ThinConnect-scherm wilt kunnen gebruiken.

Afhankelijk van de configuratie geeft het HP ThinConnect-scherm alle server- en/of applicatieverbindingen weer die aan de momenteel op de terminal aangemelde gebruiker zijn toegewezen. Voor elke verbinding worden de naam, het type en de huidige status weergegeven. Als u over primaire en secundaire verbindingen beschikt, kunt u primaire verbindingen openvouwen door op **►** te klikken en samenvouwen door op **▼** te klikken.

**Form ERKING:** U kunt een weergegeven verbinding openen door op de naam ervan te dubbelklikken.

- **Connect** (Verbinding maken): Klik op deze knop om de geselecteerde verbinding te activeren.
- **Settings** (Instellingen): Klik op deze knop om de instellingstoepassingen te openen, waarmee u toegang krijgt tot een interface die vergelijkbaar is met het Windows Configuratiescherm. Door middel van deze interface kunt u de thin client configureren.
- **Quit** (Afsluiten): Klik op deze knop om de huidige sessie af te sluiten, de thin client uit te schakelen of de thin client opnieuw op te starten.

## **Verbindingen**

U kunt verbindingen configureren en toewijzen via het tabblad Connections (Verbindingen).

▲ Ga naar **Settings** (Instellingen) > **Connections** (Verbindingen).

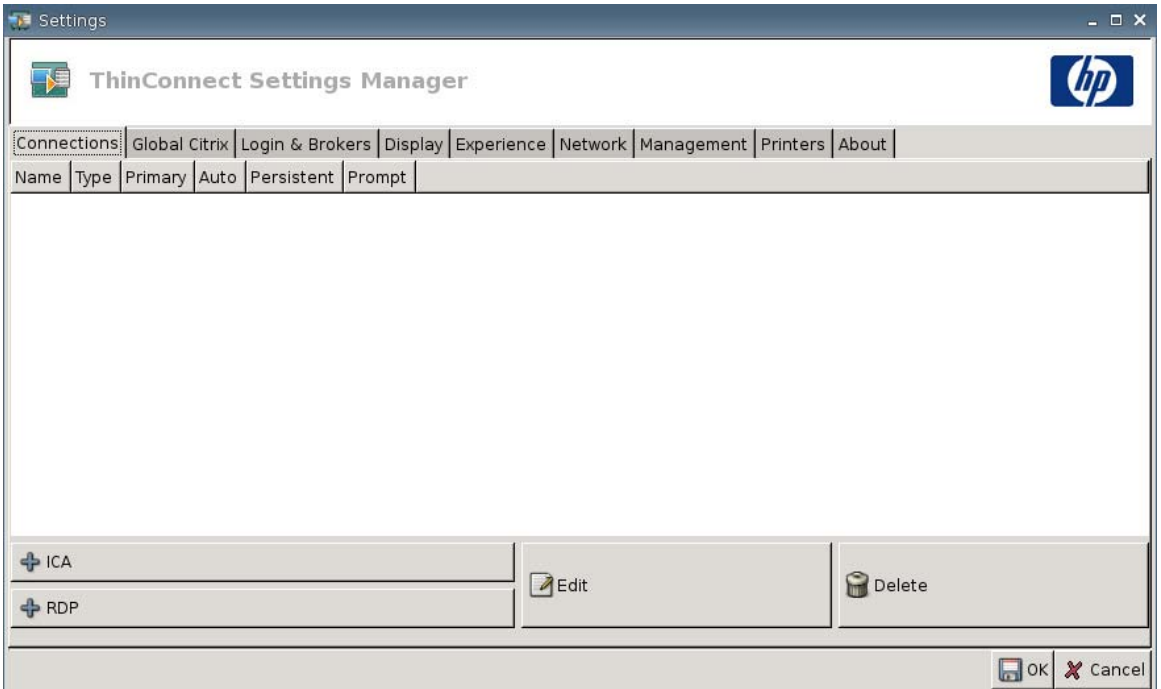

Het gedeelte links in het venster toont alle verbindingen die beschikbaar zijn om aan gebruikers te worden toegewezen. U kunt de volgorde van de verbindingen aanpassen door ze te slepen met de muis. Bovendien kunt u verbindingen toevoegen, bewerken en verwijderen. Zie [Verbindingen](#page-12-0) [op pagina 7](#page-12-0) voor meer informatie.

- **Name** (Naam): Deze kolom geeft de naam van de verbinding weer. U kunt de naam van de verbinding niet via deze kolom wijzigen.
- Type: Dit is het type van de verbinding (ICA of RDP). U kunt het verbindingstype niet via deze kolom wijzigen.
- **Primary** (Primair): Selecteer deze optie om een verbinding aan te wijzen als primaire verbinding. De thin client probeert een secundaire verbinding tot stand te brengen als de primaire verbinding faalt. Als er meerdere secundaire verbindingen zijn gekoppeld aan een primaire verbinding, geeft de thin client voorrang aan de eerste secundaire verbindingen binnen een groep.
- **Auto** (Automatisch): Selecteer deze optie om in te stellen of een gebruiker automatisch wordt aangemeld wanneer HP ThinConnect wordt opgestart. U moet met de Administrator-account zijn aangemeld om automatische verbindingen te kunnen in- of uitschakelen.
- Persistent (Bestendig): Selecteer deze optie om in te stellen of het systeem moet proberen de verbinding te herstellen wanneer een verbinding uitvalt. Alleen primaire verbindingen kunnen bestendig worden gemaakt.

<span id="page-9-0"></span>**BY OPMERKING:** Om een automatische verbinding uit te schakelen, moet de gebruiker de huidige sessie verlaten door op Ctrl + Alt + Backspace te drukken en zich vervolgens als Administrator aan te melden. Daarna kan de gebruiker de verbinding bewerken.

Om de opties **Auto** (Automatisch) en **Persistent** (Bestendig) tijdelijk uit te schakelen, houdt u na het aanmelden de linker Shift-toets ingedrukt totdat het besturingssysteem is geladen.

De instelling Persistent (Bestendig) is alleen actief in de Gebruiker-modus.

**Prompt** (Vragen): Met deze optie configureert u het systeem om te bepalen of een gebruiker nog steeds gebruikmaakt van de thin client nadat een groep verbindingen is uitgevallen. Schakel dit selectievakje uit als u wilt dat het systeem de verbindingen in de groep een voor een blijft doorlopen.

# **Knoppen**

- **+ ICA**: Klik op deze knop om een nieuwe ICA-verbinding te maken en deze toe te voegen aan de lijst met beschikbare verbindingen in de verbindingenlijst van de huidige gebruiker. Zie [Een ICA](#page-12-0)[verbinding toevoegen op pagina 7](#page-12-0) voor meer informatie.
- **+ RDP**: Klik op deze knop om een nieuwe RDP-verbinding te maken en deze toe te voegen aan de lijst met beschikbare verbindingen in de verbindingenlijst van de huidige gebruiker. Zie [Een](#page-18-0) [RDP-verbinding toevoegen op pagina 13](#page-18-0) voor meer informatie.
- **Edit** (Bewerken): Klik op deze knop om de geselecteerde verbinding te bewerken.
- Delete (Verwijderen): Klik op deze knop om de geselecteerde verbinding te verwijderen. De verbinding wordt verwijderd uit de lijst met verbindingen die beschikbaar zijn voor alle gebruikers, niet alleen voor de momenteel aangemelde gebruiker.
- **OPMERKING:** Als u op de knop **Delete** (Verwijderen) klikt, wordt de verbinding onmiddellijk verwijderd. Er wordt geen bevestigingsbericht weergegeven.
- **OK**: Klik hierop om alle wijzigingen op te slaan. U moet op **OK** en op **Restart Session** (Sessie opnieuw starten) klikken voordat de thin client de wijzigingen opslaat.
- **Cancel** (Annuleren): Klik hierop om het tabblad **Connections** (Verbindingen) te sluiten zonder de wijzigingen op te slaan.

# <span id="page-10-0"></span>**2 Installatie**

**VOORZICHTIG:** Thin clients zijn bedoeld voor externe gegevensopslag. Bij overmatig schrijven naar het flashgeheugen kan dit beschadigd raken.

Wanneer u meerdere terminals wilt configureren, kunt u in het algemeen één terminal lokaal configureren en deze vervolgens gebruiken als sjabloon voor de andere terminals. De andere terminals kunnen dan worden geconfigureerd met behulp van hulpprogramma's voor beheer op afstand.

**The PORTUANG:** De thin client wordt automatisch opgestart in de Administrator-account, waarbij HP ThinConnect geopend wordt.

Gebruikers kunnen geen verbindingen toevoegen. Daarom moet de Administrator alle benodigde verbindingen toevoegen en de image vervolgens repliceren.

Als u de automatische aanmeldingsprocedure wilt onderbreken, houdt u de linkse Shift-toets ingedrukt terwijl de thin client aan het opstarten is of wanneer een sessie opnieuw wordt opgestart.

# **Een gebruiksmodus selecteren**

# **Gebruiksmodi**

De thin client kan in twee modi actief zijn:

- Lokale modus
- Toestandsvrije modus
- **The OPMERKING:** De toestandsvrije modus werd vroeger de netwerkmodus genoemd.

De image is in beide modi hetzelfde, alleen het instellingenbestand is anders.

#### **Lokale gebruiksmodus**

De lokale gebruiksmodus kent twee soorten accounts: Administrator en Gebruiker. De standaardwaarde voor het Administrator-wachtwoord is admin. Er is geen standaardwachtwoord voor de Gebruiker.

In de lokale gebruiksmodus worden alle instellingen lokaal op de thin client opgeslagen. Wanneer u de thin client opnieuw opstart, blijven de instellingen bewaard. De enige accounts heten "Administrator" en "User" ("Gebruiker"). Alleen de Administrator kan wijzigingen in de thin client aanbrengen.

Meld u aan als Administrator om de thin client-instellingen en de verbindingen voor gebruikers in de Gebruiker-modus te definiëren en sla de instellingen vervolgens op. Iemand die zich als Gebruiker aanmeldt, kan de instellingen op geen enkele manier aanpassen. Administrators kunnen de instellingen vastleggen en repliceren naar andere thin clients.

#### <span id="page-11-0"></span>**Toestandsvrije gebruiksmodus**

In de toestandsvrije gebruiksmodus worden de meeste instellingen extern opgeslagen in een XMLbestand met een globaal profiel en in een XML-bestand met een gebruikersprofiel. Beide bestanden bevinden zich op de FTP-server. Deze XML-bestanden worden opnieuw naar de thin client geladen zodra een nieuwe gebruiker zich aanmeldt. U kunt het XML-bestand met het globale profiel gebruiken om dezelfde instellingen toe te passen op alle netwerkgebruikers. Daarnaast kunt u een XML-bestand met een gebruikersprofiel definiëren om op elke afzonderlijke gebruiker specifieke instellingen toe te passen. U kunt elke gewenste naam kiezen voor XML-bestanden met een gebruikersprofiel, zoals steven.xml of bea.xml, zodat elke gebruiker over eigen instellingen en verbindingen beschikt.

Configureer de instellingen zoals is beschreven in [Lokale gebruiksmodus op pagina 5](#page-10-0) en gebruik vervolgens HP ThinState om het instellingenbestand te extraheren en het XML-bestand op de FTPserver te plaatsen als een gebruikersprofiel.

# **De gebruiksmodus instellen**

Nadat u een gebruiksmodus hebt gekozen, gaat u naar **Settings (Instellingen)** > **Login (Aanmelden) & Brokers (Makelaars)** en selecteert u het menu **Thin Client State (Thin client-toestand)**. Zie [Aanmelden & Makelaars op pagina 26](#page-31-0) voor meer informatie.

# **Een makelaar selecteren**

## **Makelaars**

De thin client heeft toegang tot vijf makelaars:

- Programma-omgeving / XenDesktop: op pagina 6
- Leostream op pagina 6
- Provision Networks op pagina 6
- [VMWare-weergave op pagina 7](#page-12-0)
- [HP SAM op pagina 7](#page-12-0)
- **The OPMERKING:** Sommige makelaars hebben mogelijk een beperkte functionaliteit.

#### **Programma-omgeving / XenDesktop:**

Program Neighborhood/XenDesktop (of PNAgent) is een makelaar voor gebruik in Citrix-omgevingen met een PNAgent-website. In PNAgent wordt de toepassingenset van een gebruiker ingevuld aan de hand van de toegang tot toepassingen die door de Administrator zijn toegewezen aan de afzonderlijke gebruikers op de Presentation Server.

#### **Leostream**

Bezoek<http://www.leostream.com> voor meer informatie over producten van Leostream.

#### **Provision Networks**

Bezoek<http://www.provisionnetworks.com> voor meer informatie over producten van Provision Networks.

#### <span id="page-12-0"></span>**VMWare-weergave**

Bezoek<http://www.vmware.com> voor meer informatie over VMware View.

#### **HP SAM**

Bezoek [http://h71028.www7.hp.com/enterprise/cache/323204-0-0-225-121.html](http://h71028.www7.hp.com/enterprise/cache/323204-0-0-225-121.html?jumpid=reg_R1002_USEN) voor meer informatie over HP SAM.

## **De makelaar instellen**

Nadat u een makelaar hebt gekozen, gaat u naar **Settings (Instellingen)** > **Login (Aanmelden) & Brokers (Makelaars)** en selecteert u de makelaar in de **Brokers (Makelaars)** ruimte. Zie [Aanmelden](#page-31-0) [& Makelaars op pagina 26](#page-31-0) voor meer informatie.

# **Instellingen**

# **Verbindingen**

#### **Verbindingen instellen**

De thin client biedt standaard ondersteuning voor de volgende soorten verbindingen:

- **ICA**
- RDP (rdesktop)

#### **Een ICA-verbinding toevoegen**

#### **Een ICA-verbinding configureren**

U configureert een ICA-verbinding als volgt:

▲ Ga naar **Settings** (Instellingen) > **Connections** (Verbindingen) en klik op **+ ICA** om de volgende opties in te stellen:

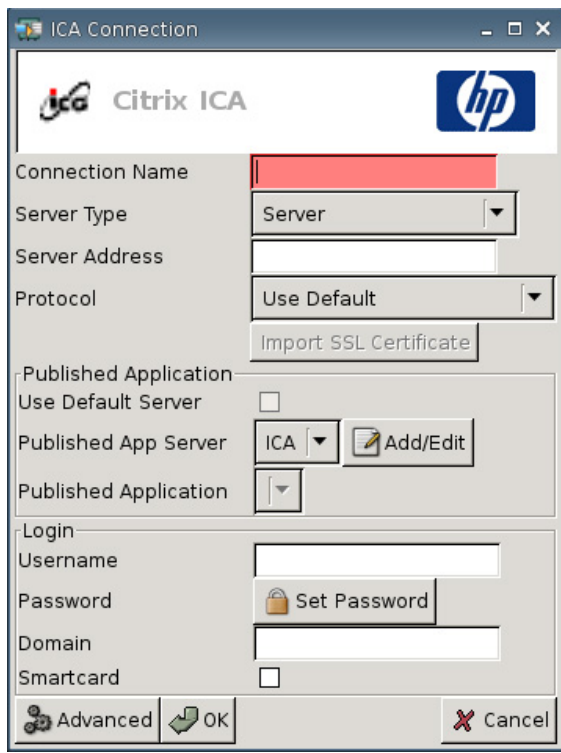

- **Connection Name** (Naam van de verbinding): Specificeer de naam van de verbinding.
- Server Type (Servertype): Hiermee kunt u kiezen om verbinding te maken met een Citrix Presentation Server of met een specifieke gepubliceerde toepassing.
- **Server Address** (Serveradres): Typ het IP-adres van de server waarmee u verbinding maakt.
- **Protocol:** Selecteer het protocol waarmee de Citrix-farm voor de verbinding wordt gezocht.
	- **Use Default (Standaard gebruiken)**
	- **TCP + HTTP Browser**
	- **TCP Browser**
	- **SSL/TLS + HTTPS Browser**

● **Import SSL Certificate (SSL-certificaat importeren):** Als u het **SSL/TLS + HTTPS Browser** protocol hebt geselecteerd, selecteert u het SSL-certificaat.

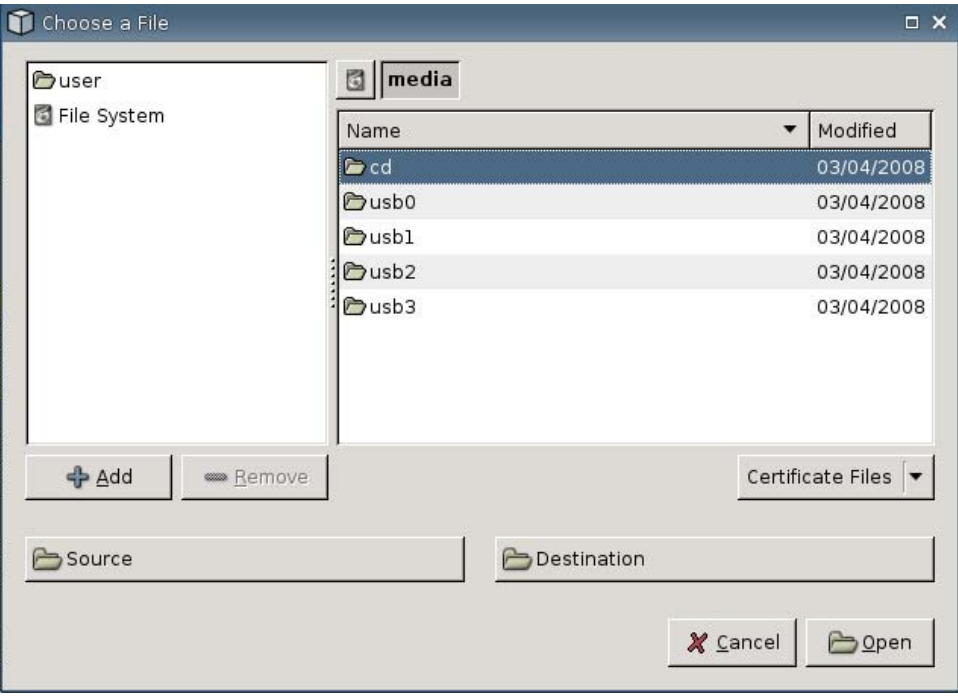

#### **Published Application (Gepubliceerde toepassing):**

● **Use Default Server** (Standaardserver gebruiken): Selecteer deze optie om de standaardserver voor gepubliceerde toepassingen te gebruiken.

Published App Server (Gepubliceerde toepassingen-server): Selecteer een gepubliceerde toepassingen-server uit de lijst. Als er geen gepubliceerde toepassingen-servers beschikbaar zijn, klikt u op de knop **Add/Edit** (Toevoegen/bewerken) om een ICA-verbinding naar een gepubliceerde toepassingen-server te definiëren. Als er een of meer gepubliceerde toepassingenservers beschikbaar zijn, selecteert u de gewenste server.

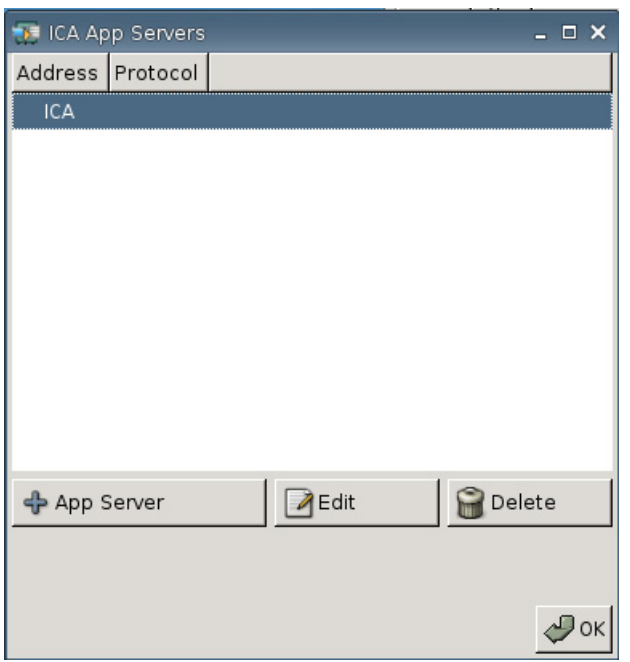

● **Published Application** (Gepubliceerde toepassing): Nadat u de gepubliceerde toepassingenserver hebt geselecteerd, wordt dit veld automatisch gevuld met de namen van de toepassingen, die afkomstig zijn van de ingestelde server.

#### **Inloggen**

- **Username** (Gebruikersnaam): Geef de gebruikersnaam op voor de account om verbinding met de externe computer te maken.
- **Password** (Wachtwoord): Klik op **Set Password** (Wachtwoord instellen) om een wachtwoord op te geven voor de account waarmee verbinding met een externe computer wordt gemaakt.
- **Domain** (Domein): Specificeer het domein van de externe computer.
- **Smartcard**: Selecteer deze optie als u aanmelding via een smartcard op een ICA-server wilt toestaan.

#### **Geavanceerde eigenschappen configureren**

U kunt geavanceerde eigenschappen voor ICA-verbindingen als volgt configureren:

▲ Ga naar **Settings** (Instellingen) > **Connections** (Verbindingen) > **+ ICA** en klik vervolgens op **Advanced** (Geavanceerd) om de volgende opties in te stellen:

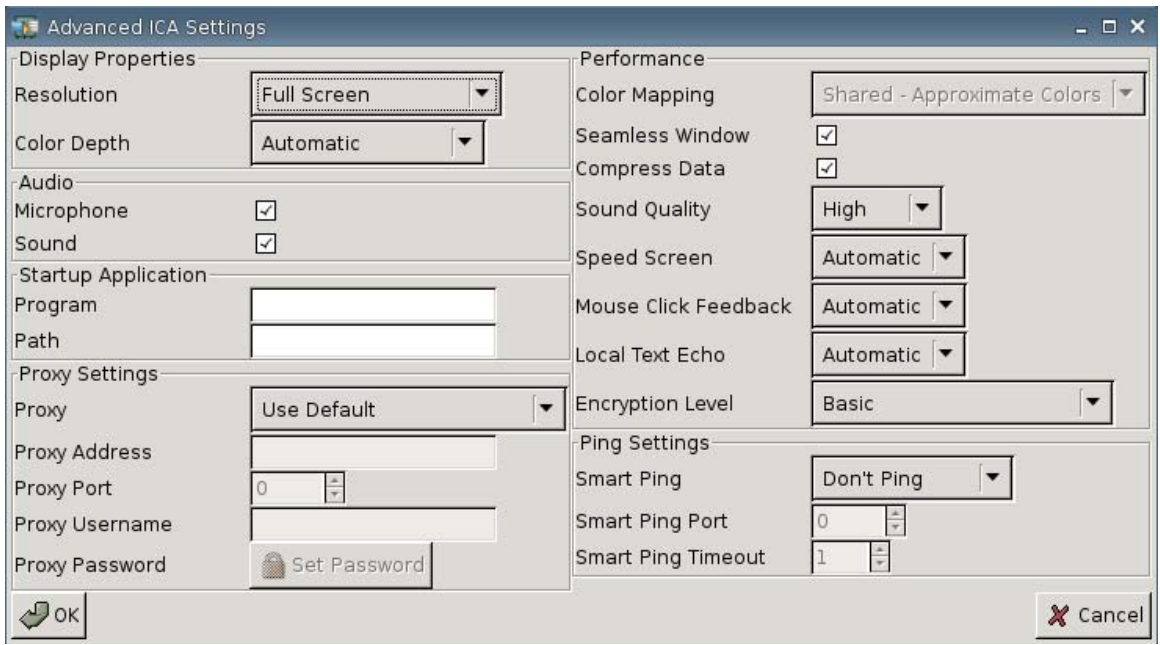

#### **Display Properties (Schermeigenschappen)**

- Resolutie: Selecteer de grootte van het verbindingsvenster voor het externe bureaublad.
- **Color Depth** (Kleurdiepte): Selecteer de kleurkwaliteit van het verbindingsvenster voor het externe bureaublad.

#### **Audio**

- **Microfoon**: Selecteer deze optie als u audio-invoer voor de verbinding wilt inschakelen.
- **Sound** (Geluid): Selecteer deze optie als u geluidsweergave op de thin client wilt inschakelen.

#### **Startup Application (Starttoepassing)**

**Program** (Programma): Geef de applicatie of het pad van een applicatie op die u wilt uitvoeren zodra de verbinding met de server tot stand is gebracht.

```
Voorbeeld:
"c:\apppath\app_name.exe"
```
(met aanhalingstekens)

**• Path (Pad)**: Geef het pad van een applicatie op voor de naam van een uitvoerbaar bestand zoals opgegeven in het veld **Program** (Programma).

Voorbeeld: "c:\apppath\"

#### **Proxy Settings (Proxy-instellingen)**

- **Proxy** (Proxyserver): Selecteer een type proxy:
	- **Use Default (Standaard gebruiken)**
	- **None (direct) (Geen, rechtstreeks)**
	- **SOCKS**
	- **Secure (HTTPS) (Beveiligd, HTTPS)**
	- **Automatically Detect Proxy (Proxy automatisch detecteren)**
- Proxy Address (Proxyadres): Geef de hostnaam van de proxyserver op.
- **Proxy Port** (Proxypoort): Geef het nummer van de proxypoort op.
- **Proxy Username** (Proxy gebruikersnaam): Geef de proxygebruikersnaam op voor de account om verbinding met de externe computer te maken.
- **Proxy Password** (Proxy wachtwoord): Klik op **Set Password (Wachtwoord instellen)** om een wachtwoord op te geven voor de account waarmee verbinding met een externe computer wordt gemaakt.

#### **Performance (Prestaties)**

- **Color Mapping** (Kleurtoewijzing): Alleen gebruiken als **Color Depth** (Kleurdiepte) is ingesteld op 256 kleuren. Kies een van de volgende opties:
	- **Shared (Gedeeld): kleuren bij benadering**
	- **Private (Privé): exacte kleuren**
	- **Default (Standaard)**
- **Seamless Window** (Naadloos venster): Selecteer deze optie om de naadloze modus voor gepubliceerde toepassingen in te stellen.
- **Compress Data** (Gegevens comprimeren): Selecteer deze optie om compressie van gegevens in te schakelen. HP adviseert om deze optie in te schakelen voor een optimale beeldkwaliteit.
- **Sound Quality** (Geluidskwaliteit): Selecteer de afspeelkwaliteit voor geluid.
	- **Hoog**
	- **Normaal**
	- **Laag**
- **Speed Screen** (Schermversnelling): Selecteer deze optie om de schermversnelling voor de browser in te schakelen.
	- **Automatisch**
	- **Aan**
	- **Uit**
- <span id="page-18-0"></span>● **Mouse Click Feedback** (Muiswijzergedrag): Hiermee kunt u de muiswachttijd regelen.
	- **Automatisch**
	- **Aan**
	- **Uit**
- **Local Text Echo** (Lokale tekstecho): Hiermee kunt u de toetsenbordwachttijd regelen.
	- **Automatisch**
	- **Aan**
	- **Uit**
- **Encryption Level** (Coderingsniveau): Met deze optie specificeert u het coderingsprotocol voor elk coderingsniveau.
	- **Standaard**
	- **RC5 (128 bit: alleen aanmelden)**
	- **RC5 (40 bit)**
	- **RC5 (56 bit)**
	- **RC5 (128 bit)**

#### **Ping Settings (Ping-instellingen)**

- **Smart Ping** (Slimme pingcontrole): Hiermee kunt u de server door HP ThinConnect laten pingen voordat u verbinding maakt. Als de servernaam niet wordt herkend of de server niet reageert, stopt de thin client de verbindingspoging.
	- **Niet pingen**
	- **Standaard echo**
- **Smart Ping Port** (Slimme pingcontrolepoort): Met deze optie specificeert u een poort voor de intelligente ping-functie.
- **Smart Ping Timeout** (Onderbreking van de slimme pingcontrole): Hiermee kunt u een tijdsspanne opgeven voor de intelligente ping-functie.

### **Een RDP-verbinding toevoegen**

#### **Een RDP-verbinding configureren**

Met deze procedure kunt u een RDP-verbinding (Remote Desktop Protocol) instellen. RDP is een open source-client die het Remote Desktop Protocol ondersteunt. In tegenstelling tot ICA vereist RDP geen serveruitbreidingen.

U configureert een RDP-verbinding als volgt:

▲ Ga naar **Settings** (Instellingen) > **Connections** (Verbindingen) en klik op **+ RDP** om de volgende opties in te stellen:

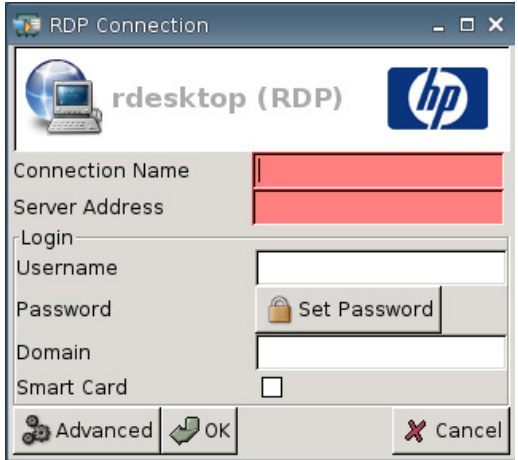

- **Connection Name** (Naam van de verbinding): Specificeer de naam van de verbinding.
- **Server Address** (Serveradres): Typ het adres van de server om verbinding mee te maken.

#### **Inloggen**

- **Username** (Gebruikersnaam): Geef de gebruikersnaam op voor de account om verbinding met de externe computer te maken.
- **Password** (Wachtwoord): Klik op **Set Password (Wachtwoord instellen)** om een wachtwoord op te geven voor de account waarmee verbinding met een externe computer wordt gemaakt.
- **Domain** (Domein): (Optioneel) Specificeer het domein van de externe computer.
- **Smart Card**

Bezoek voor meer informatie de website van rdesktop op<http://www.rdesktop.org>.

#### **Geavanceerde eigenschappen configureren**

U kunt geavanceerde eigenschappen voor RDP-verbindingen als volgt configureren:

▲ Ga naar **Settings** (Instellingen) > **Connections** (Verbindingen) > **+ RDP** en klik vervolgens op **Advanced** (Geavanceerd) om de volgende opties in te stellen:

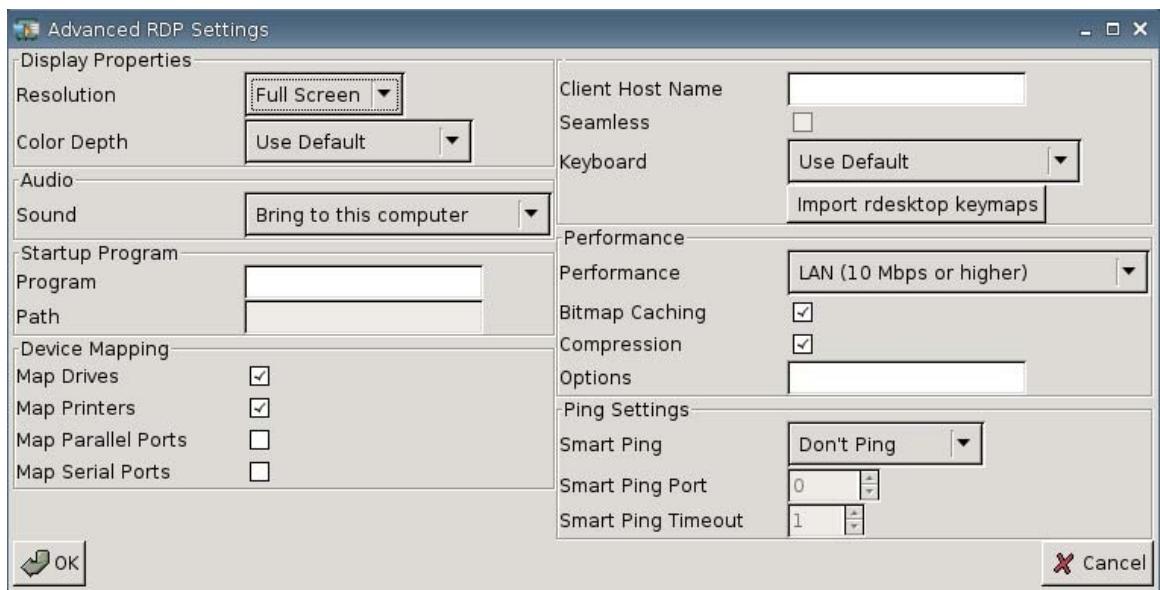

#### **Display Properties (Schermeigenschappen)**

- **Resolutie**: Selecteer de grootte van het verbindingsvenster voor het externe bureaublad.
	- **Full Screen (Volledig scherm)**
	- **640 x 480**
	- **800 x 600**
- **Color Depth** (Kleurdiepte): Selecteer de kleurkwaliteit van het verbindingsvenster voor het externe bureaublad.
	- **Use Default (Standaard gebruiken)**
	- **256 kleuren (8-bits)**
	- **Veel kleuren (15-bits)**
	- **Veel kleuren (16-bits)**
	- **Ware kleuren (24-bits)**
	- **32 bits**

#### **Audio**

- **Sound** (Geluid): Selecteer deze optie als u geluidsweergave op de thin client wilt inschakelen.
	- **Naar deze computer halen**
	- **Niet afspelen**
	- **Op externe computer laten staan**

#### **Opstartprogramma**

**• Program** (Programma): Geef de applicatie of het pad van een applicatie op die u wilt uitvoeren zodra de verbinding met de server tot stand is gebracht.

Voorbeeld: "c:\apppath\app\_name.exe"

(met aanhalingstekens)

**• Path (Pad)**: Geef het pad van een applicatie op voor de naam van een uitvoerbaar bestand zoals opgegeven in het veld **Program** (Programma).

```
Voorbeeld:
"c:\apppath\"
```
#### **Device mapping (Apparaattoewijzing)**

● **Map Drives** (Schijfstations toewijzen): Selecteer deze optie als u USB-stations wilt inschakelen.

**EV OPMERKING:** HP ThinConnect ondersteunt geen USB-schijfstations.

- **Map Printers** (Printers toewijzen): Selecteer deze optie om lokaal gedefinieerde printers in te schakelen.
- **Map Parallel Ports** (Parallelle poorten toewijzen): Selecteer deze optie als u de parallelle poort wilt inschakelen.
- **Map Serial Ports** (Seriële poorten toewijzen): Selecteer deze optie als u de seriële poort wilt inschakelen.

#### **Overige instellingen**

- **Client Host Name** (Hostnaam client): (Optioneel) Typ de hostnaam voor de terminal servicessessie. Hiermee kunt u instellen wat er wordt weergegeven wanneer u gedeelde bronnen bekijkt.
- **Seamless** (Naadloos): Selecteer deze optie om de naadloze modus voor gepubliceerde toepassingen in te stellen.

U schakelt deze optie als volgt in:

- **1.** Wijzig de **Resolution** (Resolutie) van de RDB van **Full Screen** (Volledig scherm) in een vast formaat.
- **2.** Selecteer de optie **Seamless** (Geïntegreerd).
- **3.** Type het padnaam in het veld **Program** (Programma).

Voorbeeld: "c:\seamlessrdpshell.exe notepad" (met aanhalingstekens)

- **Keyboard** (Toetsenbord): Selecteer de gewenste toetsenbordtaal.
- **Import rdesktop keymaps** (Rdesktop Keymaps importeren): Selecteer deze optie om Rdesktop Keymaps te importeren:

#### **Performance (Prestaties)**

- **Prestaties**: Selecteer het verbindingstype dat de thin client moet gebruiken om verbinding te maken met de externe computer.
	- **Modem (28.8 kbps)**
	- **Modem (56 kbps)**
	- **Breedband (128 kbps-1.5 Mbps)**
	- **LAN (10 Mbps of hoger)**
- **Bitmap Caching** (Bitmap-cache): Selecteer deze optie als u wilt dat veelgebruikte bitmaps worden opgeslagen in een bestand op de thin client. Hierdoor nemen de prestaties toe, aangezien er minder beeldinformatie over de verbinding hoeft te worden verzonden.
- **OPMERKING:** Het hangt van de configuratie van de verbinding af of de optie **Bitmap Caching** (Bitmap-cache) de prestaties daadwerkelijk verbetert.
- **Compression** (compressie): Selecteer deze optie als u protocolcompressie wilt inschakelen. Hierdoor verloopt de communicatie tussen de computers sneller.
- **Opties:** Hier kunt u aanvullende RDP-opties invullen.

#### **Ping Settings (Ping-instellingen)**

- **Smart Ping** (Slimme pingcontrole): Hiermee kunt u de server door HP ThinConnect laten pingen voordat u verbinding maakt. Als de servernaam niet wordt herkend of de server niet reageert, stopt de thin client de verbindingspoging.
	- **Niet pingen**
	- **Standaard echo**
- **Smart Ping Port** (Slimme pingcontrolepoort): Met deze optie specificeert u een poort voor de intelligente ping-functie.
- **Smart Ping Timeout** (Onderbreking van de slimme pingcontrole): Hiermee kunt u een tijdsspanne opgeven voor de intelligente ping-functie.

#### **Primaire, secundaire en automatische verbindingen configureren**

U kunt verbindingen aanwijzen als primair of secundair. Een primaire verbinding wordt binnen een groep verbindingen als eerste geprobeerd. Secundaire verbindingen worden (in de volgorde waarin ze worden genoemd) geprobeerd indien de primaire verbinding mislukt. U kunt meerdere primaire verbindingen definiëren en aan elke primaire verbinding meerdere secundaire verbindingen toewijzen. Een nieuwe verbinding wordt standaard ingesteld als primair.

Als u over primaire en secundaire verbindingen beschikt, kunt u primaire verbindingen openvouwen door op **►** te klikken en samenvouwen door op **▼** te klikken.

U kunt instellen dat primaire verbindingen automatisch tot stand worden gebracht bij het starten van HP **ThinConnect.** 

U kunt ook instellen dat primaire verbindingen automatisch worden hersteld als de verbinding verbroken wordt.

Volg de onderstaande procedures om primaire en secundaire verbindingen te configureren.

U configureert primaire en secundaire verbindingen als volgt:

- ▲ Ga naar **Settings** (Instellingen) > **Connections** (Verbindingen).
- U stelt een verbinding als volgt in als secundaire verbinding:
	- **1.** Sleep een primaire verbinding naar een andere primaire verbinding.

De verbinding wordt nu in de verbindingenlijst ingesprongen weergegeven en geldt voortaan als secundaire verbinding voor de primaire verbinding die er direct boven staat.

**OPMERKING:** Als u een primaire verbinding die een of meer secundaire verbindingen heeft naar een andere primaire verbinding sleept om er een secundaire verbinding van te maken, dan worden de gesleepte primaire verbinding en alle bijbehorende secundaire verbindingen voortaan secundaire verbindingen van de andere primaire verbinding.

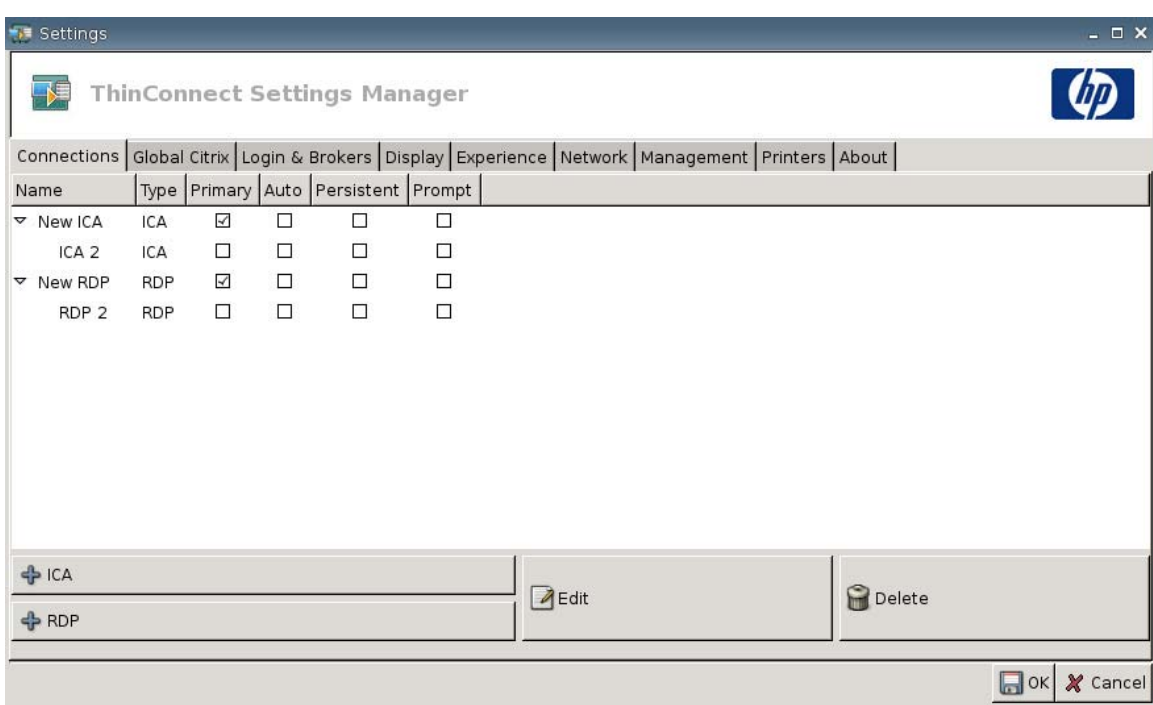

- **2.** Klik op **Save** (Opslaan) en op **Restart Session** (Sessie opnieuw opstarten) om de wijzigingen op te slaan.
- **The OPMERKING:** Aangezien elke secundaire verbinding moet toebehoren aan een primaire verbinding die in de lijst wordt weergegeven boven de secundaire verbinding, dient de verbinding boven aan de lijst altijd een primaire verbinding te zijn.

<span id="page-24-0"></span>Als u een verbinding niet langer als secundaire verbinding wilt laten gelden, sleept u de secundaire verbinding naar een lege locatie in de lijst. Nadat u de verbinding hebt losgelaten, verandert deze in een primaire verbinding.

- U stelt automatische verbindingen als volgt in:
	- **1.** Schakel het selectievakje in de kolom **Auto** (Automatisch) in.
	- **FY OPMERKING:** U kunt alleen primaire verbindingen instellen om automatisch tot stand te worden gebracht bij het starten van HP ThinConnect.
	- **2.** Klik op **Save** (Opslaan) en op **Restart Session** (Sessie opnieuw opstarten) om de wijzigingen op te slaan.
- U kunt als volgt instellen dat verbindingen automatisch moeten worden hersteld:
	- **1.** Schakel het selectievakje in de kolom **Persistent** (Bestendig) in.
	- **E** OPMERKING: U kunt een automatische verbinding pas uitschakelen nadat de gebruiker de huidige sessie heeft afgesloten.

U kunt alleen primaire verbindingen instellen op automatisch herstellen.

**2.** Klik op **Save** (Opslaan) en op **Restart Session** (Sessie opnieuw opstarten) om de wijzigingen op te slaan.

## **Globale Citrix-instellingen**

In het tabblad Global Citrix (Citrix globaal) kunt u Citrix-instellingen configureren die gelden voor alle Citrix-verbindingen.

U configureert Citrix-instellingen als volgt:

▲ Klik op **Settings** (Instellingen) > **Global Citrix** (Citrix globaal) en stel de volgende opties in:

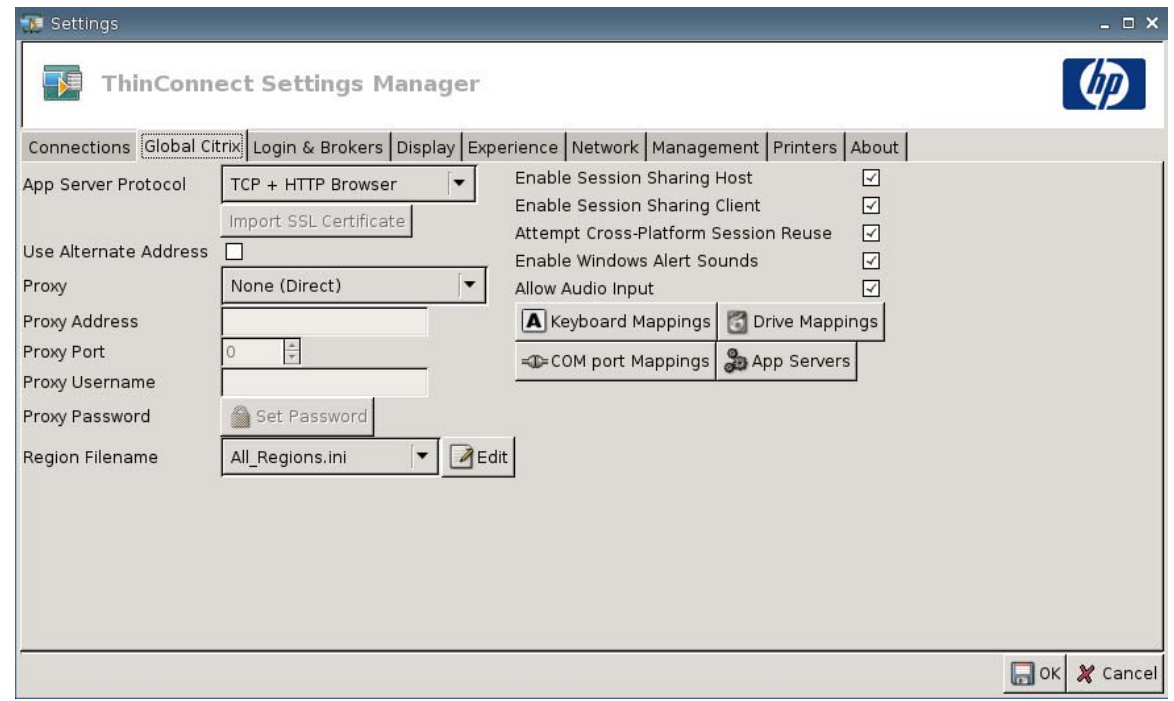

- **App Server Protocol (Protocol toepassingenserver):** Selecteer een van de volgende opties:
	- **TCP + HTTP Browser**
	- **TCP Browser**
	- **SSL/TLS + HTTPS Browser**

● **Import SSL Certificate (SSL-certificaat importeren):** Als u het **SSL/TLS + HTTPS Browser** protocol hebt geselecteerd, selecteert u het SSL-certificaat.

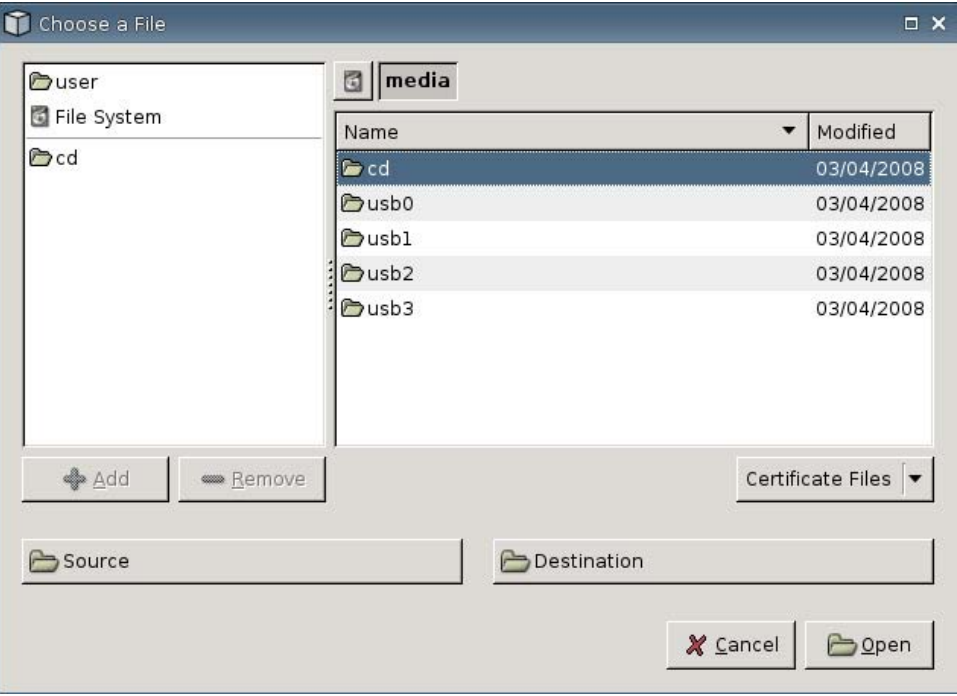

- **Use Alternate Address** (Alternatief adres gebruiken): Selecteer deze optie om de toegang tot een Citrix-server via een firewall te ondersteunen.
- **Proxy** (Proxyserver): Selecteer een proxytype.
	- **None (direct) (Geen, rechtstreeks)**
	- **SOCKS**
	- **Secure (HTTPS) (Beveiligd, HTTPS)**
	- **Automatically Detect Proxy (Proxy automatisch detecteren)**
- **Proxy Address** (Proxyadres): Geef de hostnaam van de proxyserver op.
- **Proxy Port** (Proxypoort): Geef het nummer van de proxypoort op.
- **Proxy Username** (Proxy gebruikersnaam): Geef de proxygebruikersnaam op voor de account om verbinding met de externe computer te maken.
- **Proxy Password** (Proxy wachtwoord): Klik op **Set Password (Wachtwoord instellen)** om een wachtwoord op te geven voor de account waarmee verbinding met een externe computer wordt gemaakt.
- **Region Filename** (Bestandsnaam regio): Selecteer een bestand en klik op **Edit** (Bewerken) om dit aan te passen.
	- **All\_Regions.ini**
	- **Trusted\_Region.ini**
	- **Untrusted\_Region.ini**
- **Unknown\_Region.ini**
- **regions.ini**
- **Enable Session Sharing Host** (Host sessiedeling inschakelen): Selecteer dit selectievakje om deze optie in te schakelen.
- **Enable Session Sharing Client** (Client sessiedeling inschakelen): Selecteer dit selectievakje om deze optie in te schakelen.
- **Attempt Cross-Platform Session Reuse** (Hergebruik sessie in andere platforms proberen): Selecteer dit selectievakje om deze optie in te schakelen.
- **Enable Windows Alert Sounds** (Windows-waarschuwingsgeluiden inschakelen): Selecteer dit selectievakje om deze optie in te schakelen.
- **Allow Audio Input** (Audio-invoer toestaan): Selecteer dit selectievakje om deze optie in te schakelen.
- **Keyboard Mappings (Toetsenbordtoewijzingen)**: Gebruik deze Alt + Functie componenten om sneltoetsen voor de thin client te configureren. In Microsoft Windows wordt bijvoorbeeld de standaard toetsencombinatie ALT + TAB gebruikt om alle toepassingen beurtelings weer te geven. Dezelfde toetsencombinatie werkt ook op het lokale bureaublad. Wanneer u tijdens een sessie de toetsencombinatie ALT + TAB wilt gebruiken, kunt u in plaats daarvan de toegewezen sneltoets gebruiken, bijvoorbeeld CTRL + TAB. Bovendien kunt u CTRL + F2 gebruiken om het volledige Citrix-scherm te verlaten en vervolgens op ALT + F8 drukken om het volledige ICA-scherm te minimaliseren.
- **Drive Mappings (Stationstoewijzingen):** Gebruik deze knop om lokale schijfstations toe te voegen en door te sturen naar een ICA-server.
- **COM Port Mappings (COM-poorttoewijzingen)**: U gebruikt deze componenten om apparaten aan COM-poorten toe te wijzen.
- **App Servers (Toepassingenservers)**: Gebruik deze knop om in te stellen welke gepubliceerde toepassingen-server wordt gebruikt om ICA-verbindingen voor gepubliceerde toepassingen te maken.

#### **ICA-stations toewijzen**

- **FF OPMERKING:** HP ThinConnect ondersteunt geen USB-schijfstations.
	- **1.** Ga naar **Settings** (Instellingen) > **Global Citrix** (Citrix globaal) > **Drive Mappings** (Stationstoewijzingen).

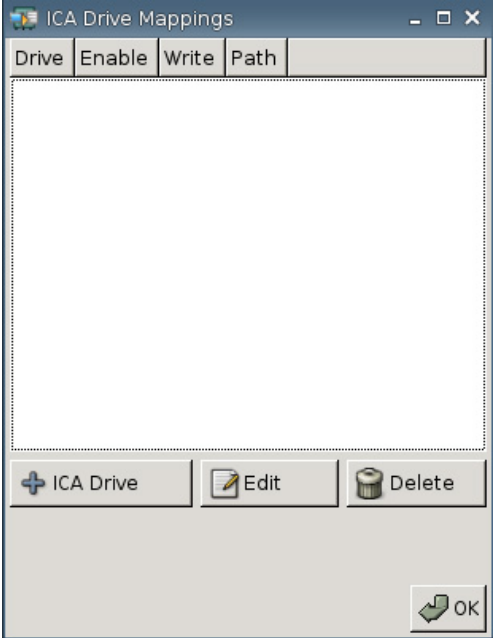

**2.** Klik op **+ ICA drive** (+ ICA-station).

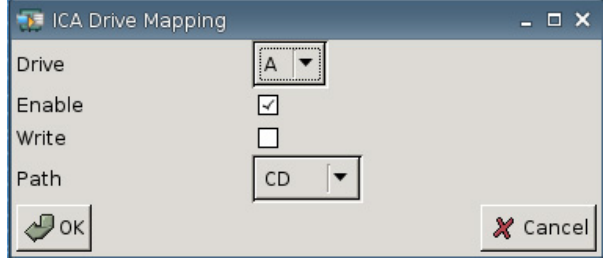

- **3. Drive** (Schijf): Selecteer uit de lijst de stationsletter die u wilt toewijzen.
- **4. Inschakelen**: Selecteer dit selectievakje om dit ICA-station in te schakelen.
- **5. Write** (Schrijven): Selecteer dit selectievakje om schrijven naar dit toegewezen ICA-station toe te staan.
- **6. Path (Pad)**: Klik hierop om het pad naar het toegewezen station in te stellen.
- **7.** Klik op **OK** om het schijfstation toe te voegen.

U brengt als volgt wijzigingen aan in een ICA-station:

▲ Selecteer het schijfstation en klik op **Edit** (Bewerken).

U verwijdert een schijfstation als volgt:

▲ Selecteer het schijfstation en klik op **Delete** (Verwijderen).

#### **Een toepassingenserver toewijzen**

**1.** Ga naar **Settings** (Instellingen) > **Global Citrix** (Citrix globaal) > **App Servers** (Toepassingenservers).

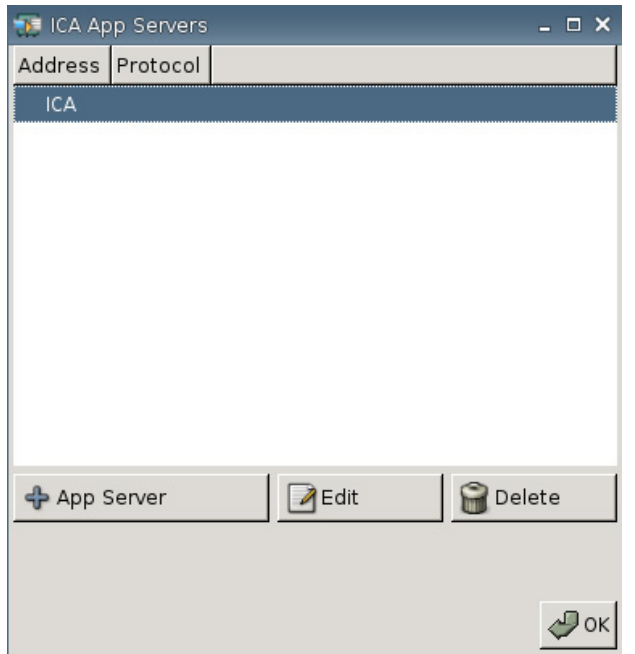

**2.** Klik op **+ App Server** (+ Toepassingenserver).

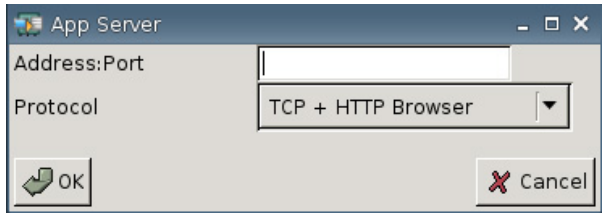

**3.** Typ in het veld **Address Port** (Adrespoort) de naam van de Citrix gepubliceerde toepassingenserver, gevolgd door een dubbele punt en de poort.

Een adres (IP of hostnaam) is vereist om verbinding met een toepassingenserver te kunnen maken. De poort is optioneel. Als er geen poort wordt opgegeven, gebruikt Citrix de standaardpoort 80. Als u verbinding met een specifieke poort wilt maken, geeft u zowel het adres als de poort op.

Voorbeelden: 192.168.0.1:8080 of Citrix-server1:8080 of Citrix-server2 (Citrix gebruikt in dit laatste geval standaardpoort 80).

**4.** Klik op **OK**.

U brengt als volgt wijzigingen aan in een toepassingenserver:

▲ Selecteer de server en klik op **Edit** (Bewerken).

U verwijdert een server als volgt:

Selecteer de server en klik op **Delete** (Verwijderen).

Raadpleeg *Clients for UNIX Administrator's Guide* op <http://support.citrix.com/docs/>voor meer informatie over het configureren van de Citrix-client.

# <span id="page-31-0"></span>**Aanmelden & Makelaars**

Gebruik het tabblad Aanmelden & Makelaars om de Thin Client-toestand te wijzigen.

▲ Ga naar **Settings** (Instellingen) > **Login & Brokers (Aanmelden en Makelaars)** om de volgende opties in te stellen:

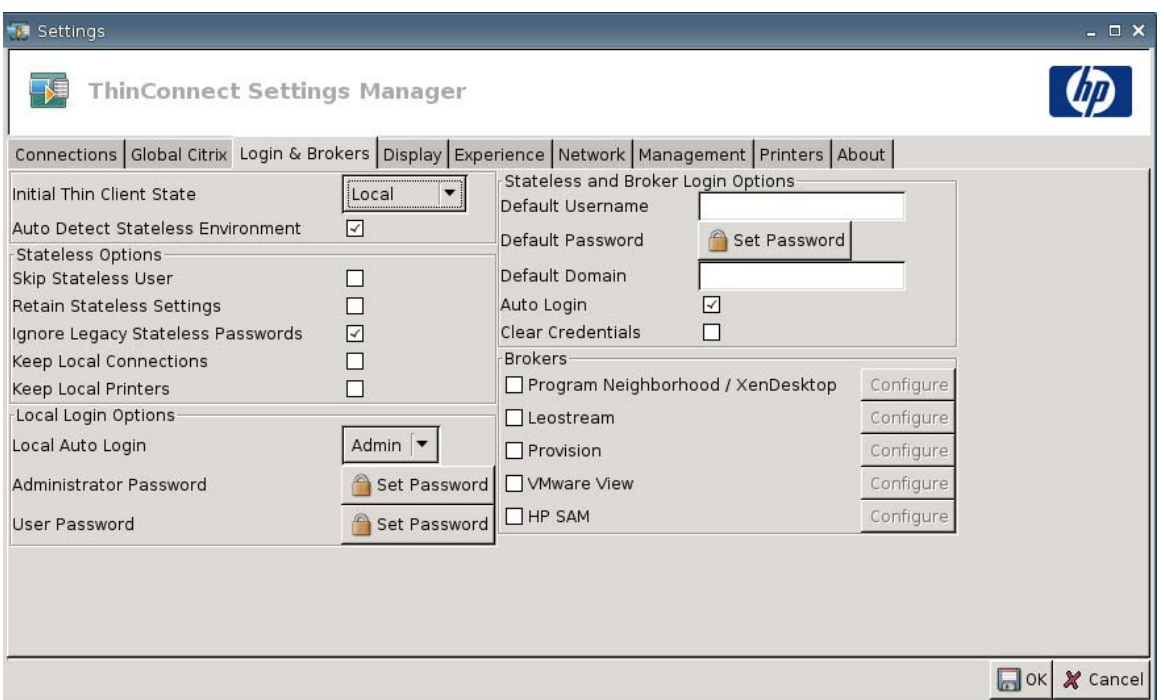

● **Initial Thin Client State** (Aanvangstoestand thin client): Vanuit dit menu selecteert u de modus **Lokaal** of **Toestandsvrij**. De thin client werkt standaard in de lokale modus.

U kunt deze instelling wijzigen als u de thin client in de toestandsvrije modus wilt gebruiken. In deze modus worden XML-bestanden met gebruikersprofielen opgehaald vanaf een FTP-server. In de toestandsvrije modus worden alle instellingen niet lokaal, maar op het netwerk opgeslagen.

Auto Detect Stateless Environment (Toestandsvrije omgeving automatisch detecteren): Selecteer deze optie als u de toestandsvrije omgeving automatisch wilt laten detecteren.

#### **Stateless Options (Opties voor toestandsvrije modus)**

- **Skip Stateless User** (Toestandsvrije gebruiker overslaan): Als u deze optie selecteert, vraagt de thin client tijdens het opstarten niet naar een gebruikersnaam en wachtwoord, maar worden alleen de globale XML-instellingen gebruikt. Dit geldt alleen in de toestandsvrije modus.
- **Retain Stateless Settings** (Toestandsvrije instellingen behouden): Selecteer dit selectievakje om deze optie in te schakelen. Als u deze instelling inschakelt in de toestandsvrije modus, behoudt de thin client het laatste instellingenbestand dat met succes is gebruikt.
- **OPMERKING:** Deze functie kan een veiligheidsrisico inhouden, omdat de instellingen van de vorige gebruiker op de thin client aanwezig blijven totdat een andere gebruiker zich met succes aanmeldt.
- **Ignore Legacy Stateless Passwords** (Oude toestandsvrije wachtwoorden negeren): Selecteer deze optie om toegangswachtwoorden te laten negeren die mogelijk in een gebruikersprofiel zijn

gedefinieerd om het gebruikersprofiel te kunnen laden. Als deze instelling niet is ingeschakeld, kunt u geen profielen met toegangswachtwoorden gebruiken.

- **Keep Local Connections** (Lokale verbindingen behouden): Selecteer deze optie als u lokale verbindingen wilt behouden.
- **Keep Local Printers** (Lokale printers behouden): Selecteer deze optie als u lokale printers wilt behouden.

#### **Local Login Options (Opties voor lokale aanmelding)**

- Local Auto Login (Lokale automatische aanmelding): Selecteer de gewenste optie. De standaardinstelling is dat de eenheid automatisch wordt aangemeld als Administrator.
- **E** OPMERKING: Een automatische aanmelding tijdens het opstarten onderbreken: als de GUI is gestart en het HP logo in het midden van het scherm verschijnt, houdt u de linker Shift-toets ingedrukt totdat het besturingssysteem is geladen.
- **Administrator Password** (Beheerderswachtwoord): Klik op **Set Password** (Wachtwoord instellen) als u het huidige beheerderswachtwoord wilt wijzigen.
- **User Password** (Wachtwoord gebruiker): Klik op **Set Password** (Wachtwoord instellen) als u het wachtwoord van de huidige gebruiker wilt wijzigen.

#### **Opties voor toestandsvrij en aanmelden door makelaars**

- **Default Username** (Standaard gebruikersnaam): U kunt in dit veld een standaardgebruiker opgeven.
- **Password** (Wachtwoord): Klik op **Set Password** (Wachtwoord instellen) als u een standaardwachtwoord wilt instellen.
- **Default Domain** (Standaarddomein): U kunt in dit veld een standaarddomein opgeven.
- **Auto Login** (Automatisch aanmelden): Selecteer dit selectievakje om automatische aanmelding in te schakelen.
- **Persoonsgegevens wissen**

#### **Brokers (Makelaars)**

- **OPMERKING:** Makelaars levert een lijst verbindingen op. Als **Auto Connect** (Automatisch verbinden) voor een makelaar is ingeschakeld en maar één verbinding van dat type reageert, wordt de verbinding automatisch tot stand gebracht. Anders wordt deze instelling genegeerd.
	- **Program Neighborhood / XenDesktop** (Programma-omgeving / XenDesktop): Selecteer dit selectievakje als u de makelaar Citrix Program Neighborhood/XenDesktop wilt toestaan.
		- **Configureren**: Klik om **Auto Connect** (Auto-verbinden) te selecteren en de server te identificeren.
	- **Leostream**: Selecteer dit selectievakje als u de verbindingsmakelaar Leostream wilt toestaan.
		- **Configureren**: Klik om **Auto Connect** (Auto-verbinden) te selecteren en de server te identificeren.
- <span id="page-33-0"></span>**• Provision** (Provisie): Selecteer dit selectievakje als u de verbindingsmakelaar Provision Networks wilt toestaan.
	- **Configureren**: Klik om **Auto Connect** (Auto-verbinden) te selecteren en de server te identificeren.
- **VMware View** (VMware-weergave): Selecteer dit selectievakje om de makelaar VMWare in te schakelen.
	- **Configureren**: Klik om **Auto Connect** (Auto-verbinden) te selecteren en de server te identificeren.
- HP SAM: Selecteer dit selectievakje om de makelaar HP SAM in te schakelen.
	- **Configureren**: Klik om **Auto Connect** (Auto-verbinden) te selecteren en de server te identificeren.

# **Display (Beeldscherm)**

In het tabblad Display (Beeldscherm) kunt u de volgende instellingen configureren:

- **Video**
- **Inactivity Action (Actie bij inactiviteit)**

Ga naar **Settings** (Instellingen) > **Display** (Beeldscherm) om de volgende opties in te stellen:

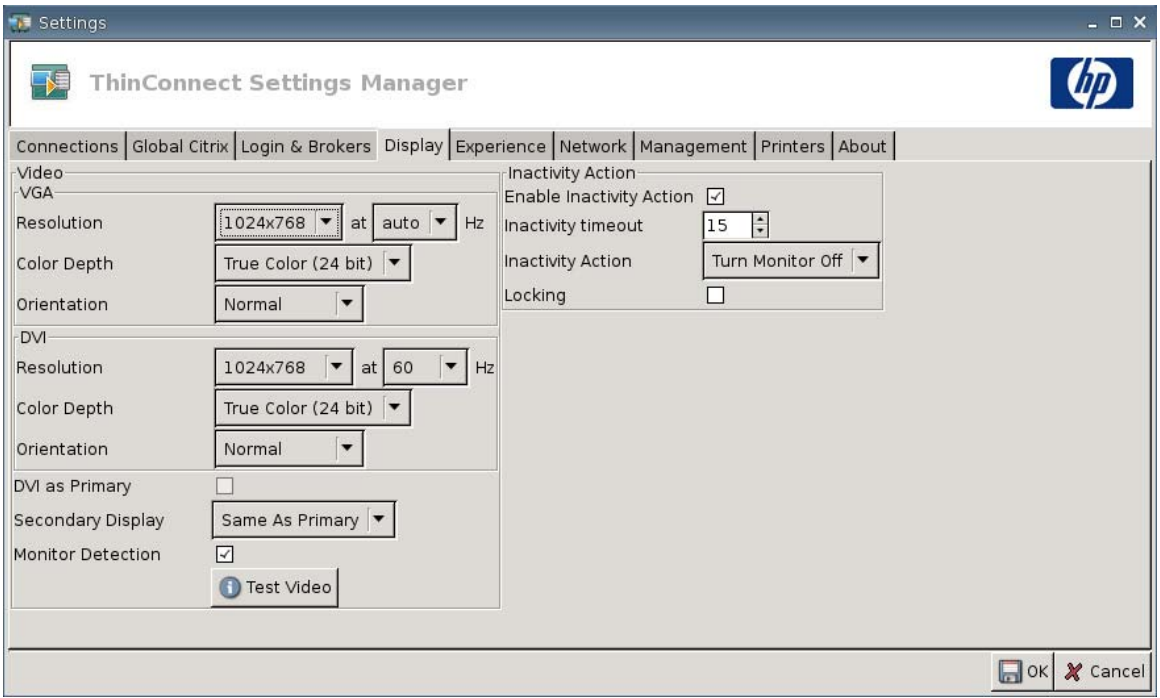

### <span id="page-34-0"></span>**Video**

- **VGA**
	- **Resolutie**: Selecteer de geschikte beeldschermresolutie voor uw monitor.
	- **Color Depth** (Kleurdiepte): Selecteer de gewenste kleurdiepte. Hoe hoger de waarde, des te meer geheugen en bandbreedte de client nodig heeft.
	- **Orientation (Stand)**
- **DVI**
	- **Resolutie**: Selecteer de geschikte beeldschermresolutie voor uw monitor.
	- **Color Depth** (Kleurdiepte): Selecteer de gewenste kleurdiepte. Hoe hoger de waarde, des te meer geheugen en bandbreedte de client nodig heeft.
	- **Orientation (Stand)**
- **DVI as Primary (DVI primair)**
- **Secondary Display** (Secundair beeldscherm): Hier stelt u de stand van het secundaire beeldscherm in.
- **Monitor Detection** (Monitordetectie): Selecteer dit selectievakje om deze optie in te schakelen. Indien ingeschakeld worden de voor de aangesloten monitor beschikbare resoluties automatisch gedetecteerd en weergegeven.
- **Test Video (Video testen):** Klik hierop om de beeldscherminstellingen te testen. Instellingen voor duale monitors worden ondersteund. Als de instellingen niet de gewenste resultaten opleveren, kunt u ze annuleren om terug te keren naar de vorige waarden.
- **OPMERKING:** Wanneer u de resolutie wijzigt, wordt u met klem aangeraden om de testfunctie **Test Video** (Video testen) te gebruiken voordat u de nieuwe instellingen opslaat en de thin client opnieuw opstart. Sommige resoluties worden mogelijk niet ondersteund.

Als u verschillende monitortypen gebruikt, dient u zorgvuldig te werk te gaan wanneer u HP ThinState gebruikt om wijzigingen in de resolutie-instellingen te implementeren.

#### **Inactivity Action (Actie bij inactiviteit)**

- **Enable Inactivity Action** (Actie bij inactiviteit inschakelen): Kies dit selectievakje om inactiviteit in te schakelen.
- **Inactivity timeout** (Tijdslimiet voor inactiviteit): Selecteer of typ de gewenste periode.
- **Inactivity Action** (Actie bij inactiviteit): Selecteer de actie die bij geconstateerde inactiviteit moet worden uitgevoerd.
	- **Turn Monitor Off (Monitor uitschakelen)**
	- **EcoMode** (Eco-modus): Na afloop van de sessie wordt de monitor uitgeschakeld. Druk op de aan/uit-knop () om de monitor weer in te schakelen.
	- **Power Off (Stroom uit)**
- <span id="page-35-0"></span>◦ **Logout (Afmelden)**
- **Reboot (Opnieuw opstarten)**
- **Locking** (Vergrendelen): Met deze optie wordt een wachtwoord vereist om een sessie te ontgrendelen na de opgegeven onderbreking en actie bij inactiviteit. U moet in dit geval een wachtwoord instellen:
	- in de lokale modus
	- in de toestandsvrije modus bij een gebruikersprofiel zonder wachtwoord
	- als een makelaar is gebruikt voor de sessie maar zonder wachtwoord

Als de optie Vergrendeling is ingeschakeld, is een wachtwoord vereist om de sessie te hervatten.

- Als u een wachtwoord hebt ingesteld bij het inschakelen van de optie Vergrendeling, wordt u om dit wachtwoord gevraagd.
- Als u geen wachtwoord hebt ingesteld:

in de toestandsvrije modus is het wachtwoord van het gebruikersprofiel vereist.

als een makelaar is gebruikt voor de sessie, is het wachtwoord van de makelaar vereist dat voor deze sessie is opgegeven.

# **Ervaring**

In het tabblad Experience (Ervaring) kunt u de volgende instellingen configureren:

- **Desktop (Bureaublad)**
- **Time & Date (Tijd en datum)**
- **Input (Invoer)**
- **Boot Splash (Opstartscherm)**
- **Login Prompt (Aanmeldprompt)**
- **Volume**
▲ Ga naar **Settings** (Instellingen) > **Experience** (Ervaring) om de volgende opties in te stellen:

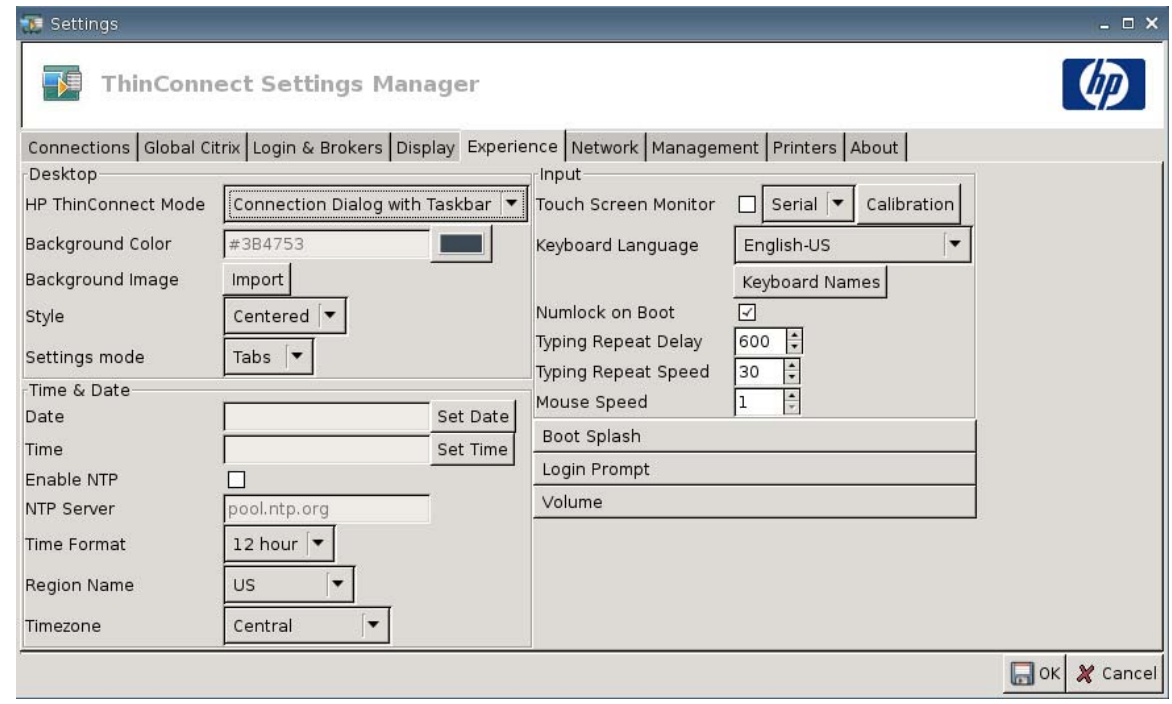

## **Desktop (Bureaublad)**

- **HP ThinConnect Mode** (HP ThinConnect-modus): Selecteer de gewenste modus voor HP ThinConnect:
	- **Connection Dialog Only (Alleen verbindingsdialoogvenster)**
	- **Connection Dialog with Taskbar (Verbindingsdialoogvenster met taakbalk)**
	- **Home Menu (Menu Home)**
	- **Desktop Icons with Taskbar (Bureaubladpictogrammen met taakbalk)**
	- **No ThinClient UI (Geen thin client-gebruikersinterface)**
- Achtergrondkleur: Hiermee kunt u de gewenste achtergrondkleur instellen.
- Background Image (Achtergrondafbeelding): Klik op deze knop om naar de gewenste achtergrondafbeelding te navigeren.
- **THERKING:** U kunt elke gewenste JPG- of PNG-afbeelding als achtergrond gebruiken.

U wijzigt de achtergrondafbeelding als volgt:

- **1.** Klik naast **Background Image** (Achtergrondafbeelding) op de knop **Import** (Importeren).
- **2.** Navigeer naar de map met het afbeeldingsbestand dat u wilt gebruiken.
- **3.** Dubbelklik op het afbeeldingsbestand. Het tabblad **Experience** (Ervaring) wordt weergegeven.
- **4.** Klik op **Save** (Opslaan).
- **Style** (Stijl): Hiermee kunt u instellen op welke manier de achtergrondafbeelding wordt weergegeven.
	- **Centered (Gecentreerd)**
	- **Best Fit (Passend)**
	- **Scaled (Geschaald)**
	- **Tiled (Naast elkaar)**
- **Settings mode (Instellingenmodus)**
	- **Icons (Pictogrammen)**
	- **Tabs (Tabbladen)**

## **Time & Date (Tijd en datum)**

- **Date**: Klik op **Set Date** (Datum instellen) om een kalender weer te geven waarin u de huidige datum kunt selecteren.
- **Time (Tijd):** Klik op **Set Time** (Tijd instellen) om een dialoogvenster te openen waarin u de huidige tijd kunt instellen.
- **Enable NTP (NTP inschakelen):** Selecteer deze optie om NTP (Network Time Protocol) in te schakelen.
- **NTP Server:** Typ de URL van de NTP-server waarmee u de thin client wilt synchroniseren. Als u de standaardinstelling (pool.ntp.org) wilt gebruiken, hoeft u alleen maar **Enable NTP** (NTP inschakelen) te selecteren.
- **Time Format** (Tijdweergave): Selecteer de 12-uurs of 24-uurs indeling.
- **Region Name** (Regionaam): Selecteer de regio waarin de thin client zich bevindt.
- **Timezone** (Tijdzone): Selecteer de tijdzone waarin de thin client zich bevindt.

## **Input (Invoer)**

- **Touch screen Monitor** (Aanraakscherm): Selecteer deze optie als u een monitor met aanraakscherm wilt inschakelen.
- **Keyboard Language** (Taal van toetsenbord): In dit tabblad kunt u de invoertaal voor het toetsenbord instellen. Wijzigingen in de toetsenbordtaal gelden alleen lokaal. Externe instellingen worden bepaald door de toepassingen (bijvoorbeeld rdesktop of Citrix) en door de server, maar kunnen worden beïnvloed door lokale instellingen.
- **Keyboard Names** (Namen toetsenbord): Klik om keymaps te importeren.
- **Numlock on Boot** (Num Lock bij opstarten): Selecteer dit als u wilt dat Numlock (Num Lock) wordt ingeschakeld na het opstarten van de thin client.
- **Typing Repeat Delay** (Herhaalvertraging): Typ of selecteer de waarde van de herhaalvertraging voor de toetsenbordinvoer.
- **Typing Repeat Speed** (Herhaalsnelheid): Typ of selecteer de waarde van de herhaalsnelheid voor de toetsenbordinvoer.
- **Mouse Speed** (Muiswijzersnelheid): Selecteer de snelheid voor de muiswijzer.

# **Boot Splash (Opstartscherm)**

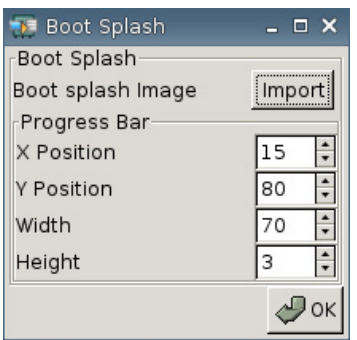

- **Boot splash image** (Opstartafbeelding): Hiermee kunt u navigeren naar de afbeelding die u tijdens het opstarten wilt weergeven.
- **The OPMERKING:** U kunt elke gewenste PNG-afbeelding als opstartafbeelding gebruiken.

U wijzigt het opstartscherm als volgt:

- **1.** Klik naast **Boot Splash Image** (Opstartafbeelding) op de knop **Import** (Importeren).
- **2.** Navigeer naar de map met het afbeeldingsbestand dat u wilt gebruiken.
- **3.** Dubbelklik op het afbeeldingsbestand. Het tabblad **Experience** (Ervaring) wordt weergegeven.
- **4.** Klik op **Save** (Opslaan).
- **Voortgangsbalk**
	- **X Position** (X-positie): Hiermee specificeert u de positie van de voortgangsbalk op de x-as.
	- **Y Position** (Y-positie): Hiermee specificeert u de positie van de voortgangsbalk op de y-as.
	- **Breedte**: Hiermee specificeert u de breedte van de voortgangsbalk.
	- **Hoogte**: Hiermee specificeert u de hoogte van de voortgangsbalk.

### **Login Prompt (Aanmeldprompt)**

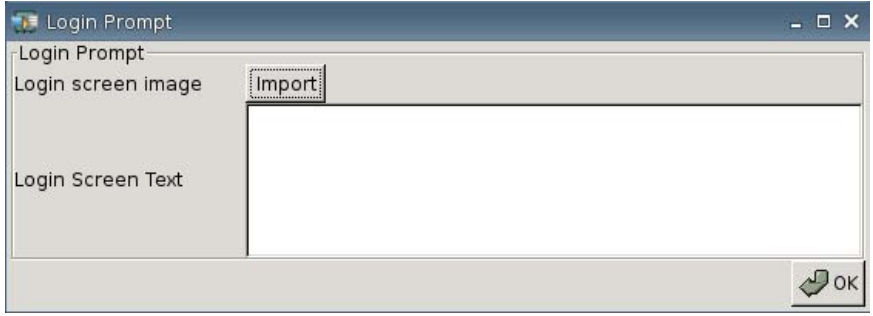

**Login screen image** (Afbeelding voor aanmeldscherm): Klik op deze knop om te navigeren naar de afbeelding die u wilt gebruiken voor het aanmeldscherm.

#### **The OPMERKING:** U kunt hiervoor elke gewenste JPG-, PNG- of GIF-afbeelding gebruiken.

U wijzigt de afbeelding voor het aanmeldscherm als volgt:

- **1.** Klik naast **Login Screen Image** (Afbeelding voor aanmeldscherm) op de knop **Import** (Importeren).
- **2.** Navigeer naar de map met het afbeeldingsbestand dat u wilt gebruiken.
- **3.** Dubbelklik op het afbeeldingsbestand. Het tabblad **Experience** (Ervaring) wordt weergegeven.
- **4.** Klik op **Save** (Opslaan).
- **Login Screen Text** (Tekst voor aanmeldscherm): Hier typt u de tekst die in het aanmeldscherm moet worden weergegeven.

## **Volume**

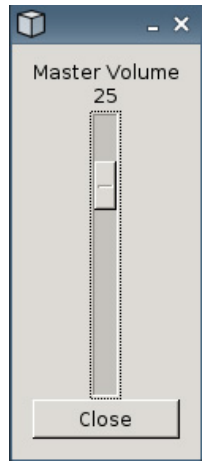

Gebruik de schuifregelaar om het hoofdvolume in te stellen.

## **Netwerkconnectiviteit**

In het tabblad Network (Netwerk) kunt u de verbindingen tussen de terminal en het internet, een netwerk of een andere computer configureren.

Gebruik dit tabblad voor het configureren van:

- Netwerkinstellingen
- DSL-instellingen
- Instellingen voor draadloze netwerken
- ▲ Ga naar **Settings** (Instellingen) > **Network** (Netwerk) om de volgende opties in te stellen:

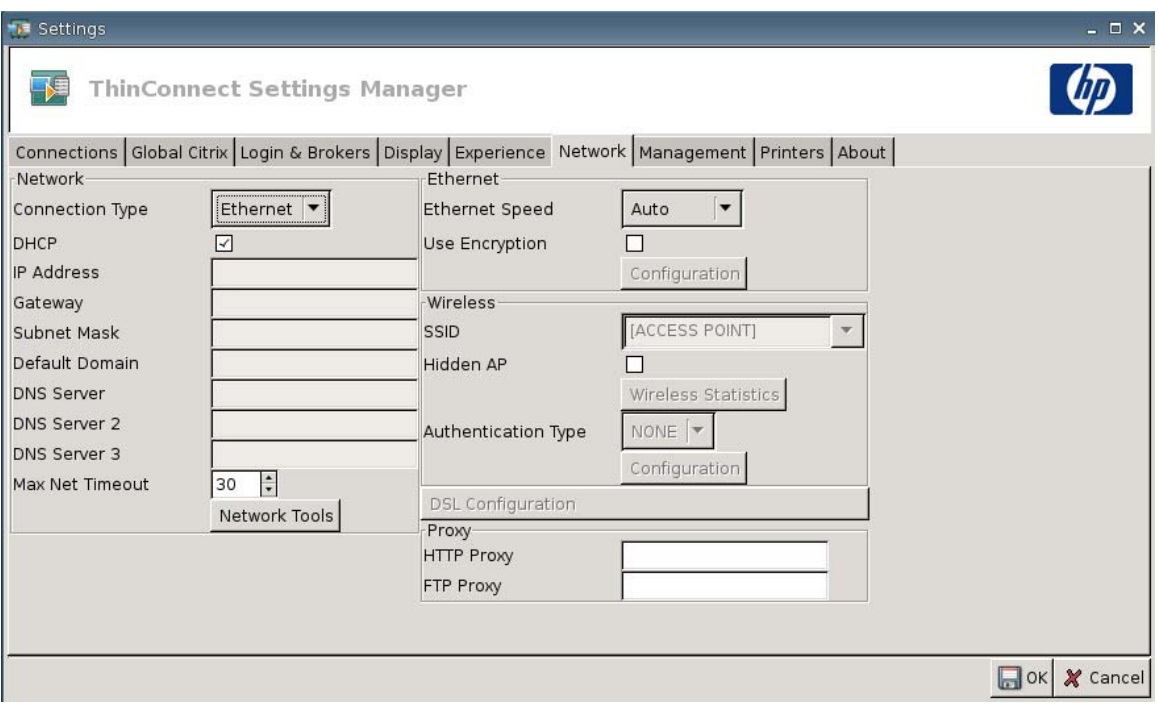

## **Network (Netwerk)**

- **Connection Type** (Verbindingstype): Selecteer **Ethernet**, **Wireless** (Draadloos), of **DSL** om de desbetreffende instellingen weer te geven en aan te passen.
- **DHCP**: Selecteer deze optie als u wilt dat de DHCP-server automatisch de instellingen voor IPadressen toewijst.
- **IP-adres**: Hier wijst u een statisch IP-adres voor de eenheid toe (bijvoorbeeld 150.0.0.249).
- Gateway: Hier definieert u het IP-adres van de gateway (bijvoorbeeld 150.0.0.5).
- **Subnet-masker**: Hier definieert u het subnetmasker (bijvoorbeeld 255.255.0.0).
- **Default Domain** (Standaarddomein): Hier stelt u het domein in (bijvoorbeeld localad.server.net).
- **DNS Server** (DNS-server): Hier definieert u het IP-adres van de eerste DNS-server (Domain Name Service) (bijvoorbeeld 150.0.0.1).
- **DNS Server 2** (DNS-server 3): Hier stelt u het IP-adres van tweede DNS-server in (bijvoorbeeld 150.0.0.2).
- **DNS Server 3** (DNS-server 3): Hier stelt u het IP-adres van de derde DNS-server in (bijvoorbeeld 150.0.0.3).
- **Max Net Timeout** (Maximale tijdslimiet voor netwerk): Selecteer of typ de gewenste periode. Deze optie wordt alleen gebruikt wanneer de thin client in de toestandsvrije modus verkeert.

Als de thin client is ingesteld op de lokale gebruiksmodus of op de makelaar Program Neighborhood/XenDesktop, wordt deze waarde genegeerd.

Wanneer de thin client is ingesteld op de toestandsvrije modus, bepaalt deze instelling hoe lang de thin client wacht op aanmeldgegevens alvorens het opstartproces wordt voortgezet.

**• Network Tools (Netwerkprogramma's):** Klik op deze knop om netwerkgegevens voor de thin client weer te geven. Gebruik het tabblad **Ping** in het dialoogvenster HP Network Tool om een URL te pingen.

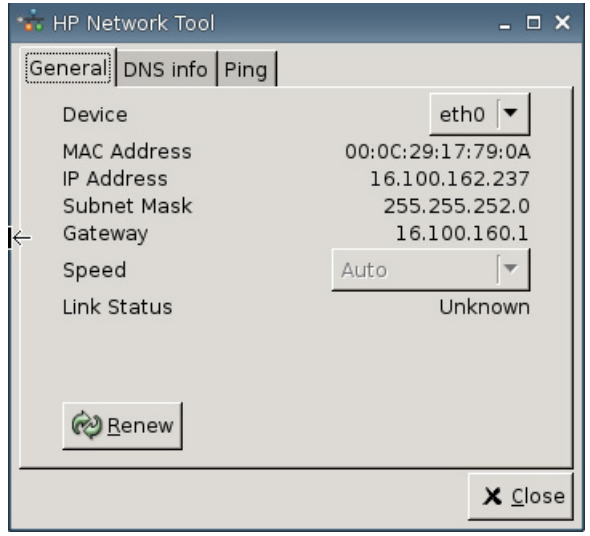

- **General** (Algemeen): Stel het **Device** (Apparaat) en de **Speed** (Snelheid) in en klik erop om te **Renew** (Vernieuwen).
- **DNS info (DNS-gegevens):** Dit tabblad toont de IP-adressen van de DNS-servers die in gebruik zijn.

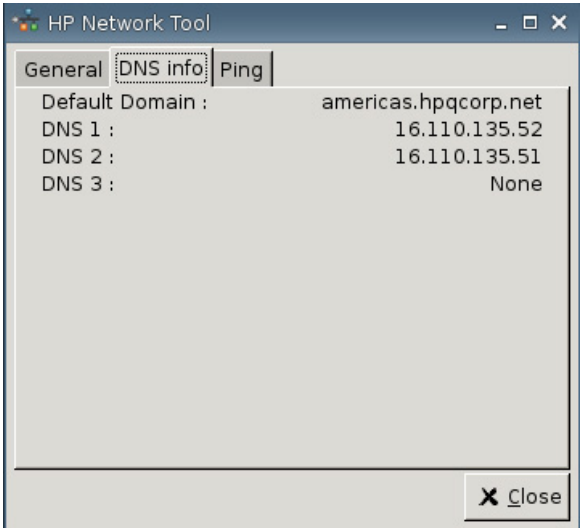

◦ **Ping**: Als u een URL wilt pingen, typt u de URL in het veld **Host/IP** en vervolgens klikt u op **Ping**.

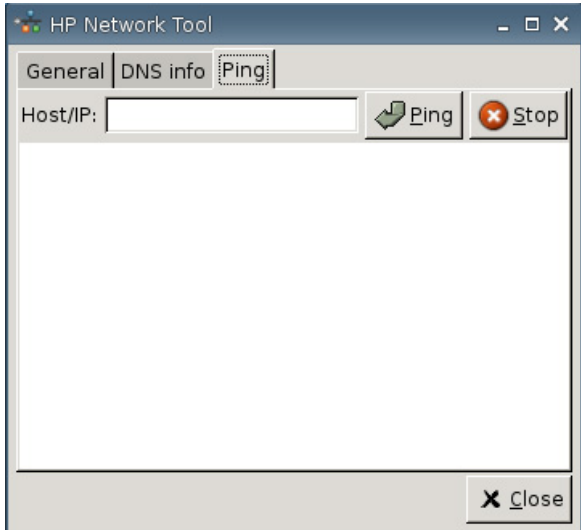

## **Ethernet**

- **Ethernet Speed** (Ethernet-snelheid): Als het verbindingstype is ingesteld op **Ethernet**, selecteert u met deze optie de snelheid van het netwerk waarmee de thin client is verbonden.
- Use Encryption (Codering gebruiken): Klik om ethernetcodering in te schakelen.
- **Configuratie:** Klik om de instellingen voor ethernetcodering te configureren:

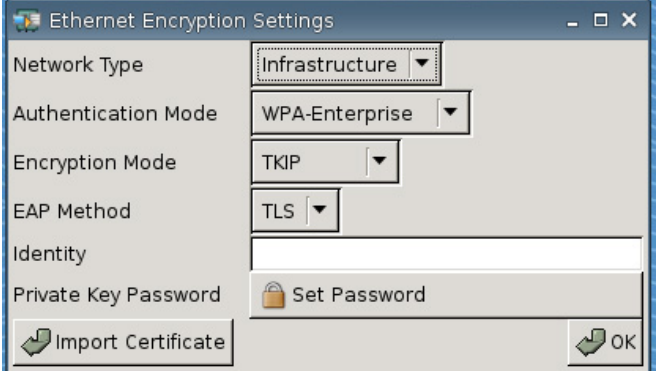

- **Network Type (Netwerktype):** Selecteer **Infrastructure** (Infrastructuur) of **Adhoc**.
- **Verificatiestand**: Selecteer **WPA-Enterprise** of **WPA2–Enterprise**.
- **Encryption Mode (Coderingsmethode):** Selecteer **TKIP**, **AES**, of **TKIP+AES**.
- **EAP Method (EAP-methode):** Selecteer de optie TLS.
- **Identiteit**
- **Private Key Password (Wachtwoord privé-sleutel):** Klik op **Set Password (Wachtwoord instellen)** om een wachtwoord op te geven voor de account waarmee verbinding met een externe computer wordt gemaakt.
- **Import Certificate (Certificaat importeren):** Klik op deze knop om naar het gewenste certificaat te bladeren.

# **Wireless (Draadloos)**

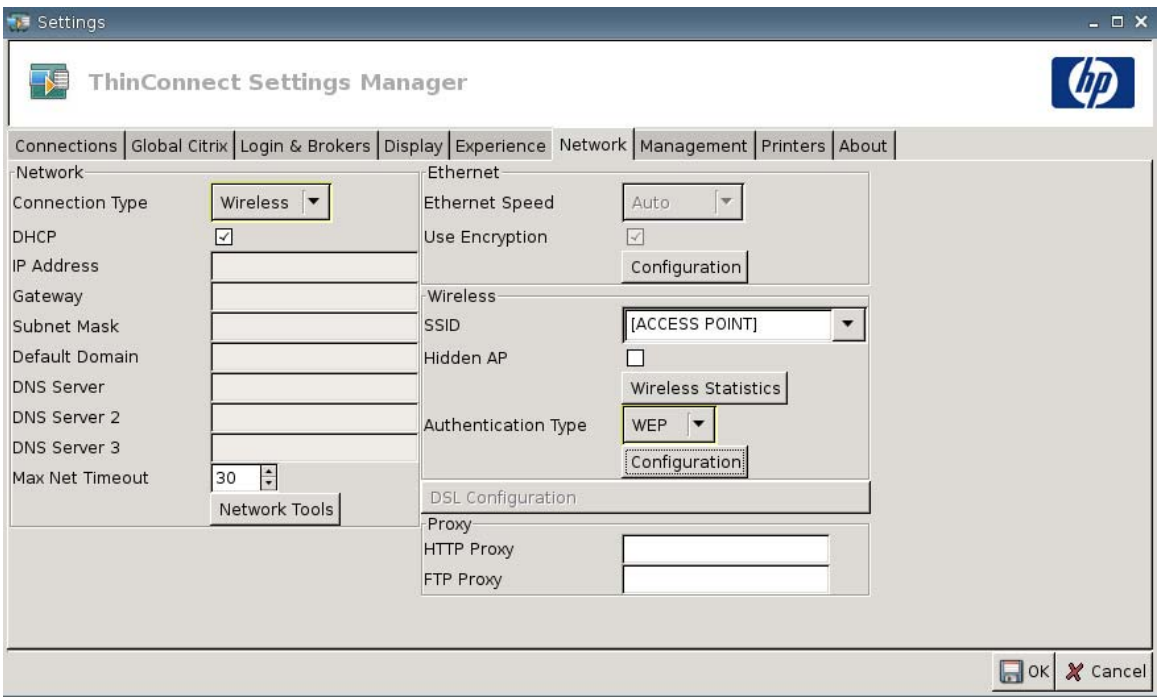

Als u **Connection Type** (Verbindingstype) instelt op **Wireless** (Draadloos), kunt u de volgende instellingen wijzigen:

- **SSID:** Typ de SSID-naam.
- **Hidden AP** (Toegangspunt verbergen): Selecteer dit selectievakje om een verborgen toegangspunt in te schakelen.

● **Wireless Statistics (Statistieken draadloze verbinding):** Klik hierop om informatie over de draadloze verbinding weer te geven.

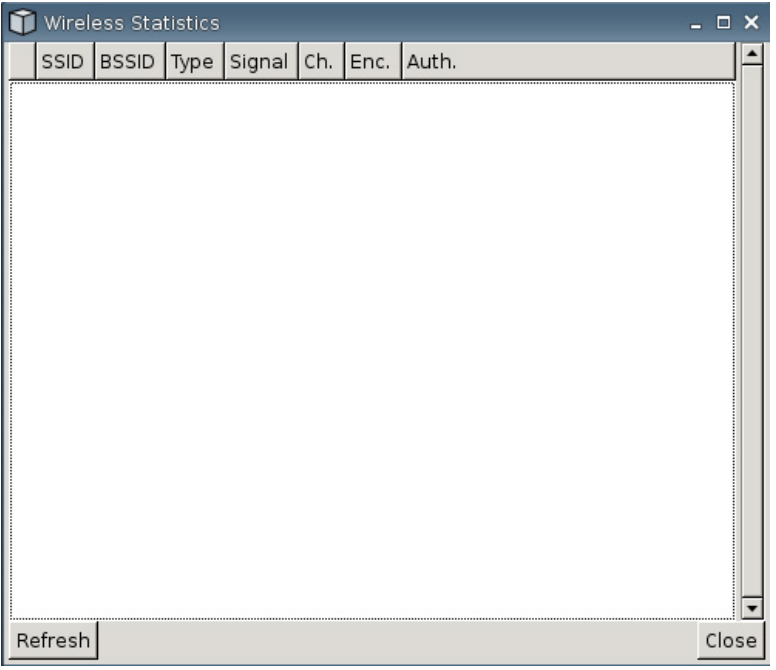

- **Authentication Type** (Verificatiemethode): Selecteer de gewenste verificatiemethode.
	- **NONE (GEEN)**
	- **WEP**
	- **PSK**
	- **EAP**
- **Configuratie**: Als de verificatiemethode is ingesteld op **WEP**, geeft u de volgende configuratieinstellingen op:

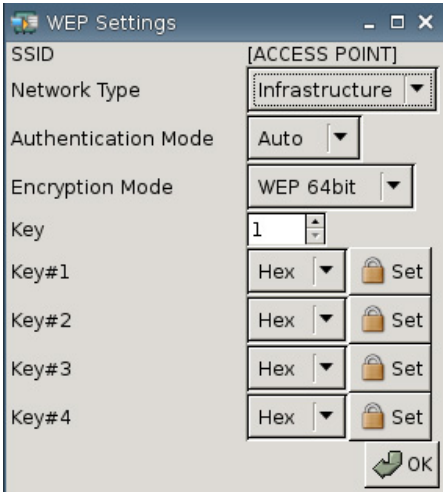

- **Network Type (Netwerktype):** Selecteer **Infrastructure** (Infrastructuur) of **Ad hoc**.
- **Verificatiestand**: Stel de verificatiemodus voor draadloze netwerken in op **Auto** (Automatisch), **Open** (Openen) of **Share** (Delen).
- **Encryption Mode (Coderingsmethode):** Stel de coderingsmethode in op **WEP 64bit** of **WEP 128bit**.
- **Wep Key** (WEP-sleutel): Typ of selecteer het nummer van een van de vier beschikbare sleutels.
- **Wep Key 1–4** (WEP-Sleutel 1-4): Stel deze optie in als **Hex** (hexadecimaal) of **ASCII** en klik op **Set** (Instellen), typ de WEP-sleutel (wachtwoord) dat in de velden is ingesteld door de beheerder van het draadloze netwerk.
- **OPMERKING:** De WEP-sleutel moet worden ingevoerd als een hexadecimale waarde of als een ASCII-tekenreeks.

Als de verificatiemethode is ingesteld op **PSK**, geeft u de volgende configuratie-instellingen op:

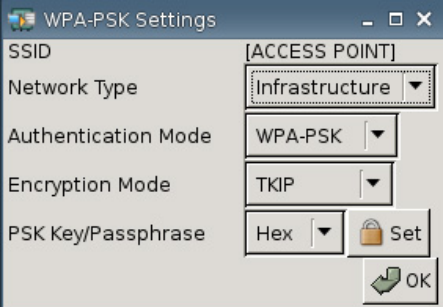

- **Network Type (Netwerktype):** Selecteer **Infrastructure** (Infrastructuur) of **Ad hoc**.
- **Verificatiestand**: Stel de verificatiemodus voor draadloze netwerken in op **WPA-PSK** of op **WPA2-PSK**.
- **Encryption Mode (Coderingsmethode):** Stel de coderingsmethode in op **TKIP**, **AES** of **TKIP + AES**.
- **PSK Key/Passphrase (PSK-sleutel/Wachtzin):** Kies **Hex** of **ASCII**, klik op **Set** (Instellen) en typ de sleutel of de wachtzin (wachtwoord) in de velden.

Als de verificatiemethode is ingesteld op **EAP**, geeft u de volgende configuratie-instellingen op:

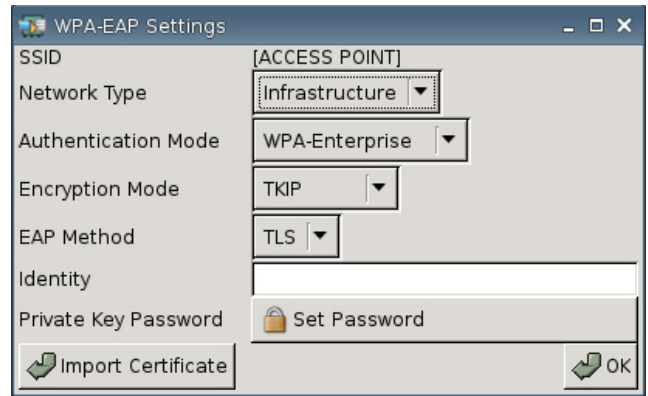

- **Network Type (Netwerktype):** Selecteer **Infrastructure** (Infrastructuur) of **Ad hoc**.
- **Verificatiestand**: Stel de verificatiemodus voor draadloze netwerken in op **WPA-Enterprise** of op **WPA2-Enterprise**.
- **Encryption Mode (Coderingsmethode):** Stel de coderingsmethode in op **TKIP**, **AES** of **TKIP + AES**.
- **EAP Method (EAP-methode):** Selecteer de optie TLS.
- **Identity (Identiteit):** Typ in dit veld de naam waarmee het certificaat is gemaakt.
- **Private Key Password (Wachtwoord privé-sleutel):** Hiermee kunt u een wachtwoord instellen.
- **Import Certificate (Certificaat importeren):** Klik op deze knop om naar het gewenste certificaat te bladeren.

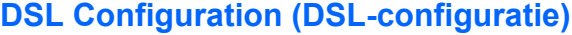

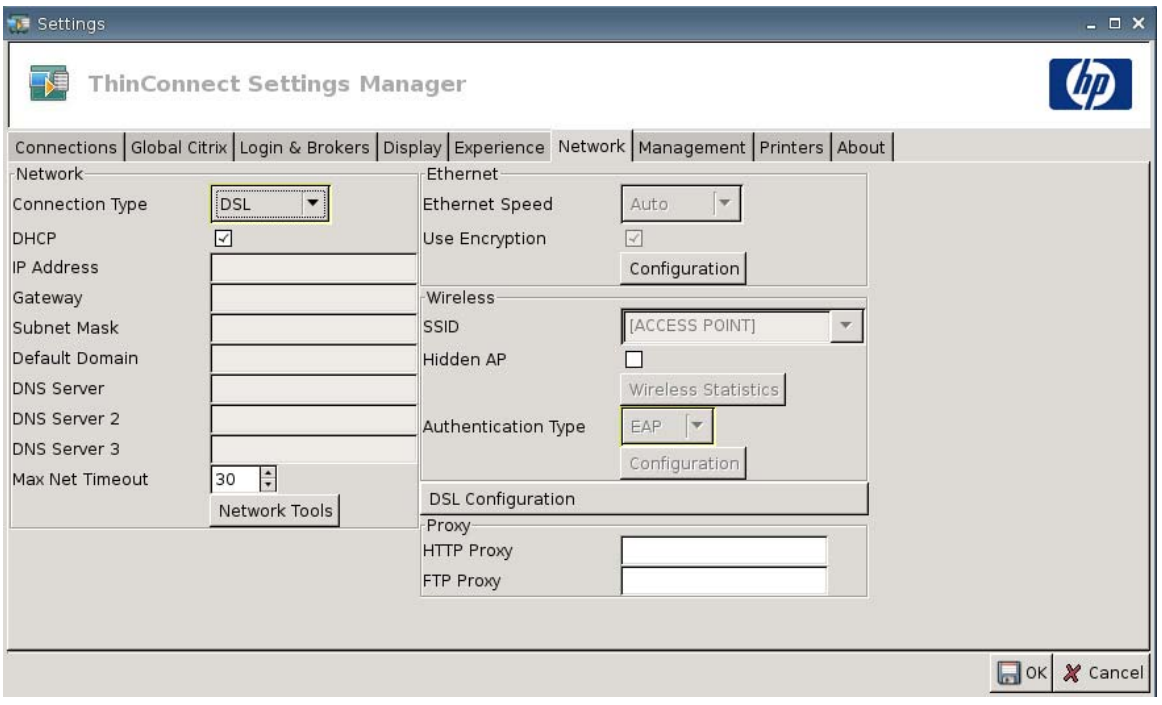

Configureer de DSL-instellingen voor verbindingen over een snelle DSL-aansluiting, waarbij de thin client mogelijk een gebruikersnaam, wachtwoord en andere informatie voor DSL nodig heeft.

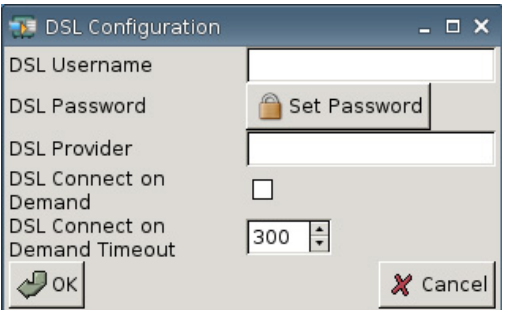

- **DSL Username** (DSL-gebruikersnaam): Typ de gebruikersnaam voor DSL.
- **DSL Password** DSL-wachtwoord): Klik op **Set Password** (Wachtwoord instellen) en typ het DSLwachtwoord.
- **DSL Provider** (DSL-aanbieder): Typ de naam van de DSL-aanbieder.
- **DSL Connect on Demand** (DSL-verbinding on demand): Selecteer dit selectievakje als u deze functie wilt inschakelen.
- **DSL Connect on Demand Timeout** (DSL-verbinding on demand time-out): Typ of selecteer de tijdslimiet voor DSL-verbinding on demand.

## **Proxy (Proxyserver)**

- **HTTP Proxy:** Typ het HTTP-proxy-adres.
- **FTP-Proxy** (FTP-proxyserver): Typ het FTP-proxy-adres.

# **Beheerinstellingen**

Gebruik het tabblad Management (Beheer) voor de volgende functies:

- Systeemidentificatie vastleggen
- Geavanceerde DHCP-opties instellen
- FTP-instellingen configureren
- Thin client-instellingen repliceren met HP ThinState
- Functies van de VNC Viewer configureren
- Poorten configureren
- BIOS-instellingen configureren
- Altiris configureren
- HP Device Manager inschakelen
- ▲ Ga naar **Settings** (Instellingen) > **Management** (Beheer) om de volgende opties in te stellen:

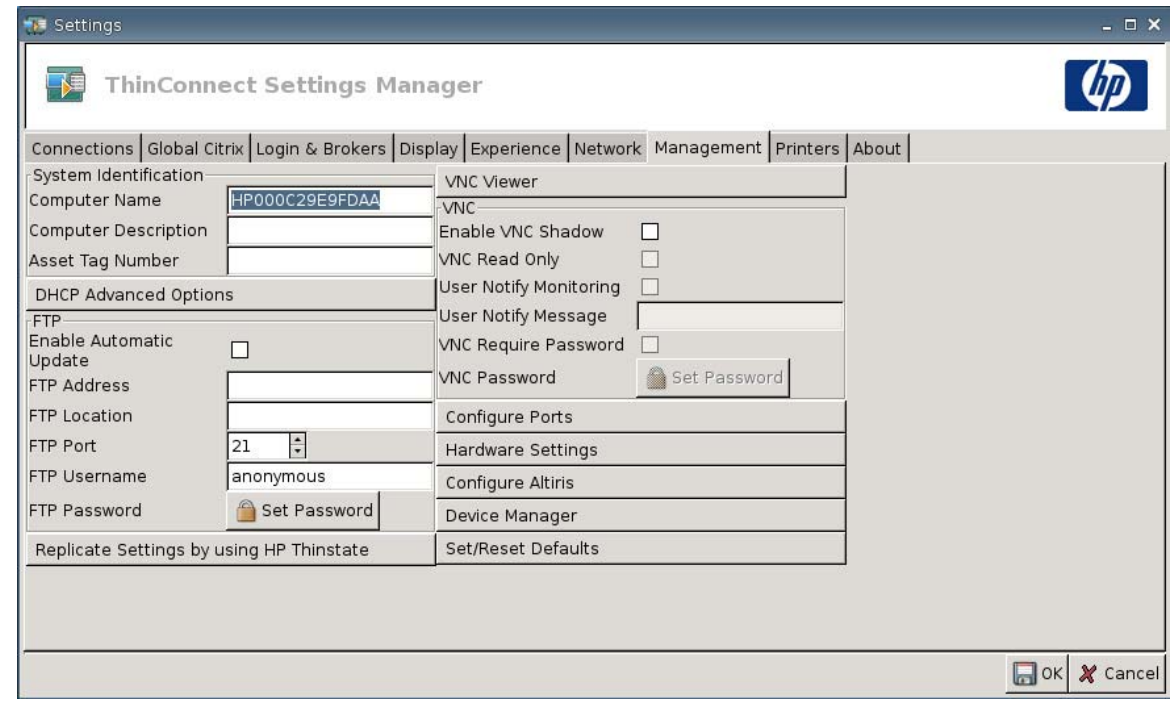

### **System Identification (Systeemidentificatie)**

- **Computer Name** (Naam computer): Dit is de naam van de computer. Selecteer de huidige waarde en typ een nieuwe naam als u de naam wilt wijzigen.
- **Computer Description** (Beschrijving computer): Dit is de beschrijving van de computer. Selecteer de huidige waarde en typ een nieuwe beschrijving als u de beschrijving wilt wijzigen.
- **Asset Tag Number** (Inventariscode): Dit is het inventarisnummer. Selecteer de huidige waarde en typ een nieuw nummer als u het inventarisnummer wilt wijzigen.

# **DHCP Advanced Options (Geavanceerde DHCP-opties)**

Als u gebruik wilt maken van image-updates via DHCP, hoeft u de thin client niet te configureren, omdat de DHCP-opties alle noodzakelijke configuratiegegevens bevatten en de thin client opdracht krijgt om het updateproces te starten. Thin clients die deze functie ondersteunen, gebruiken standaard de volgende opties, die u op de DHCP-server dient te configureren:

▲ Ga naar **Settings** (Instellingen) > **Management** (Beheer) en klik op **DHCP Advanced Options** (Geavanceerde DHCP-opties) om de volgende opties weer te geven of aan te passen:

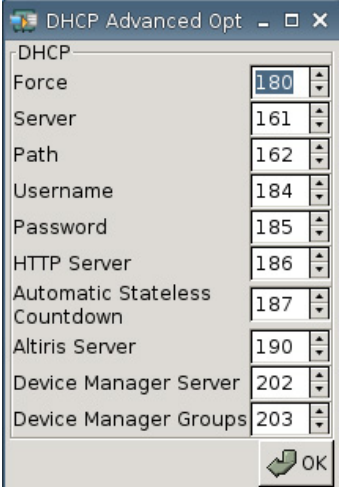

- **Force (Forceren)**: Standaardpoort 180.
- Server: Standaardpoort 161.
- Path (Pad): Standaardpoort 162.
- **Username (Gebruikersnaam):** Standaardpoort 184.
- Password (Wachtwoord): Standaardpoort 185.
- **HTTP Server: Standaardpoort 186.**
- **Automatic Stateless Countdown** (Automatische toestandvrije countdown): Standaardpoort 187. Het systeem wacht een bepaalde tijd voordat het automatisch naar de toestandvrije stand overschakelt.
- **Altiris Server**: Standaardpoort 190.
- **Device Manager Server: Standaardpoort 202.**
- **Device Manager Groups (Device Manager-groepen):** Standaardpoort 203.

#### **EV OPMERKING:** U moet een gedeelde map op de FTP-server maken.

Tijdens het opstarten zoekt de thin client automatisch naar de FTP-server om zich aan te melden. Vervolgens navigeert de thin client naar het opgegeven pad om zichzelf te updaten met de nieuwere image, waarbij gebruik wordt gemaakt van de informatie uit de DHCP-opties.

**FTP**

Gebruik dit dialoogvenster om automatische FTP-updates te configureren als alternatief voor Altiris Deployment Solution. Hierbij definieert u de volgende instellingen:

- **Enable Automatic Update** (Automatische update inschakelen): Selecteer dit selectievakje om ervoor te zorgen dat de thin client na het opnieuw opstarten op een specifieke FTP-locatie naar een nieuwere image of een nieuwer pakket zoekt.
- **FTP Address** (FTP-adres): Typ het IP-adres van de FTP-server waarop het imagebestand van het besturingssysteem aanwezig is (bijvoorbeeld 150.0.0.5).
- **FTP Location** (FTP-locatie): Typ het pad op de FTP-server.
- **FTP Port** (FTP-poort): FTP maakt standaard gebruik van poort 21. HP adviseert om deze instelling niet te wijzigen.
- **FTP Username** (FTP-gebruikersnaam): Typ een geldige gebruikersnaam om het FTP-proces op de server te verifiëren.
- **FTP Password** (FTP-wachtwoord): Klik op **Set Password** (Wachtwoord instellen) en typ een geldig wachtwoord om het FTP-proces op de server te verifiëren.
- Klik op **Close** (Sluiten) en kies vervolgens **Reboot** (Opnieuw opstarten) wanneer het bericht **Save Warning** (Waarschuwing over opslaan) wordt weergegeven.

Na het opstarten maakt de thin client gebruik van de informatie die in de bovengenoemde velden is ingevoerd om zich op de FTP-server aan te melden en zichzelf te updaten met de nieuwere image op het opgegeven pad.

## **HP ThinState**

Met HP ThinState kunt u thin client-instellingen kopiëren en implementeren op een andere HP thin client van hetzelfde model en met dezelfde hardware.

**F** OPMERKING: HP ThinState is geen zelfstandig hulpprogramma en kan alleen door de beheerder en vanuit de thin client-image worden gebruikt.

*De benodigdheden:*

- Een HP thin client-systeem waarop de meest recente door HP verstrekte image is geïnstalleerd.
- Een door HP goedgekeurd USB-station.

### **Thin client-instellingen vastleggen op USB-station**

U gebruikt HP ThinState als volgt om thin client-instellingen op een USB-station vast te leggen:

- **BY OPMERKING:** Als u een USB-station gebruikt waarop nog instellingen van een vorige versie staan, moet u het USB-station formatteren voordat u ThinState gebruikt.
	- **1.** Sluit een USB-station aan op de thin client.
	- **2.** Ga naar **Settings** (Instellingen) > **Management** (Beheer) en klik op **Replicate Settings by using HP ThinState** (Instellingen repliceren met HP ThinState).

**3.** Klik op **OK** in het waarschuwingsvenster. Het volgende venster wordt weergegeven:

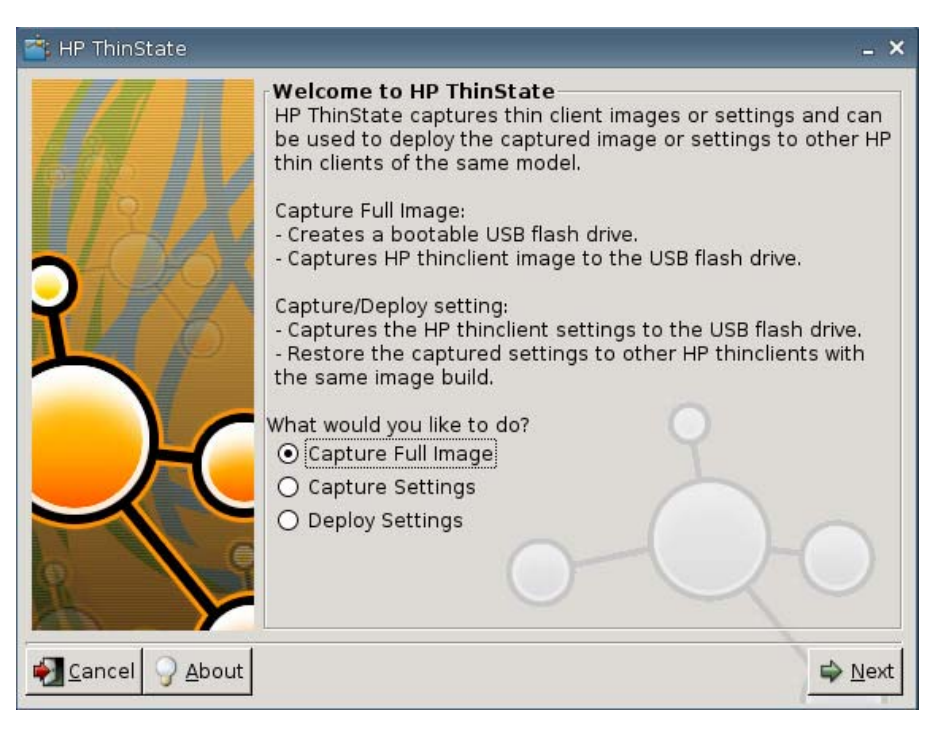

**4.** Selecteer **Capture Settings** (Instellingen vastleggen) en klik vervolgens op **Next** (Volgende). Het volgende venster wordt weergegeven:

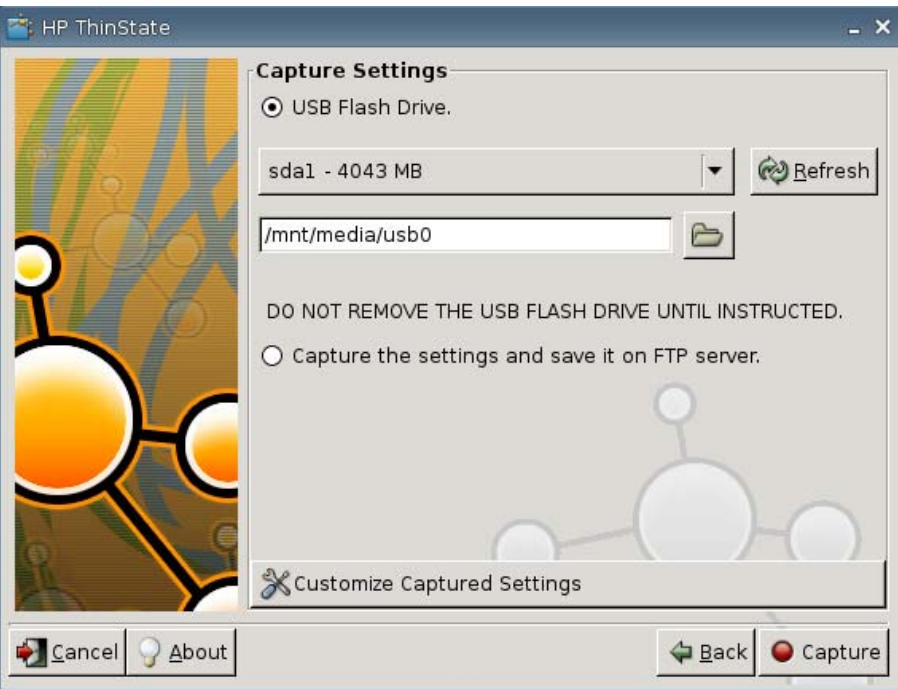

**5.** Standaard worden alle instellingen vastgelegd. In het dialoogvenster **Customize Captured Settings** (Vastgelegde instellingen aanpassen) kunt u instellen dat alleen bepaalde instellingen worden vastgelegd.

U past de vastgelegde instellingen als volgt aan:

**a.** Klik op **Customize Captured Settings** (Vastgelegde instellingen aanpassen). Het volgende venster wordt weergegeven:

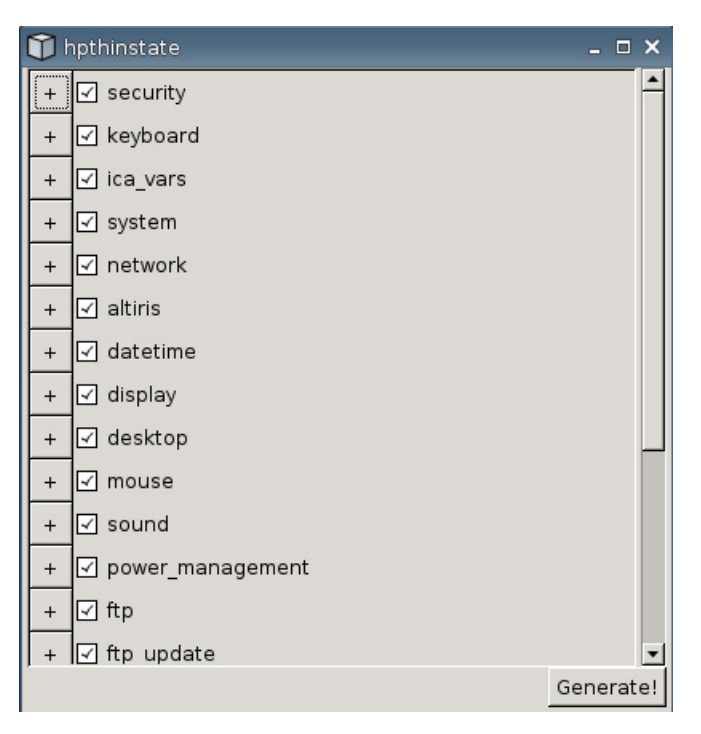

**b.** U kunt een onderdeel uitschakelen door het bijbehorende selectievakje te deselecteren. Hiermee verwijdert u alle instellingen van het betreffende onderdeel uit het vastgelegde instellingenbestand.

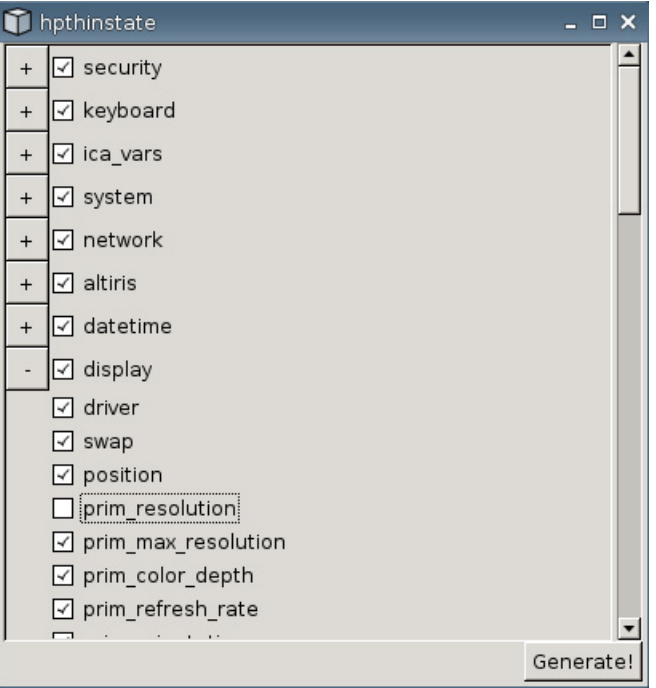

Klik op **+** als u de opties voor een bepaald onderdeel wilt openvouwen. U kunt afzonderlijke instellingen selecteren of deselecteren.

- **c.** Klik op **Generate** (Genereren).
- **d.** Klik op **OK** in het informatievenster.
- **e.** Sluit het dialoogvenster met aangepaste instellingen.

**6.** Selecteer het gewenste USB-station in de lijst.

(Optionele bestemming) Selecteer **Capture the settings and save it on FTP server** (Instellingen vastleggen en opslaan op FTP-server) om de vastgelegde instellingen op een FTP-server op te slaan. Typ vervolgens het adres van de FTP-server, het pad naar het bestand, de gebruikersnaam, het wachtwoord en de nieuwe bestandsnaam.

**The OPMERKING:** Deze functie wordt alleen ondersteund op thin clients met minstens 256 MB RAMgeheugen.

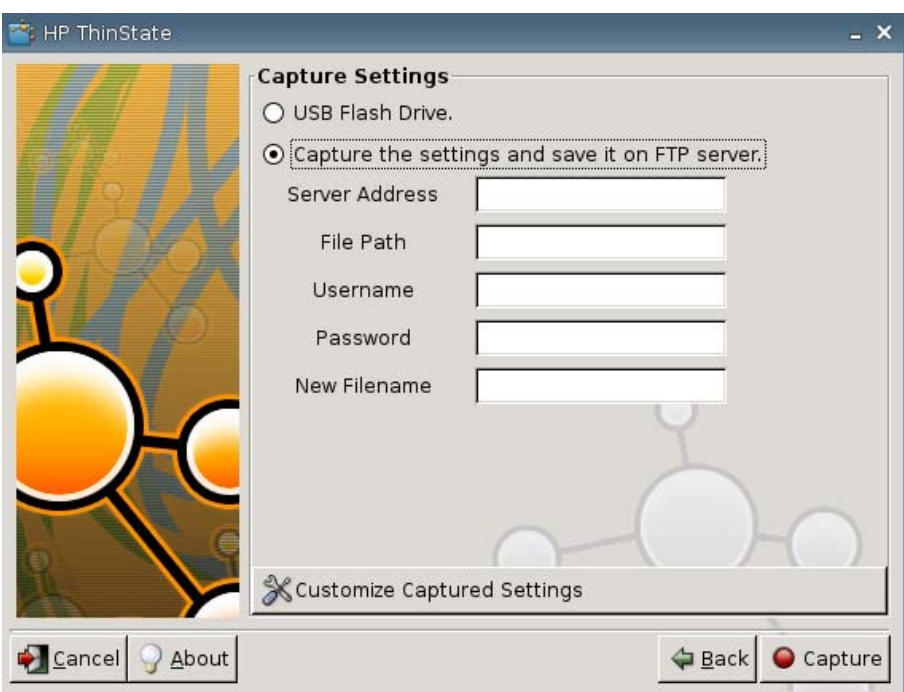

- **The OPMERKING:** Als u een USB-station instelt als bestemming, wordt er een TGZ-bestand aangemaakt. Als u een FTP-server instelt, wordt er een XML-bestand aangemaakt.
- **7.** Klik op **Capture** (Vastleggen).

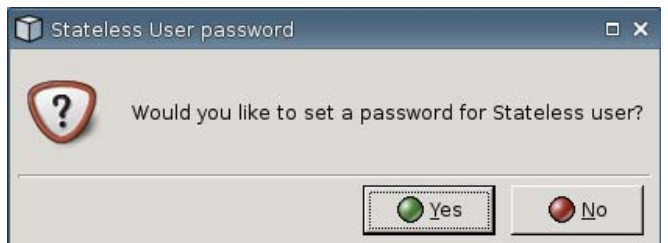

**8.** Selecteer in het dialoogvenster **Network User Password** (Wachtwoord netwerkgebruiker) de optie **Yes** (Ja) om een netwerkwachtwoord toe te wijzen aan het bestand met de vastgelegde instellingen, of kies **No** (Nee) om het netwerkwachtwoord te negeren tijdens het aanmelden in de toestandsvrije modus.

Het wachtwoord netwerkgebruiker wordt gebruikt tijdens het verifiëren van de aanmelding door de netwerkgebruiker. Dit wachtwoord is alleen beschikbaar in de toestandsvrije modus.

**9.** Klik op **OK** in het informatievenster.

Het vastleggen van de instellingen is voltooid. Verwijder het USB-station.

#### **Frank OPMERKING:** U moet het USB-station verwijderen voordat u het systeem opnieuw opstart.

**10.** Sluit het venster.

U gebruikt de op het USB-station vastgelegde instellingen om een replicatie (distributie) naar andere systemen uit te voeren of om eerder vastgelegde instellingen te herstellen nadat de instellingen zijn gewijzigd.

#### **Vastgelegde instellingen repliceren vanaf een USB-station**

U kunt vastgelegde instellingen als volgt vanaf een USB-station repliceren met HP ThinState:

- **1.** Sluit het USB-station aan waarop de instellingen zijn vastgelegd.
- **2.** Klik op de thin client waarop u de vastgelegde instellingen wilt repliceren op **Settings** (Instellingen) > **Management** (Beheer) en klik op **Replicate Settings by using HP ThinState** (Instellingen repliceren met HP ThinState).
- **3.** Klik op **OK** in het waarschuwingsvenster. Het volgende venster wordt weergegeven.

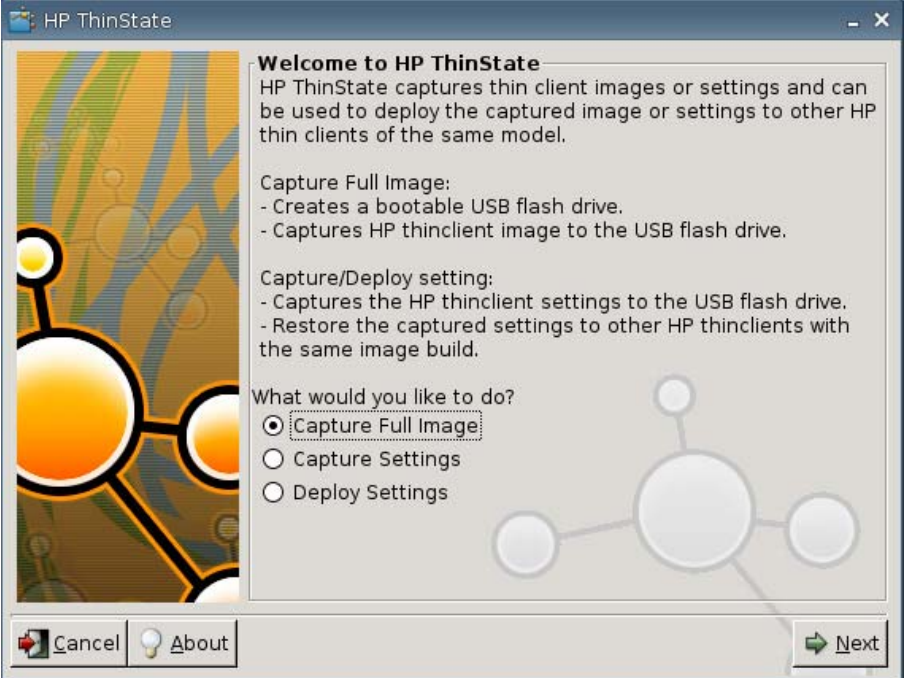

- **4.** Selecteer **Deploy Settings** (Instellingen repliceren).
- **5.** Klik op **Next** (Volgende).
- **6.** Selecteer het gewenste USB-station in de lijst.
- **7.** Klik op **Deploy** (Repliceren).

Nadat de instellingen uit de image zijn gerepliceerd, kunt u het USB-station verwijderen.

**8.** Klik op **OK** in het informatievenster.

De thin client wordt opnieuw opgestart met de gerepliceerde instellingen.

**FormERKING:** Verwijdert u het USB-station niet, dan wordt u tijdens het opstarten gevraagd om op een willekeurige toets te drukken. Verwijder in dit geval het USB-station en druk op een toets om het opstarten voort te zetten.

### **Een volledige thin client-image op een USB-station vastleggen**

U kunt HP ThinState als volgt gebruiken om een volledige thin client-image op een USB-station vast te leggen:

- **1.** Sluit een USB-station aan op de thin client.
- **The OPMERKING:** Als u een volledige image vastlegt, formatteert HP ThinState automatisch het USB-station en wordt het station opstartbaar gemaakt.
- **2.** Ga naar **Settings** (Instellingen) > **Management** (Beheer) en klik op **Replicate Settings by using HP ThinState** (Instellingen repliceren met HP ThinState).
- **3.** Klik op **OK** in het waarschuwingsvenster. Het volgende venster wordt weergegeven:

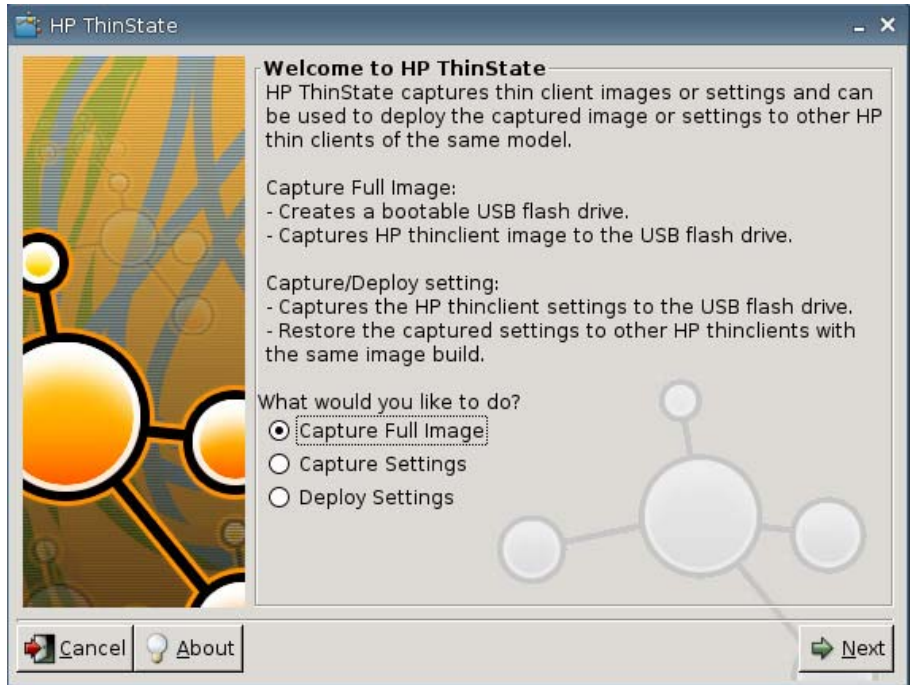

**4.** Selecteer **Capture Full Image** (Volledige image vastleggen) en klik vervolgens op **Next** (Volgende). Het volgende venster wordt weergegeven:

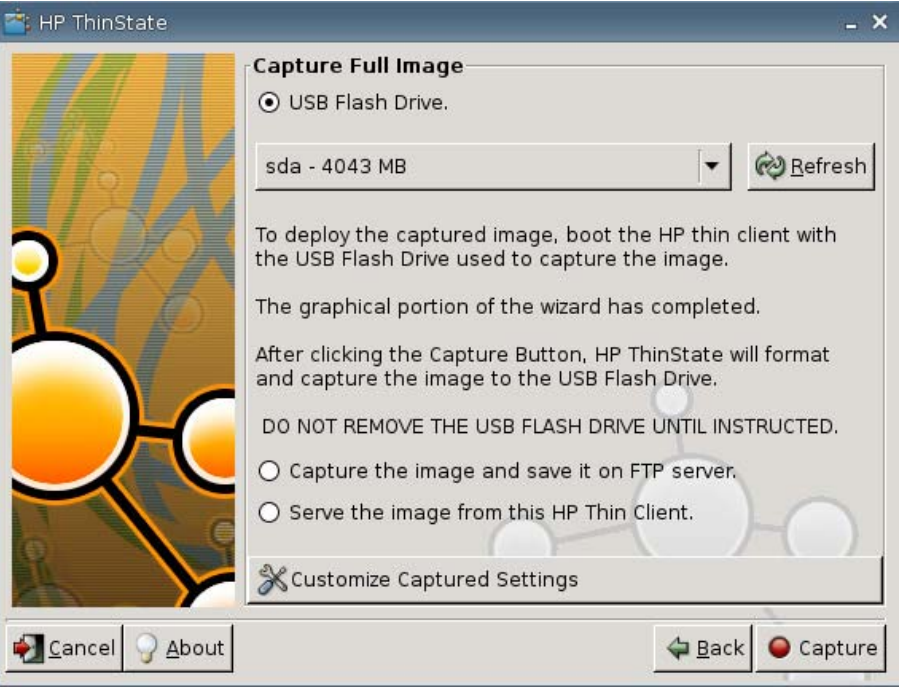

- **5.** Standaard worden alle instellingen vastgelegd. Als u alleen bepaalde instellingen wilt vastleggen, klikt u op **Customize Captured Settings** (Vastgelegde instellingen aanpassen).
- **6.** Klik op **Capture** (Vastleggen).
- **7.** Klik op **OK** in het waarschuwingsvenster.

Wanneer de volledige image is vastgelegd, wordt u verzocht het USB-station te verwijderen.

- **8.** Verwijder het USB-station en klik op **OK**.
- **9.** Sluit het venster **HP ThinState**.

U kunt de vastgelegde volledige image op het USB-station gebruiken voor replicatie naar andere systemen of om de huidige thin client terug te brengen in een eerdere staat.

Als u een volledige image vanaf een USB-station wilt installeren, sluit u het USB-station aan op de betreffende thin client en start u de thin client opnieuw op. Volg daarna de instructies op het scherm.

#### **Een volledige image naar een FTP-site repliceren**

**The OPMERKING:** Deze functie wordt alleen ondersteund op thin clients met minstens 256 MB RAMgeheugen.

U kunt een volledige image als volgt met HP ThinState repliceren naar een FTP-site:

**1.** Klik op de thin client waarvandaan u de vastgelegde image wilt repliceren op **Settings** (Instellingen) > **Management** (Beheer) en klik op **Replicate Settings by using HP ThinState** (Instellingen repliceren met HP ThinState).

**2.** Klik op **OK** in het waarschuwingsvenster. Het volgende venster wordt weergegeven.

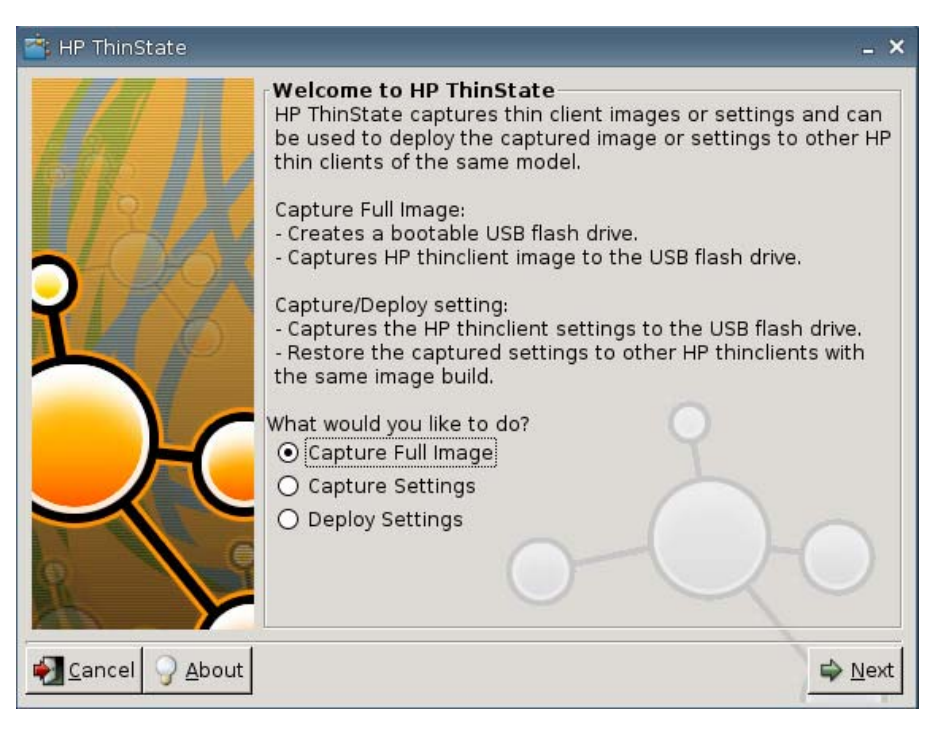

- **3.** Selecteer **Capture Full Image** (Volledige image vastleggen).
- **4.** Klik op **Next** (Volgende).
- **5.** Selecteer **Capture the image and save it on FTP server** (Image vastleggen en opslaan op FTPserver). Het volgende venster wordt weergegeven.

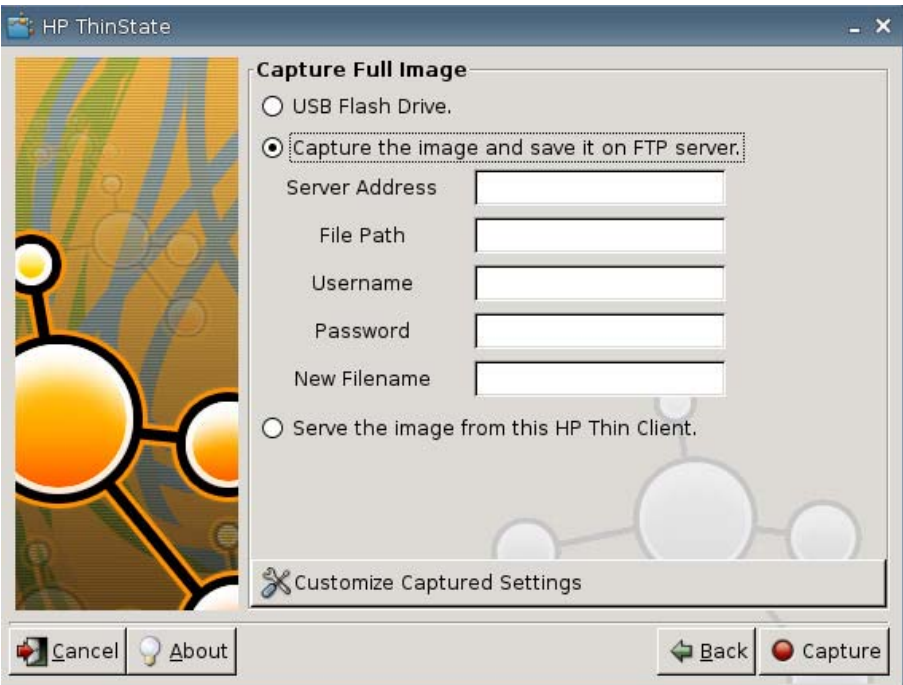

De standaardinstelling is dat alle instellingen worden vastgelegd bij het repliceren van een volledige image. In het dialoogvenster **Customize Captured Settings** (Vastgelegde instellingen aanpassen) kunt u instellen dat alleen bepaalde instellingen worden vastgelegd.

U past de vastgelegde instellingen als volgt aan:

**a.** Klik op **Customize Captured Settings** (Vastgelegde instellingen aanpassen). Het volgende venster wordt weergegeven:

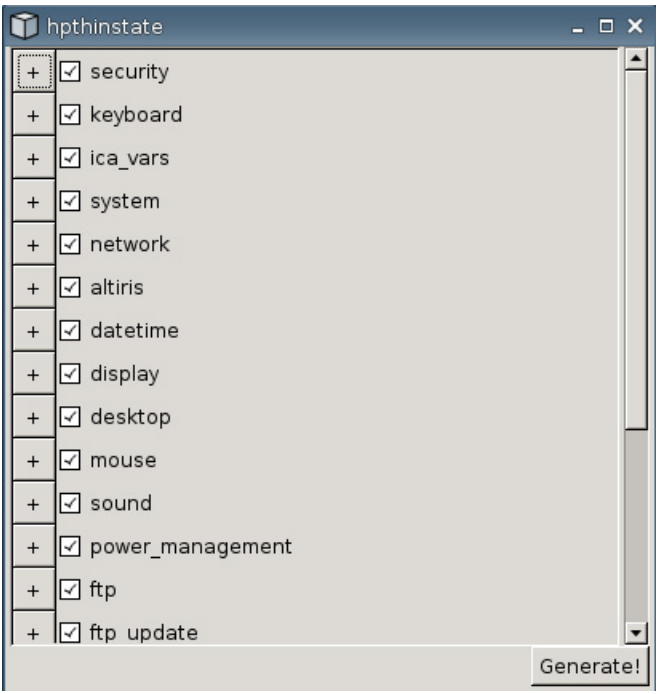

**b.** U kunt een onderdeel uitschakelen door het bijbehorende selectievakje te deselecteren. Hiermee verwijdert u alle instellingen van het betreffende onderdeel uit het vastgelegde instellingenbestand.

hpthinstate  $\times$  $+$   $\boxed{\checkmark}$  security  $+$   $\boxed{\triangle}$  keyboard  $+$   $\boxed{\triangle}$  ica\_vars  $+$   $\boxed{\triangle}$  system +  $\boxed{\triangledown}$  network  $+$   $\boxed{\triangle}$  altiris  $+$   $\boxed{\triangledown}$  datetime  $\overline{a}$  $\boxed{\triangle}$  display  $\boxed{\checkmark}$  driver  $\boxed{\triangle}$  swap  $\boxed{\triangle}$  position prim\_resolution ☑ prim\_max\_resolution ☑ prim\_color\_depth  $\boxed{\triangle}$  prim refresh rate Generate!

Klik op **+** als u de opties voor een bepaald onderdeel wilt openvouwen. U kunt afzonderlijke instellingen selecteren of deselecteren.

- **c.** Klik op **Generate** (Genereren).
- **d.** Klik op **OK** in het informatievenster.
- **e.** Sluit het dialoogvenster met aangepaste instellingen.
- **6.** Klik op **Capture** (Vastleggen).
- **7.** Klik op **OK** in het waarschuwingsvenster.
- **8.** Sluit het dialoogvenster met aangepaste instellingen.

#### **Een volledige image repliceren vanaf een thin client**

**The OPMERKING:** Deze functie wordt alleen ondersteund op thin clients met minstens 256 MB RAMgeheugen.

U kunt een volledige image als volgt met HP ThinState repliceren vanaf een thin client:

**1.** Klik op de thin client waarvandaan u de vastgelegde image wilt repliceren op **Settings** (Instellingen) > **Management** (Beheer) en klik op **Replicate Settings by using HP ThinState** (Instellingen repliceren met HP ThinState).

**2.** Klik op **OK** in het waarschuwingsvenster. Het volgende venster wordt weergegeven.

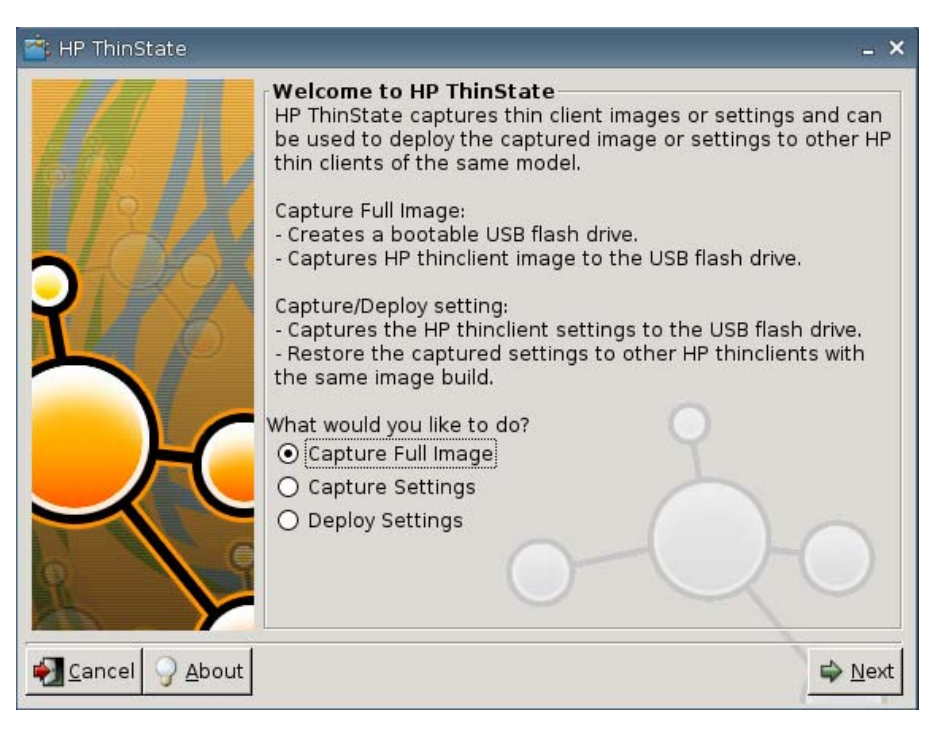

- **3.** Selecteer **Capture Full Image** (Volledige image vastleggen).
- **4.** Klik op **Next** (Volgende). Het volgende venster wordt weergegeven.

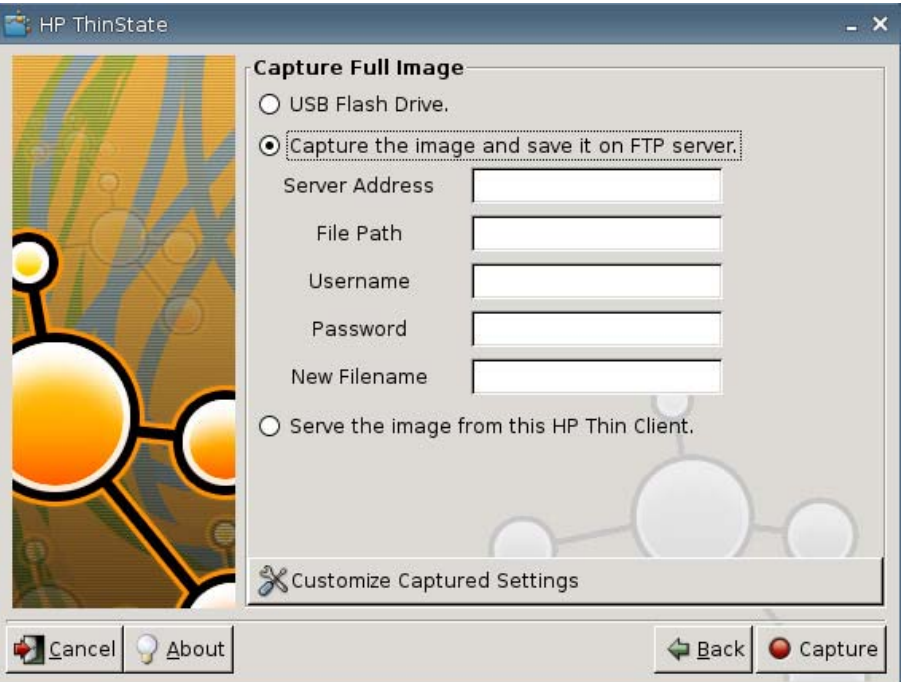

**5.** Selecteer **Serve the image from this HP thin client** (Image vanaf deze HP thin client aanbieden). Het volgende venster wordt weergegeven.

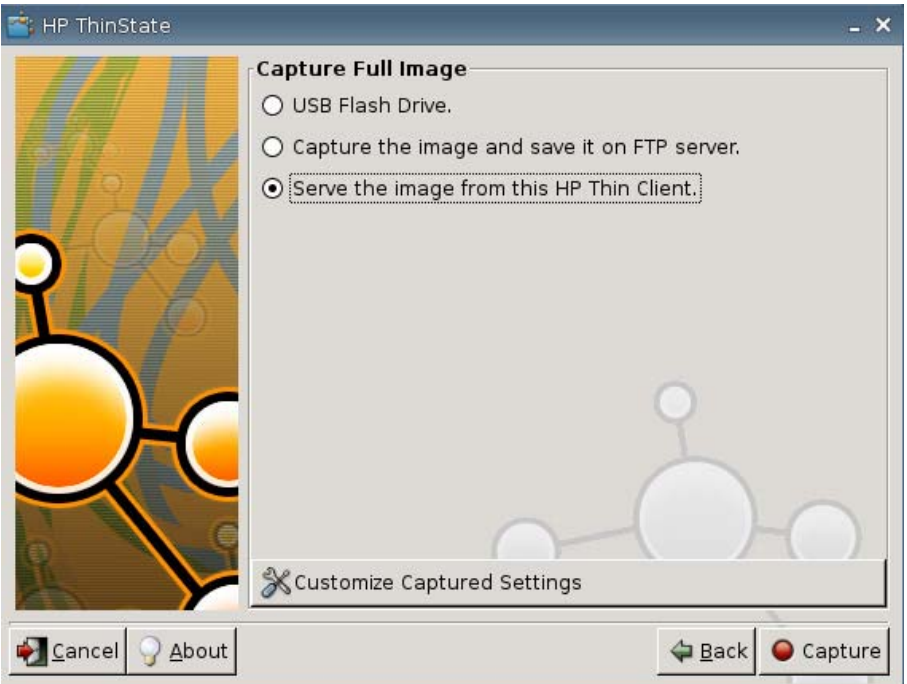

De standaardinstelling is dat alle instellingen worden vastgelegd bij het repliceren van een volledige image. In het dialoogvenster **Customize Captured Settings** (Vastgelegde instellingen aanpassen) kunt u instellen dat alleen bepaalde instellingen worden vastgelegd.

U past de vastgelegde instellingen als volgt aan:

**a.** Klik op **Customize Captured Settings** (Vastgelegde instellingen aanpassen). Het volgende venster wordt weergegeven:

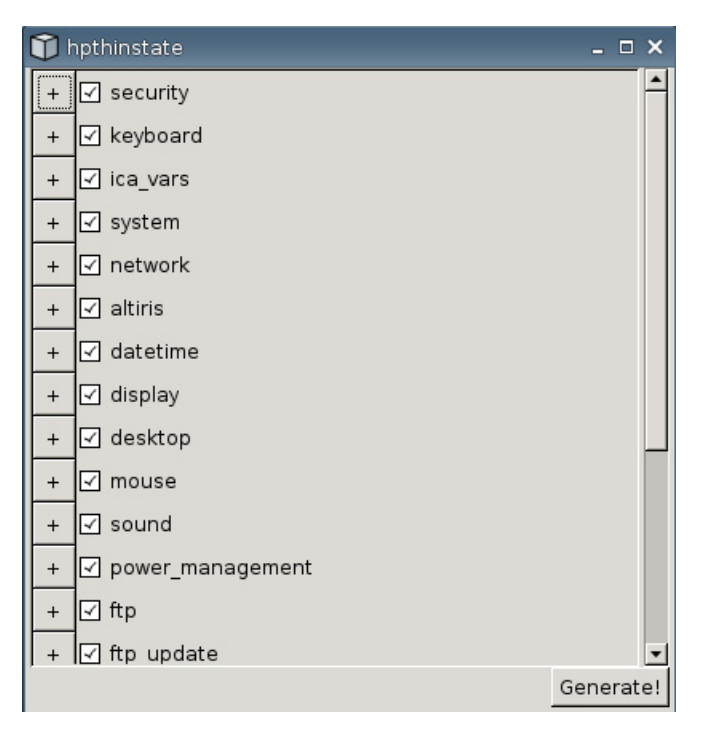

**b.** U kunt een onderdeel uitschakelen door het bijbehorende selectievakje te deselecteren. Hiermee verwijdert u alle instellingen van het betreffende onderdeel uit het vastgelegde instellingenbestand.

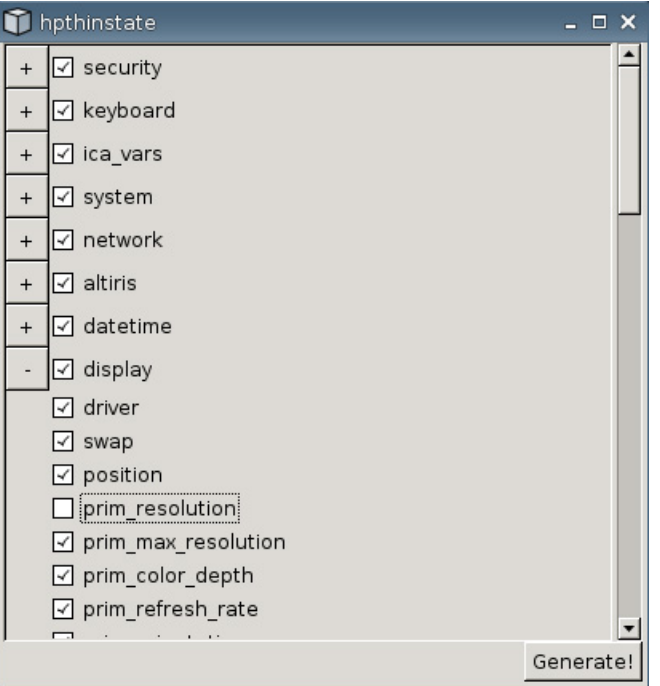

Klik op **+** als u de opties voor een bepaald onderdeel wilt openvouwen. U kunt afzonderlijke instellingen selecteren of deselecteren.

- **c.** Klik op **Generate** (Genereren).
- **d.** Klik op **OK** in het informatievenster.
- **e.** Sluit het dialoogvenster met aangepaste instellingen.
- **6.** Klik op **Capture** (Vastleggen).
- **7.** Klik op **OK** in het waarschuwingsvenster.
- **8.** Sluit het venster **HP ThinState**.

Er wordt een dialoogvenster geopend met daarin de hostnaam en het IP-adres waarmee een thin client verbinding maakt bij het updaten naar de nieuwe image.

- **9.** Schakel het selectievakje **Serve the image to all units whose image is S1ST00xx or S2ST00xx** (Image aanbieden aan alle eenheden waarvan de image S1ST00xx of S2ST00xx is) om de image aan te bieden. Alle verbonden HP thin clients met image S1ST00xx of S2ST00xx worden na het opnieuw opstarten automatisch bijgewerkt met de gerepliceerde image.
- **10.** Klik op **Reboot** (Opnieuw opstarten) om terug te keren naar de normale thin client-modus.

### **VNC Viewer**

Klik op deze knop om het actieve programma voor externe besturing weer te geven (Virtual Network Computing).

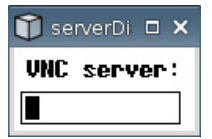

# **VNC**

Virtual Network Computing (VNC) is een programma voor externe besturing waarmee u het bureaublad van een externe computer kunt bekijken en besturen met de muis en het toetsenbord van uw eigen computer.

- **Enable VNC Shadow** (VNC-schaduw inschakelen): Selecteer deze optie als u wilt dat de thin client met VNC kan worden bestuurd.
- **VNC Read Only** (VNC Read Only): Selecteer deze optie als u wilt dat de VNC-sessie alleen-lezen is.
- **User Notify Monitoring** (Kennisgeving aan gebruiker): Selecteer dit selectievakje als u een bericht wilt laten weergeven wanneer iemand de thin client bestuurt met VNC.
- **User Notify Message** (Kennisgevingsbericht): Typ het bericht dat moet worden weergegeven wanneer iemand de thin client bestuurt met VNC. Dit veld is alleen van toepassing als de optie **User Notify Monitoring** (Kennisgeving aan gebruiker) is geselecteerd.
- **VNC Require Password** (VNC-wachtwoord vereisen): Selecteer deze optie als u een wachtwoord wilt vereisen om de thin client te besturen met VNC.
- **VNC Password** (VNC-wachtwoord): Klik op **Set Password** (Wachtwoord instellen) om het wachtwoord in te voeren dat moet worden opgegeven om de thin client te besturen met VNC. Dit veld is alleen van toepassing als de optie **VNC Require Password** (VNC-wachtwoord vereisen) is geselecteerd.

## **Poorten configureren**

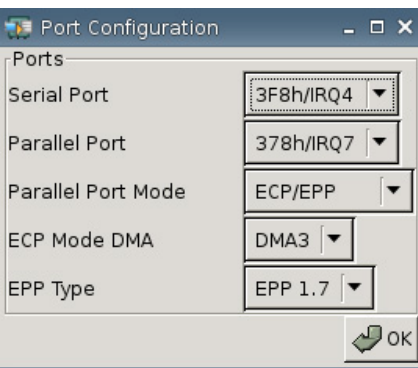

- **Serial Port** (Seriële poort): Hiermee kunt u een ander adres en interruptnummer instellen of de poort uitschakelen.
- **Parallel Port** (Parallelle poort): Hiermee kunt u een ander adres en interruptnummer instellen of de poort uitschakelen.
- Parallel Port Mode (Werkstand parallelle poort): Selecteer de gewenste werkstand voor de parallelle poort.
- **ECP Mode DMA** (DMA in ECP-stand): Hiermee specificeert u de DMA-opties.
- **EPP Type**: (EPP-type): Selecteer het type Enhanced Parallel Port (EPP).

## **Hardware-instellingen**

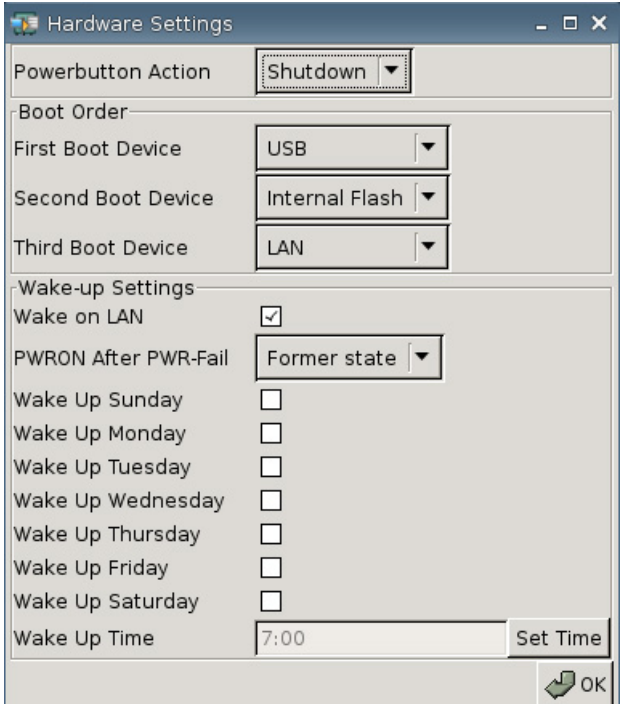

#### **Actie aan/uit-knop**

Stel de voor het drukken op de aan/uit-knop in als **Shutdown** (Afsluiten) of om in de **Ecomode** (Energiezuinige modus) te gaan.

#### **Boot Order (Opstartvolgorde)**

- **First Boot Device** (Eerste opstartapparaat): Selecteer het eerste apparaat waarmee de thin client moet proberen op te starten.
- **Second Boot Device** (Tweede opstartapparaat): Selecteer het tweede apparaat waarmee de thin client moet proberen op te starten.
- **Third Boot Device** (Derde opstartapparaat): Selecteer het derde apparaat waarmee de thin client moet proberen op te starten.

#### **Wake-up Settings (Instellingen voor ontwaken)**

- **Wake On Lan** (Ontwaken vanaf netwerk): Selecteer dit selectievakje om de functie Ontwaken vanaf netwerk in te schakelen.
- **PWRON After PWR-Fail** (Inschakelen na stroomuitval): Stel in of het systeem na een stroomstoring in- of uitgeschakeld moet worden of in de status van vóór de storing moet worden hersteld. HP adviseert de instelling **Former state** (Vorige toestand).
- **Wake Up [Sunday Saturday]**: (Ontwaken [zondag-zaterdag]): Selecteer op welke dagen de thin client moet ontwaken.
- **Wake Up Time** (Ontwaaktijd): Klik op **Set Time** (Tijd instellen) om aan te geven op welke tijd van de dag de thin client moet ontwaken. Deze functie werkt pas nadat u de thin client opnieuw hebt opgestart en vervolgens hebt uitgeschakeld.

## **Altiris configureren**

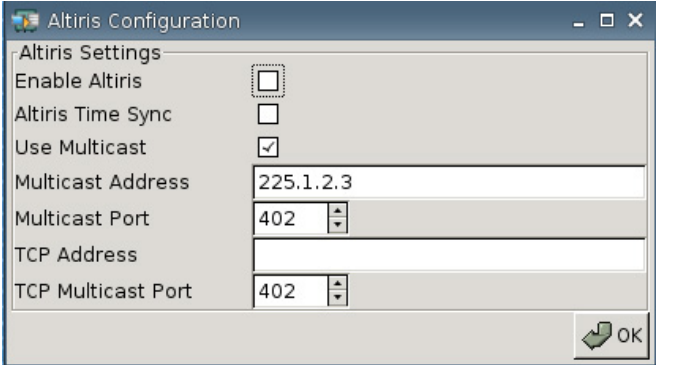

De Altiris client is standaard uitgeschakeld. De Altiris client wordt automatisch ingeschakeld als er een Altiris server is geconfigureerd, DHCP is ingeschakeld op het tabblad Network (Netwerk) en de DHCP Altiris Server-poort is ingesteld op 190 (of op uw unieke poort-ID) via Settings (Instellingen) > Management (Beheer) > DHCP Advanced Options (Geavanceerde DHCP-opties). Als u de website <http://www.hp.com/support/> bezoekt, vindt u in de softwaredownloads voor uw specifieke HP thin client de benodigde Altiris scripts om de thin client via Altiris te beheren.

- **Enable Altiris** (Altiris inschakelen): Selecteer dit selectievakje als u Altiris tijdens het opstarten wilt uitvoeren.
- **Altiris Time Sync** (Altiris tijdsynchronisatie): Selecteer dit selectievakje als u tijdsynchronisatie met een Altiris server wilt inschakelen (indien beschikbaar).
- **Use Multicast** (Multicast gebruiken): Selecteer dit selectievakje als u het standaardadres voor de Altiris server wilt gebruiken.
- **Multicast Address** (Multicast-adres): Het standaardadres wordt weergegeven. Voer, indien nodig, uw installatieadres in.
- **Multicast Port** (Multicast-poort): Typ of selecteer de poort van de Altiris server.
- **TCP Address** (TCP-adres): Als de optie **Use Multicast** (Multicast gebruiken) niet is geselecteerd, typt u hier het specifieke adres van de Altiris server.
- **TCP Multicast Port** (Poort TCP-multicast): Typ of selecteer de poort van de Altiris server.

## **Apparaatbeheer**

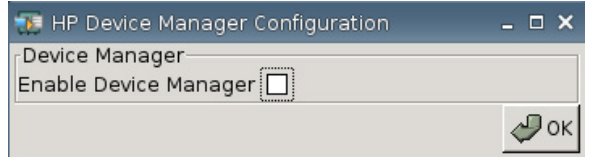

**Enable HP Device Manager** (HP Device Manager inschakelen): Selecteer deze optie als u wilt dat Device Manager tijdens het opstarten wordt geladen.

# **Standaardwaarden instellen/herstellen**

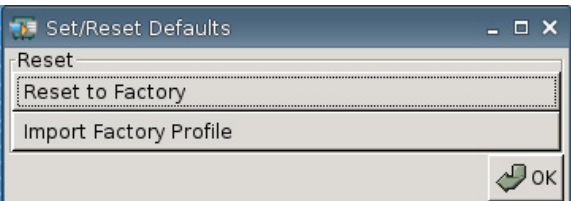

- **Reset to Factory** (Fabriekskalibratie herstellen): Klik op deze optie om de fabrieksinstellingen op de thin client te herstellen.
- **Import Factory Profile** (Fabrieksprofiel importeren): Klik op deze optie om een profiel te selecteren waarmee u de originele fabrieksinstellingen vervangt door uw bedrijfsinstellingen of andere standaardinstellingen. Als een nieuw profiel wordt geïmporteerd, herstelt **Reset to Factory** (Fabrieksinstellingen herstellen) de instellingen volgens dit nieuwe profiel.
- **FOPMERKING:** HP ThinState gebruiken om vervanging van de standaardwaarden uit te voeren.

# **Printers**

Met behulp van het tabblad Printers kunt u printers voor de thin client toevoegen, configureren en verwijderen.

Om een printer toe te voegen, kiest u het type printerverbinding dat u wilt toevoegen.

De volgende opties zijn beschikbaar om een printer toe te voegen:

- **+ LPT** Een parallelle printer toevoegen
- **+ USB:** Een USB-printer toevoegen
- **+ LPD** Een LPD-printer toevoegen
- **+ Thinprint: Een Thinprinter toevoegen**
- **+ Samba** Een Samba-printer toevoegen

▲ Ga naar **Settings** (Instellingen) > **Printers**. Het volgende venster wordt weergegeven.

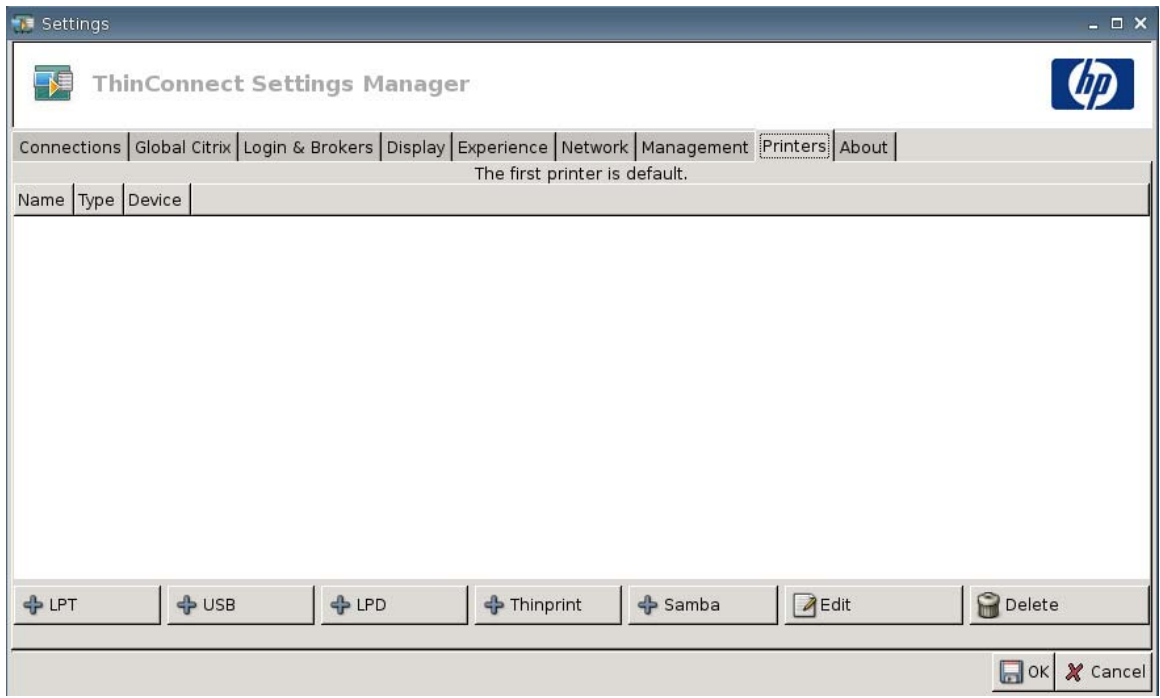

## **Parallelle printer**

U voegt als volgt een printer op de parallelle poort toe:

**1.** Klik op de knop **+ LPT**. Het volgende venster wordt weergegeven:

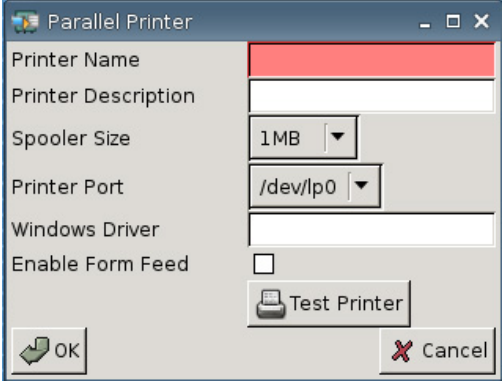

**2.** Typ in het veld **Printer Name** (Printernaam) een naam voor de printer.

Bijvoorbeeld: < *mijnprinter* ==>, waarbij "mijnprinter" de naam van uw printer is.

- **3.** (Optioneel.) Typ in het veld **Printer Description** (Printerbeschrijving) een beschrijving voor de printer.
- **4.** Selecteer in de vervolgkeuzelijst **Spooler Size** (Spoolercapaciteit) de gewenste grootte voor de afdrukspooler (van 1 MB tot 10 MB).
- **5.** Selecteer in de vervolgkeuzelijst **Printer Port** (Printerpoort) de poort die voor de printer wordt gebruikt.

**6.** (Optioneel.) Typ in het veld **Windows Driver** (Windows-stuurprogramma) de naam van een stuurprogramma voor Windows.

Dit veld wordt door Citrix ICA en rdesktop gebruikt om het printerstuurprogramma voor de sessie in te stellen. U moet exact de naam van het Windows-stuurprogramma op de server invullen.

- **7.** Selecteer **Enable Form Feed** (Paginadoorvoer inschakelen) als u gebruik wilt maken van paginadoorvoer.
- **8.** Klik desgewenst op **Test Printer** (Printer testen) om een testopdracht naar de printer te sturen.
- **9.** Klik op **OK** om de wijzigingen op te slaan.

Als u deze printer als standaardprinter wilt instellen, gaat u naar **Settings** (Instellingen) > **Printers** en sleept u de printer naar de eerste positie in de lijst.

### **USB-printer**

U voegt als volgt een printer via een USB-verbinding toe:

**1.** Klik op de knop **+ USB**. Het onderstaande dialoogvenster wordt weergegeven:

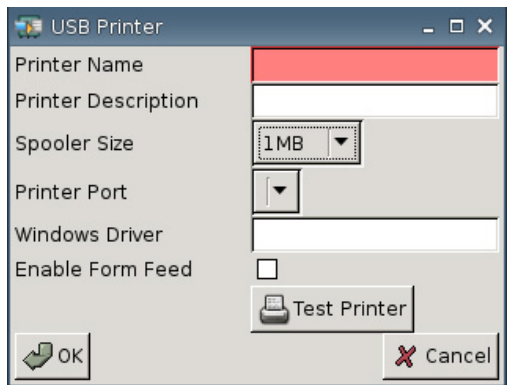

**2.** Typ in het veld **Printer Name** (Printernaam) een naam voor de printer.

Bijvoorbeeld: < *mijnprinter* ==>, waarbij "mijnprinter" de naam van uw printer is.

- **3.** (Optioneel.) Typ in het veld **Printer Description** (Printerbeschrijving) een beschrijving voor de printer.
- **4.** Selecteer in de vervolgkeuzelijst **Spooler Size** (Spoolercapaciteit) de gewenste grootte voor de afdrukspooler (van 1 MB tot 10 MB).
- **5.** Selecteer in de vervolgkeuzelijst **Printer Port** (Printerpoort) de poort die voor de printer wordt gebruikt.
- **6.** (Optioneel.) Typ in het veld **Windows Driver** (Windows-stuurprogramma) de naam van een stuurprogramma voor Windows.

Dit veld wordt door Citrix ICA en rdesktop gebruikt om het printerstuurprogramma voor de sessie in te stellen. U moet exact de naam van het Windows-stuurprogramma op de server invullen.

**7.** Selecteer **Enable Form Feed** (Paginadoorvoer inschakelen) als u gebruik wilt maken van paginadoorvoer.

- **8.** Klik desgewenst op **Test Printer** (Printer testen) om een testopdracht naar de printer te sturen.
- **9.** Klik op **OK** om de wijzigingen op te slaan.

Als u deze printer als standaardprinter wilt instellen, gaat u naar **Settings** (Instellingen) > **Printers** en sleept u de printer naar de eerste positie in de lijst.

### **LPD-printer**

U voegt als volgt een LPD-printer toe:

**1.** Klik op de knop **+ LPD**. Het onderstaande dialoogvenster wordt weergegeven:

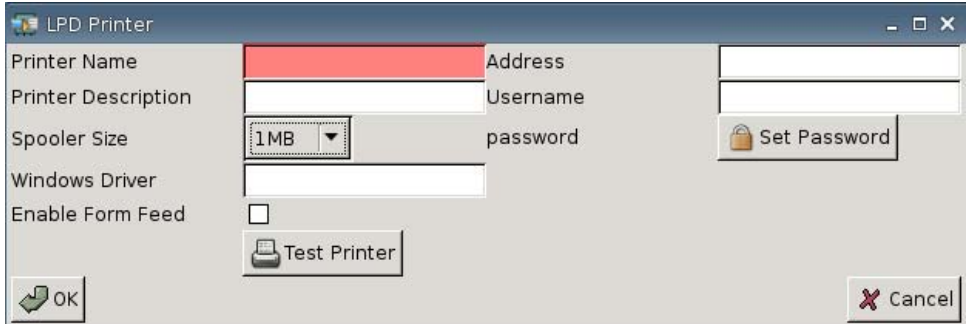

**2.** Typ in het veld **Printer Name** (Printernaam) een naam voor de printer.

Bijvoorbeeld: < *mijnprinter* ==>, waarbij "mijnprinter" de naam van uw printer is.

- **3.** (Optioneel.) Typ in het veld **Printer Description** (Printerbeschrijving) een beschrijving voor de printer.
- **4.** Selecteer in de vervolgkeuzelijst **Spooler Size** (Spoolercapaciteit) de gewenste grootte voor de afdrukspooler (van 1 MB tot 10 MB).
- **5.** (Optioneel.) Typ in het veld **Windows Driver** (Windows-stuurprogramma) de naam van een stuurprogramma voor Windows.

Dit veld wordt door Citrix ICA en rdesktop gebruikt om het printerstuurprogramma voor de sessie in te stellen. U moet exact de naam van het Windows-stuurprogramma op de server invullen.

- **6.** Selecteer **Enable Form Feed** (Paginadoorvoer inschakelen) als u gebruik wilt maken van paginadoorvoer.
- **7.** Klik desgewenst op **Test Printer** (Printer testen) om een testopdracht naar de printer te sturen.
- **8.** Typ in het veld **Address** (Adres) het IP-adres van de afdrukserver.
- **The OPMERKING:** Voor een LPD-printer is het invullen van het adresveld verplicht.
- **9.** Typ in het veld **Username** (Gebruikersnaam) de gebruikersnaam voor de account waarmee de printer zich op de externe computer moet aanmelden.
- **10.** Klik op **Set Password** (Wachtwoord instellen) en typ het wachtwoord voor de account waarmee de printer zich op de externe computer moet aanmelden.
- **11.** Klik op **OK** om de wijzigingen op te slaan.

Als u deze printer als standaardprinter wilt instellen, gaat u naar **Settings** (Instellingen) > **Printers** en sleept u de printer naar de eerste positie in de lijst.

### **ThinPrint-printer**

U voegt als volgt een ThinPrint-printer toe:

**1.** Klik op de knop **+ Thinprint**. Het onderstaande dialoogvenster wordt weergegeven:

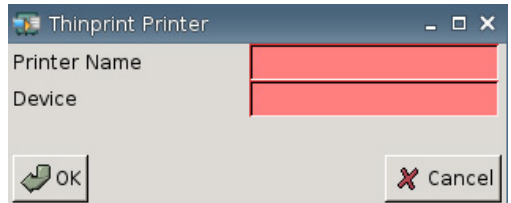

**2.** Typ in het veld **Printer Name** (Printernaam) een naam voor de printer.

Bijvoorbeeld: voor een in een Windows Terminal-sessie gemaakte Printer HPPR#client1, typ HPPR in het veld **Printernaam**.

**3.** Ga in het veld **Device** (Apparaat) als volgt te werk:

Als u een parallelle printer toevoegt, typt u /dev/lp0.

Als u een USB-printer toevoegt, typt u /dev/usb/ $1p0$  voor de eerste USB-printer of /dev/usb/ lp1 voor een eventuele tweede USB-printer.

Als u een LPD-printer toevoegt, moet u eerst de LPD-printer toevoegen via Settings (Instellingen) > Printers > + LPD. Vervolgens typt u de naam van de LPD-printer in het veld Device (Apparaat).

- **CPMERKING:** Als u een lokaal aangesloten printer wilt delen via Thinprint, moet u de printer toevoegen. Bovendien moet de lokaal gedefinieerde printernaam overeenkomen met de printernaam op de afdrukserver.
- **4.** Klik op **OK** om de wijzigingen op te slaan.

Als u deze printer als standaardprinter wilt instellen, gaat u naar **Settings** (Instellingen) > **Printers** en sleept u de printer naar de eerste positie in de lijst.
#### <span id="page-72-0"></span>**Samba-printer**

U voegt als volgt een Samba-printer toe:

**1.** Klik op de knop **+ Samba**. Het onderstaande dialoogvenster wordt weergegeven:

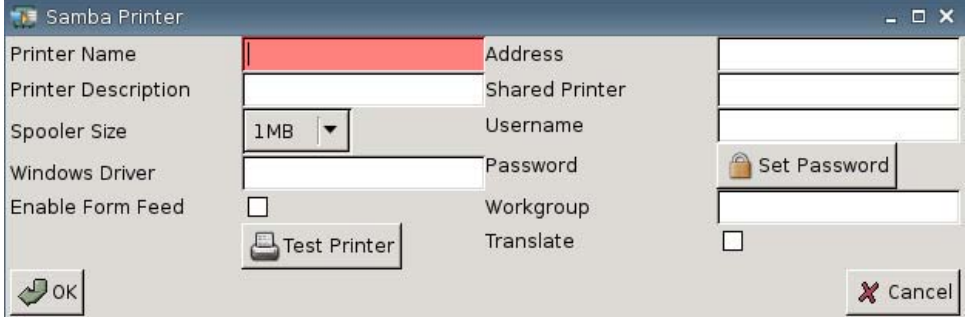

**2.** Typ in het veld **Printer Name** (Printernaam) een naam voor de printer.

Bij een Samba-printer moet de printernaam gelijk zijn aan de naam van de gedeelde printer van de Samba-printer.

Bijvoorbeeld: < *mijnprinter* ==>, waarbij "mijnprinter" de naam van uw printer is.

- **3.** (Optioneel.) Typ in het veld **Printer Description** (Printerbeschrijving) een beschrijving voor de printer.
- **4.** Selecteer in de vervolgkeuzelijst **Spooler Size** (Spoolercapaciteit) de gewenste grootte voor de afdrukspooler (van 1 MB tot 10 MB).
- **5.** (Optioneel.) Typ in het veld **Windows Driver** (Windows-stuurprogramma) de naam van een stuurprogramma voor Windows.

Dit veld wordt door Citrix ICA en rdesktop gebruikt om het printerstuurprogramma voor de sessie in te stellen. U moet exact de naam van het Windows-stuurprogramma op de server invullen.

- **6.** Selecteer **Enable Form Feed** (Paginadoorvoer inschakelen) als u gebruik wilt maken van paginadoorvoer.
- **7.** Klik desgewenst op **Test Printer** (Printer testen) om een testopdracht naar de printer te sturen.
- **8.** Typ in het veld **Address** (Adres) het IP-adres van de afdrukserver.
- **OPMERKING:** Bij een Samba-printer moet u de velden **Address** (Adres), **Username** (Gebruikersnaam) en **Password** (Wachtwoord) invullen.
- **9.** Typ in het veld **Shared Printer** (Gedeelde printer) een naam voor de printer.

Bij een Samba-printer moet de printernaam gelijk zijn aan de naam van de gedeelde printer van de Samba-printer.

Bijvoorbeeld: < *mijnprinter* ==>, waarbij "mijnprinter" de naam van uw printer is.

- **10.** Typ in het veld **Username** (Gebruikersnaam) de gebruikersnaam voor de account waarmee de printer zich op de externe computer moet aanmelden.
- **11.** Klik naast **Password** (Wachtwoord) op **Set Password** (Wachtwoord instellen) en typ het wachtwoord voor de account waarmee de printer zich op de externe computer moet aanmelden.
- <span id="page-73-0"></span>**12.** (Optioneel.) Typ in het veld **Workgroup** (Werkgroep) de Windows-werkgroep.
- **13.** Selecteer **Translate** (Omzetten) als u regelterugloop- en regelinvoertekens wilt omzetten van Windows naar Linux en andersom.
- **14.** Klik op **OK** om de wijzigingen op te slaan.

Als u deze printer als standaardprinter wilt instellen, gaat u naar **Settings** (Instellingen) > **Printers** en sleept u de printer naar de eerste positie in de lijst.

#### **Informatie over de computer**

In het tabblad About (Info) kunt u informatie over de thin client en de geïnstalleerde software weergeven.

▲ Ga naar **Settings** (Instellingen) > **About** (Info).

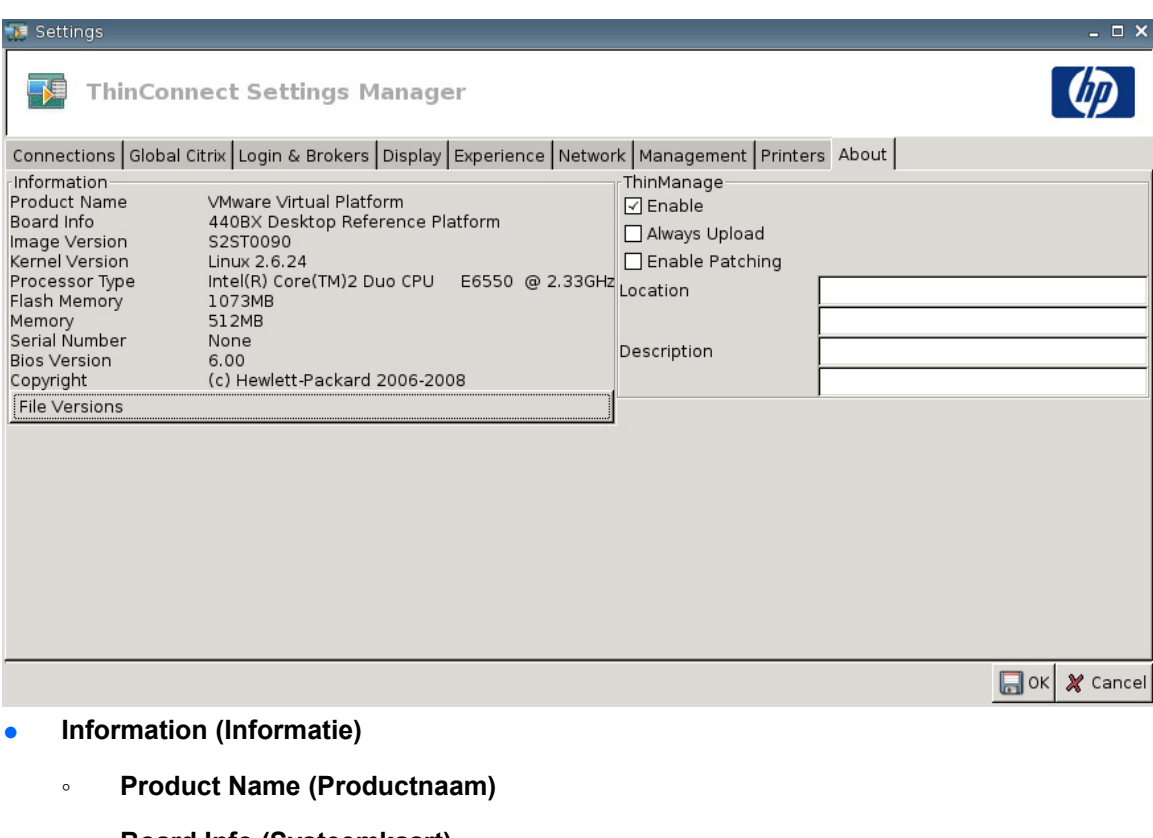

- **Board Info (Systeemkaart)**
- **Image Version (Image-versie)**
- **Kernel Version (Kernel-versie)**
- **Processor Type (Processortype)**
- **Flash Memory (Flashgeheugen)**
- **Memory (Geheugen)**
- **Serial Number (Serienummer)**
- **BIOS Version (BIOS-versie)**

#### ◦ **Copyright**

#### ◦ **File Versions (Bestandsversies)**

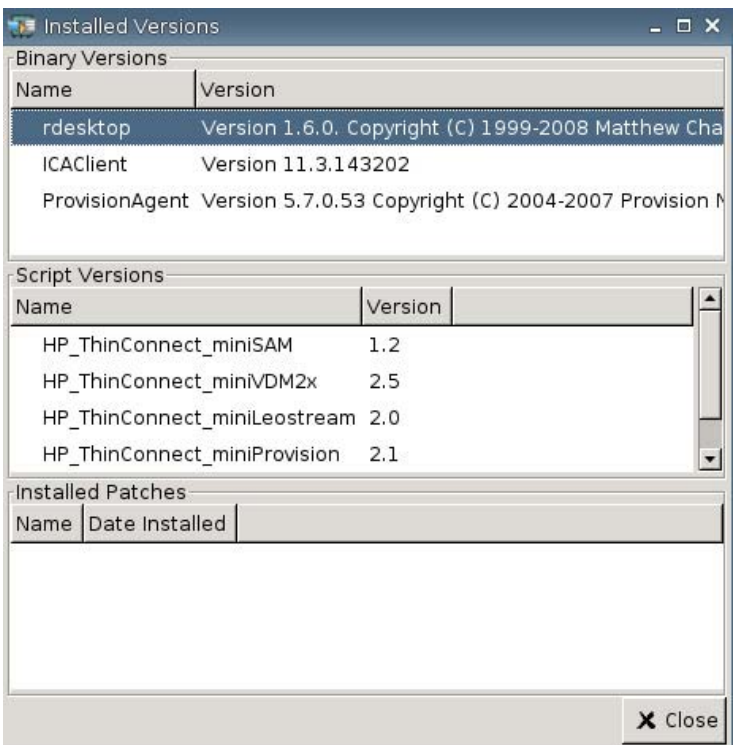

● **ThinManage** Deze functie wordt niet meer ondersteund.

## <span id="page-75-0"></span>**Configuratie van de netwerkomgeving**

Dit hoofdstuk bevat algemene instructies voor het configureren van een netwerkomgeving zodat HP thin clients met behulp van DHCP scope-opties toegang kunnen krijgen tot het globale HPprofielbestand "global.xml" en de XML-bestanden met gebruikersprofielen op een FTP-server.

Na het opstarten en het aanmelden in het aanmeldvenster met een specifieke gebruikersnaam (bijvoorbeeld "johan") wordt elke HP thin client in de netwerkomgeving die is geconfigureerd zoals in de volgende paragrafen wordt beschreven, automatisch geconfigureerd met de instellingen die zijn vastgelegd in het bestand "global.xml" en in het gebruikersprofielbestand (bijvoorbeeld "johan.xml").

#### **Global.xml en gebruikersprofiel.xml**

Om een bestand global.xml te genereren, start u de thin client en brengt u de gewenste wijzigingen aan door middel van de knop **ThinConnect Settings** (Instellingen voor ThinConnect). Nadat alle gewenste instellingen zijn geconfigureerd, legt u met behulp van HP ThinState het instellingenbestand vast vanuit de thin client-image (zie [Beheerinstellingen op pagina 43](#page-48-0) voor meer informatie over HP ThinState).

HP ThinState legt de instellingen vast in een bestand met de naam HPsettings.xml. Dit bestand wordt opgeslagen op een USB-station of in een FTP-map. Navigeer naar het USB-station of de FTP-map (HPThinstate <image-id>) en verander de naam van het bestand HPsettings.xml in global.xml. Plaats het bestand vervolgens in de map ftproot/HP op uw Microsoft Windows-server of Linux FTP-server. Het bestand global.xml bevat de instellingen die zullen worden gerepliceerd naar alle thin clients die zijn aangesloten op de FTP-server. Elke instelling op de thin client kan via dit bestand worden geconfigureerd, zoals bijvoorbeeld schermgrootte, de toepassing om verbinding mee te maken (bijvoorbeeld RDP- of ICA-verbindingen), beveiliging, toetsenbordinstellingen, informatie over de Altirisserver, instellingen voor WOL en VNC enzovoort. Wanneer u in de toestandsvrije modus werkt, moet er een bestand global.xml worden aangemaakt.

**EV OPMERKING:** HP ThinConnect ondersteunt geen USB-schijfstations.

Het gebruik van HP ThinState om instellingen op te slaan in een map op de FTP-server wordt alleen ondersteund op thin clients met minstens 256 MB RAM-geheugen.

XML-bestanden voor gebruikersprofielen worden op precies dezelfde manier gegenereerd als het bestand global.xml. Nadat u het bestand HPsettings.xml hebt vastgelegd met HP ThinState, wijzigt u de naam van dit bestand in de naam van de betreffende gebruiker. Gebruikersprofielbestanden worden gebruikt om bepaalde instellingen in global.xml te vervangen door andere, of om nieuwe instellingen voor een specifieke gebruiker toe te voegen. Het bestand <gebruiker>.xml moet aanwezig zijn wanneer een gebruiker zich vanaf de netwerkprompt aanmeldt. Hieronder vindt u instructies voor de correcte plaatsing van het bestand global.xml en de gebruikersprofielbestanden.

Op de FTP-server moeten gedeelde mappen worden aangemaakt voor het opslaan van het bestand global.xml en de XML-bestanden met gebruikersprofielen. Maak de FTP-mappen aan de hand van het onderstaande voorbeeld.

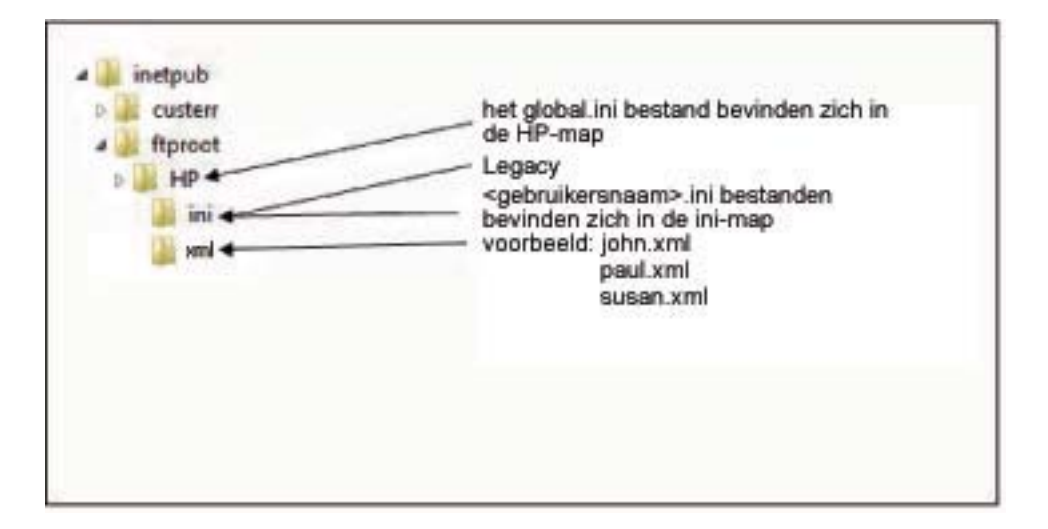

#### **Images updaten via FTP**

U kunt de DHCP-server configureren om alle thin clients op een DHCP-netwerk te updaten via een FTPserver. Er moeten gedeelde mappen worden aangemaakt op de FTP-server. Maak de FTP-mappen aan de hand van de onderstaande voorbeelden en definities.

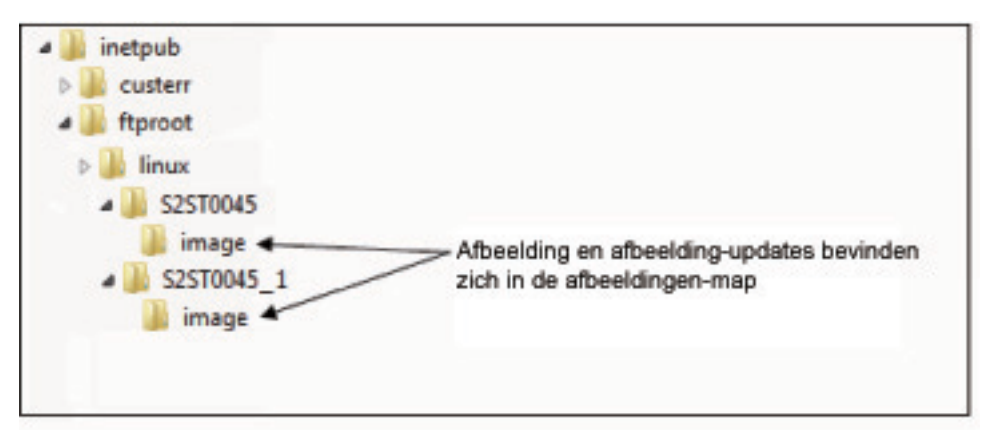

De onderdelen in deze paden zijn als volgt gedefinieerd:

- **<FTP root>**: De gedeelde map op de FTP-server waar de nieuwe imagebestanden zich bevinden.
- **<linux>**: Systeemmap die zich in de FTP-map op de FTP-server moet bevinden.
- **<FTP root>/linux/<imageid>/image**: Voor het flashen van images.
- **<imageid>**: Een map met dezelfde naam als de imageversie van waaruit u een update wilt uitvoeren. Deze informatie is te vinden in het tabblad About (Info), bijvoorbeeld S2ST0045 of S2ST0045\_1.
- **<image\_name>.DD** (image\_naam): Een systeemmap die de image bevat waarmee u een update wilt uitvoeren.
- **The OPMERKING:** Bij de bestandsnamen in image naam.DD wordt onderscheid gemaakt tussen hoofdletters en kleine letters.

Tijdens het opstarten van een thin client wordt het pad naar de desbetreffende map <image-id> opgezocht op de FTP-server. Vervolgens wordt in de imagemap gezocht naar de image <image\_naam>.DD. Als de thin client een nieuwe, geldige .DD-image aantreft, wordt de image

gedownload en op de thin client geïnstalleerd. Als de thin client geen geldige .DD-image kan vinden, wordt de normale opstartprocedure voortgezet aan de hand van de huidige image.

U kunt als volgt alle thin clients in uw DHCP-netwerk updaten:

**1.** Maak op de FTP-server een nieuwe map met de naam van de nieuwe image-id.

(voorbeeld: <ftproot>/linux/<S2ST0045>)

**2.** Maak een nieuwe map met de naam "image" binnen de zojuist aangemaakte map.

(voorbeeld: <ftproot>/linux/<S2ST0045>/image/)

- **3.** Voeg de nieuwe image toe aan deze image-map.
- **4.** Voeg op de DHCP-server een nieuwe scope-optie 180 toe met de naam **FTP\_FORCE\_OPTION** en de waarde **TRUE**.

Tijdens het opstarten controleert een thin client of de optie FTP FORCE is ingesteld op TRUE of op FALSE.

Als de optie FTP FORCE de waarde TRUE heeft, controleert de thin client of de nieuwe image aanwezig is. Vervolgens wordt de image geïnstalleerd op de thin client van de gebruiker.

Als u de optie FTP FORCE op de DHCP-server op TRUE instelt, dwingt u alle thin clients op het netwerk om bij elke opstartprocedure een FTP-update uit te voeren. Stel FTP FORCE in op FALSE als u geen FTP-update tijdens het opstarten wilt afdwingen.

**F** OPMERKING: In mapnamen en andere waarden wordt onderscheid gemaakt tussen hoofdletters en kleine letters.

#### **Vereisten**

- Werkend systeem met Windows Server 2000, Windows Server 2003 of Linux Server.
- Werkende DHCP-server.
- Domeincontroller/Active Directory.

Domeincontroller/Active Directory is alleen vereist indien bij het raadplegen van het bestand global.xml en de gebruikersprofielbestanden op de FTP-server gebruik wordt gemaakt van domeinverificatie in plaats van anonieme toegang. Raadpleeg het volgende gedeelte voor meer informatie. HP beveelt voor toekomstig gebruik ICA en RDP aan.

#### **Overzicht van de procedure**

**E** OPMERKING: De onderstaande procedure geldt voor Windows 2003 Server. Er kunnen kleine verschillen zijn tussen de stappen voor Windows 2000 Server en Windows 2003 Server.

Dit gedeelte geeft een beknopt overzicht van de configuratiestappen.

- **1.** Configureer een FTP-server in Windows Server 2003.
	- **a.** Installeer Internet Information Services (IIS) en de FTP-service.
	- **b.** Configureer de FTP-service om alleen anonieme verbindingen toe te staan.
- **2.** Configureer gedeelde mappen om het globale profielbestand in HP-indeling (global.xml) en de XML-bestanden met de gebruikersprofielen toegankelijk te maken.
	- **a.** Genereer het bestand global.xml.
	- **b.** Configureer gedeelde mappen.
- **3.** Configureer een DHCP-server.

#### **Een netwerkomgeving configureren**

**1.** Configureer een FTP-server in Windows Server 2003.

Aangezien FTP afhankelijk is van Microsoft Internet Information Services (IIS), moeten IIS en de FTP-service op de computer geïnstalleerd worden. U installeert IIS en de FTP-service als volgt:

- **a.** Installeer Internet Information Services (IIS) en de FTP-service:
	- **1.** Klik op **Start** > **Configuratiescherm** > **Software**.
	- **2.** Klik op **Windows-onderdelen toevoegen of verwijderen**.
	- **3.** Klik in de lijst **Onderdelen** op **Toepassingsserver** , klik op **Internet Information Services** (maar zonder het selectievakje in of uit te schakelen) en klik vervolgens op **Details**.
	- **4.** Schakel de volgende selectievakjes in:
		- **Algemene bestanden**
		- **FTP-service (File Transfer Protocol)**
		- **Internet Information Services Manager**
	- **5.** Schakel de selectievakjes in van eventuele andere services of onderdelen van IIS die u wilt installeren en klik vervolgens op **OK**.
	- **6.** Klik op **Volgende**.
	- **7.** Wanneer hierom gevraagd wordt, plaatst u de cd van Windows Server 2003 in het optische schijfstation van de computer of specificeert u het pad naar de locatie van de bestanden. Klik vervolgens op **OK**.
	- **8.** Klik op **Voltooien**.

IIS en de FTP-service zijn nu geïnstalleerd. U moet de FTP-service configureren voordat u deze kunt gebruiken.

- **The OPMERKING:** In de standaard site-eigenschappen van de FTP-server moeten schrijfmachtigingen worden toegestaan.
- **b.** Configureer de FTP-service om uitsluitend anonieme verbindingen toe te staan:
	- **1.** Start Internet Information Services Manager of open de IIS-module.
	- **2.** Vouw het knooppunt **Servernaam** open (hierbij staat "Servernaam" voor de naam van de server).
	- **3.** Vouw **FTP-sites** open.
	- **4.** Klik met de rechtermuisknop op **Standaard-FTP-site** en kies **Eigenschappen**.
	- **5.** Klik op het tabblad **Beveiligingsaccounts**.
	- **6.** Schakel eerst het selectievakje **Anonieme verbindingen toestaan** en daarna het selectievakje **Alleen anonieme verbindingen toestaan** in. Als de optie **Alleen anonieme verbindingen toestaan** is ingeschakeld, zal de FTP-service alleen anonieme verbindingen toestaan. Gebruikers kunnen zich dus niet aanmelden met gebruikersnamen en wachtwoorden.
	- **7.** Klik op het tabblad **Basismap**.
	- **8.** Schakel de selectievakjes **Lezen** en **Bezoeken in logboek vastleggen** in en schakel het selectievakje **Schrijven** uit.
	- **9.** Klik op **OK**.
	- **10.** Sluit Internet Information Services Manager of de IIS-module af.
- **c.** Een FTP-server configureren in Linux.
	- **FormERKING:** Volg de richtlijnen in het FTP-serverpakket voor meer informatie.

Algemene richtlijnen voor Linux FTP-servers:

- **1.** FTP Service inschakelen door de volgende regel aan /etc/inetd.conf toe te voegen: ftp stream tcp nowait root /usr/bin/tcpd in.proftpd
- **2.** Controleer of het FTP-item aanwezig is in /etc/services.
- **3.** Pas /etc/passwd aan om in te stellen dat de FTP-server anonieme aanmeldingen accepteert.
- **4.** Controleer of het item DefaultRoot  $\approx$

aanwezig is in proftpd.conf.

- **2.** Configureer gedeelde mappen voor het globale profielbestand (global.xml) en de XML-bestanden met de gebruikersprofielen:
	- **a.** Een door HP geformatteerd XML-bestand voor een globaal profiel verkrijgen via HP ThinState om:
		- de configuratie van een HP thin client op te slaan op een FTP-server en de naam van het doelbestand te wijzigen van global from tc.xml in global.xml.

of

- de configuratie van een HP thin client op te slaan op een USB-opslagapparaat en de naam van het doelbestand te wijzigen van HPsettings. xml in global. xml.
- **b.** Configureer de gedeelde mappen:
	- **OPMERKING:** De FTP-server is in stap 1.b geconfigureerd om inkomende FTP-aanvragen te accepteren. De standaardmap is C:\Inetpub\ftproot\.
		- **1.** Maak een nieuwe map HP in de map C:\Inetpub\ftproot\.

Bijvoorbeeld: C:\Inetpub\ftproot\HP\

**2.** Maak een map met de naam ini in de map HP.

Bijvoorbeeld: C:\Inetpub\ftproot\HP\ini\

**3.** Kopieer het bestand global.xml naar de map HP op de FTP-server.

Bijvoorbeeld: C:\Inetpub\ftproot\HP\global.xml

**4.** Plaats alle XML-bestanden met gebruikersprofielen in de map xml. Bijvoorbeeld:

C:\Inetpub\ftproot\HP\xml\johan.xml

C:\Inetpub\ftproot\HP\xml\paul.xml

C:\Inetpub\ftproot\HP\xml\susan.xml

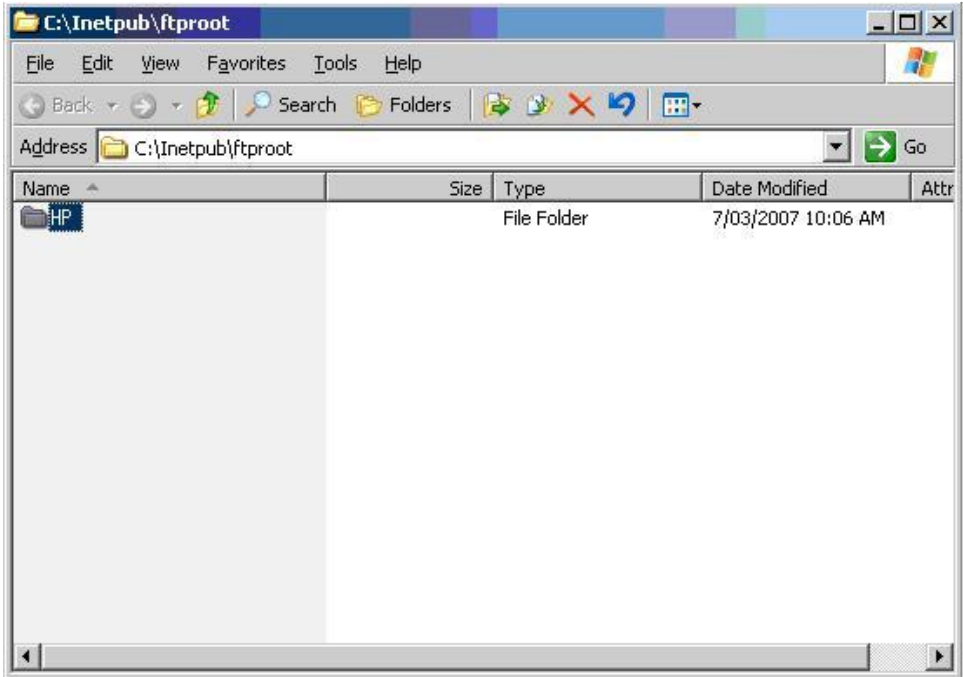

**3.** Configureer een DHCP-server:

Wijs vier scope-opties toe en laat de waarden hiervan overeenkomen met de configuratie van de FTP-server die in stap 1 is geconfigureerd. Bijvoorbeeld:

- $\bullet$  IP-adres FTP-server: 161 = 10.0.0.2
- $\bullet$  Pad FTP-server: 162 = /
- Gebruikersnaam FTP-server: 184 = anonymous
- Wachtwoord FTP-server: 185 = anonymous

Volg deze stappen:

- **1.** Open DHCP.
- **2.** Klik in de consolestructuur op de betreffende DHCP-server.

**3.** Klik in het menu **Actie** op **Vooraf gedefinieerde opties instellen**.

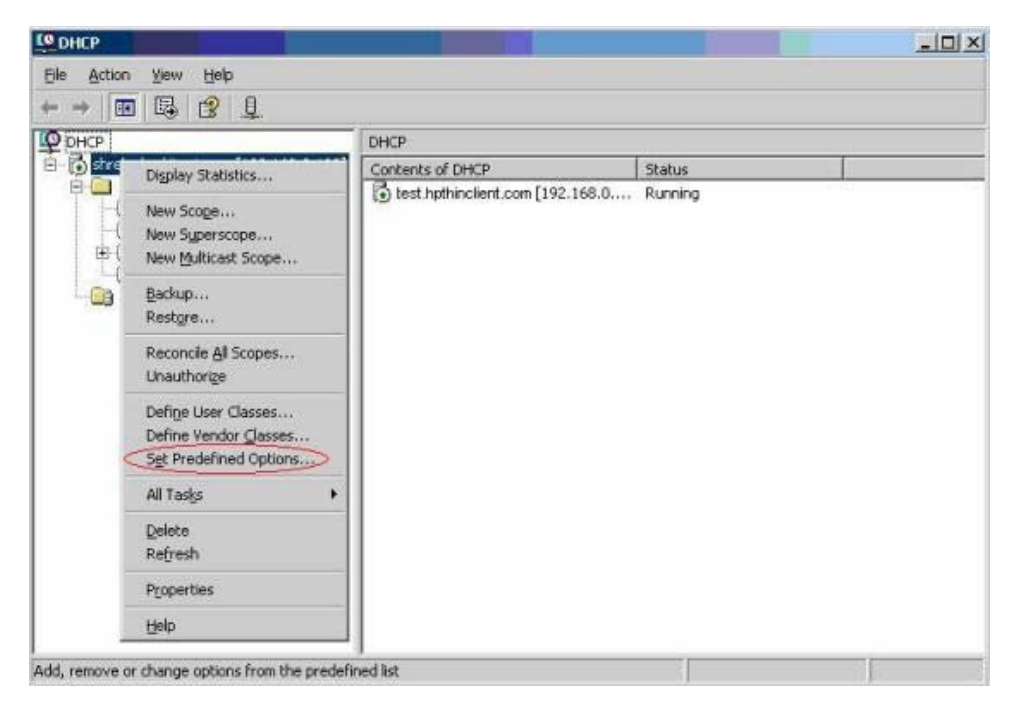

**4.** Klik bij **Vooraf gedefinieerde opties en waarden** op **Toevoegen**.

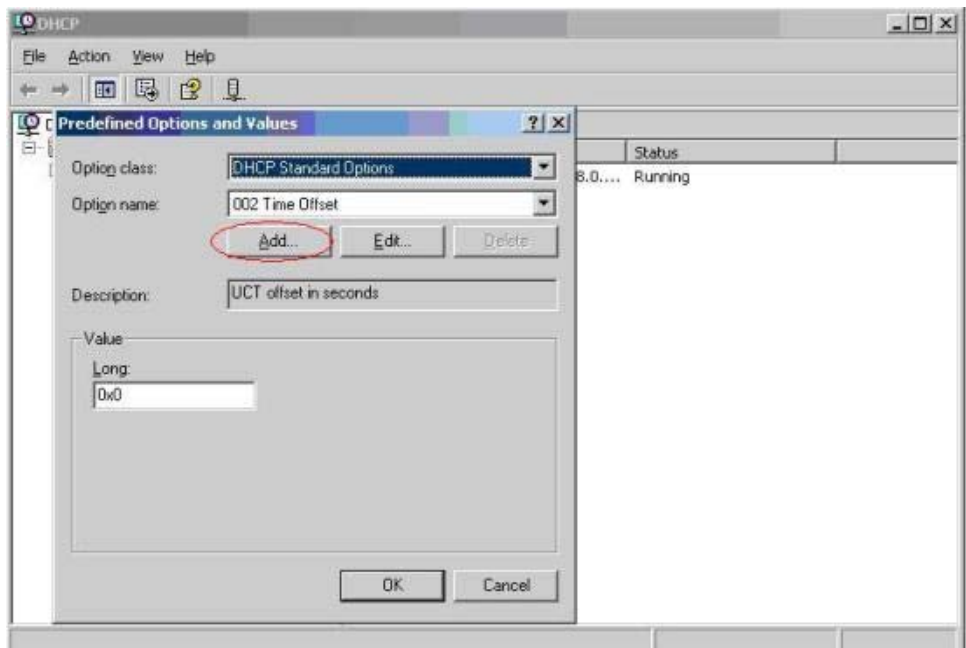

- **5.** Typ bij **Optietype** de benodigde informatie om de nieuwe optie te definiëren en klik vervolgens op **OK**. Bijvoorbeeld:
	- Typ in het veld **Naam** de waarde IP-adres FTP-server

.

◦ Selecteer in het veld **Gegevenstype** de optie **Tekenreeks**.

◦ Typ in het veld **Code** de waarde 161

.

- Typ een beschrijving in het veld **Beschrijving**. Bijvoorbeeld: Dit is een FTPserver voor het bestand global.xml en de XML-bestanden met gebruikersprofielen.
- **6.** Herhaal de stappen 1 tot en met 5 voor de onderstaande codes (selecteer **Tekenreeks** en niet **IP** in het veld **Gegevenstype**):
	- code 162 voor de optie Pad FTP-server
	- code 184 voor de optie Gebruikersnaam FTP-server
	- code 185 voor de optie Wachtwoord FTP-server.

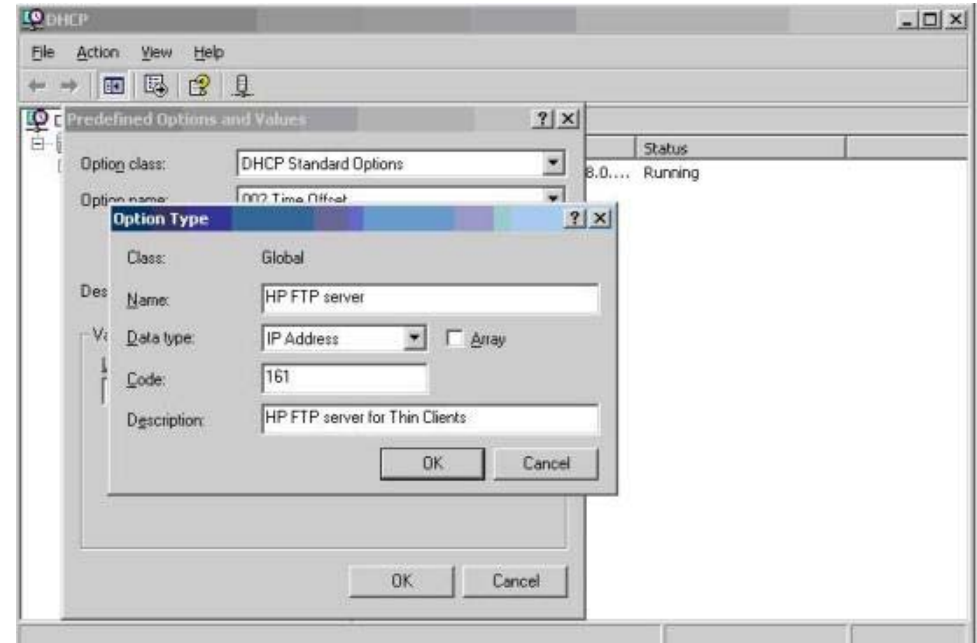

- **7.** Klik op **Scope-opties**.
- **8.** Klik in het menu **Actie** op **Opties configureren**.
- **9.** Blader naar beneden en selecteer optie **161**.

Schakel het selectievakje naast dit nummer in.

Typ in het veld **Tekenreekswaarde** het IP-adres van de FTP-server, bijvoorbeeld 10.0.0.2.

**10.** Blader naar beneden en selecteer optie **162**.

Schakel het selectievakje naast dit nummer in.

Typ in het veld **Tekenreekswaarde** het pad van de FTP-server, bijvoorbeeld /.

**11.** Blader naar beneden en selecteer optie **184**.

<span id="page-84-0"></span>Schakel het selectievakje naast dit nummer in.

Typ in het veld **Tekenreekswaarde** de gebruikersnaam van de FTP-server, bijvoorbeeld anoniem.

**12.** Blader naar beneden en selecteer optie **185**.

Schakel het selectievakje naast dit nummer in.

Typ in het veld **Tekenreekswaarde** de gebruikersnaam van de FTP-server, bijvoorbeeld anoniem.

- **13.** Klik op **Toepassen** en klik vervolgens op **OK** om de wijzigingen op te slaan en het hulpprogramma af te sluiten.
- **4.** Als de DHCP-server niet werkt, werkt u de FTP-gegevens bij zodat de thin client de netwerkomgeving herkent.

Volg deze stappen:

- **a.** Klik op **Settings** (Instellingen) > **Management** (Beheer).
- **b.** Schakel het selectievakje **Enable Automatic Update** (Automatische updates inschakelen) uit.
- **c.** Typ in het veld **FTP Address** (FTP-adres) het IP-adres van de FTP-server waarop het imagebestand van het besturingssysteem zich bevindt (bijvoorbeeld 150.0.0.5).
- **d.** Typ het pad van de FTP-server in het veld **FTP Location** (FTP-locatie).
- **e.** (Aanbevolen.) Zorg ervoor dat de **FTP Port** (FTP-poort) is ingesteld op 21 (de standaardwaarde).
- **f.** Typ een geldige gebruikersnaam in het veld **FTP Username** (FTP-gebruikersnaam) om het FTP-proces op de server te verifiëren.
- **g.** Klik op **Set Password** (Wachtwoord instellen) en typ een geldig wachtwoord om het FTPproces op de server te verifiëren.

#### **Het bestand global.xml en de profielbestanden gebruiken via Domeinverificatie**

Om via domeinverificatie toegang te krijgen tot het bestand global.xml en de XML-bestanden voor de gebruikersprofielen, stelt u de waarden van de scope-opties 184 en 185 in op de gebruikersnaam en het wachtwoord voor het domein. bijvoorbeeld:

- $\bullet$  Gebruikersnaam FTP-server: 184 = groningen\harry
- Wachtwoord FTP-server: 185 = cookie37
- **groningen** is de domeinnaam
- harry is de gebruikersnaam voor het domein
- **cookie37** is het wachtwoord voor het domein

#### <span id="page-85-0"></span>**Gebruikersgedefinieerde DHCP scope-opties wijzigen**

De volgende DHCP scope-opties zijn standaard ingesteld:

- IP-adres FTP-server: 161
- Pad FTP-server: 162
- Gebruikersnaam FTP-server: 184
- Wachtwoord FTP-server: 185

Zie het onderstaande venster:

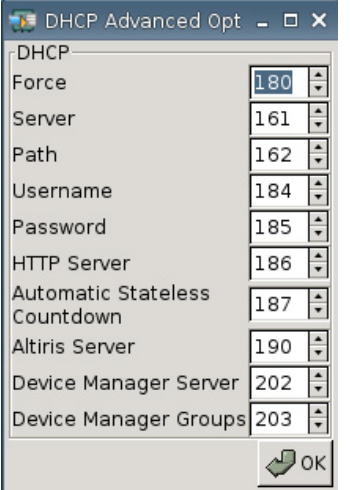

De instellingen voor deze DHCP scope-opties kunnen worden aangepast om ze te laten overeenstemmen met de FTP scope-opties op de DHCP-server, indien de scope-opties op de DHCPserver afwijken.

- IP-adres FTP-server: 201
- Pad FTP-server: 202
- Gebruikersnaam FTP-server: 203
- Wachtwoord FTP-server: 204

Zie de onderstaande afbeeldingen.

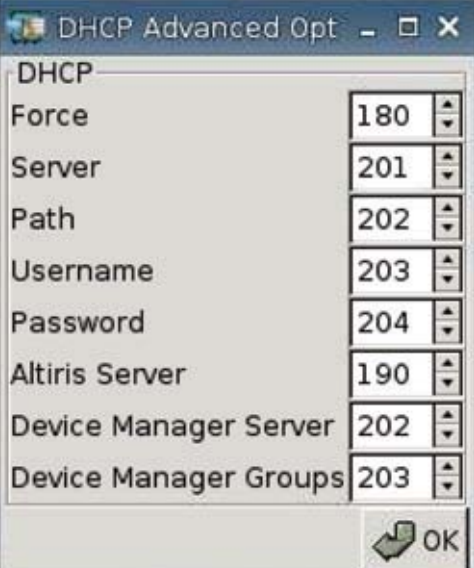

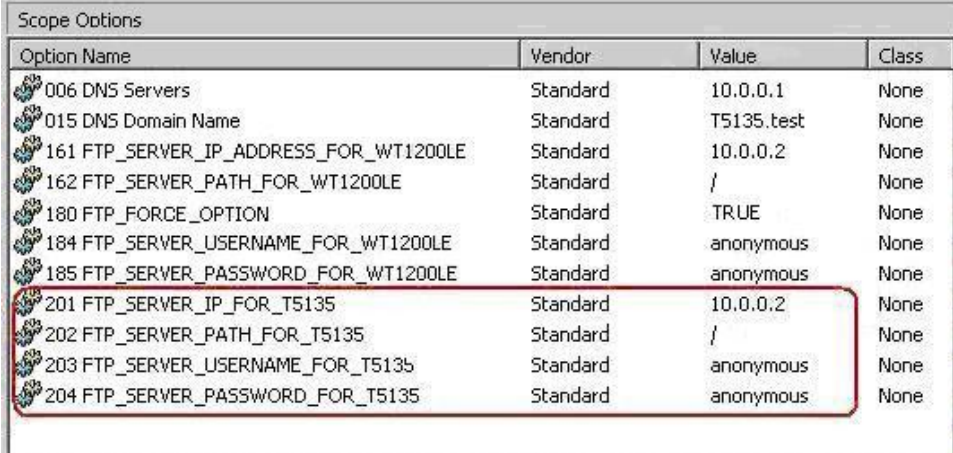

# <span id="page-87-0"></span>**3 Ondersteuning**

Als u ondersteuning voor uw thin client nodig hebt, neemt u contact op met een HP Business Partner in uw regio.

Contactinformatie voor productondersteuning is te vinden via de koppeling Contact HP op de homepagina van HP of via [http://welcome.hp.com/country/us/en/contact\\_us.html.](http://welcome.hp.com/country/us/en/contact_us.html)

## **Garantie op de hardware**

HP geeft drie jaar beperkte garantie op de hardware. Deze garantie kan worden uitgebreid door een optioneel HP Care Pack aan te schaffen.

## **Softwaregarantie**

De softwaregarantie heeft betrekking op verschillende onderdelen, waaronder:

- Altiris Remote Management Client
- **Citrix Client**

Ondersteuning voor Altiris wordt rechtstreeks verleend door Altiris Inc. Alle overige services en functies zijn afkomstig van open source-pakketten, waarvoor HP geen ondersteuning biedt.

Voor informatie over garantie en ondersteuning voor ThinPrint neemt u contact op met de klantenservice van ThinPrint.

## **Image-updates en uitbreidingen**

HP stelt periodiek updates van de images beschikbaar. Bezoek de HP website voor belangrijke documentatie met specifieke informatie over uw imageversie. U vindt ondersteuningsdocumentatie op: <http://www.hp.com/support/>

Om naar documentatie te zoeken, typt u de naam van uw land en uw product en vervolgens klikt u op **Manuals** (Handleidingen).

## **Aangepaste images aanvragen**

Als u een aangepaste image van HP wilt aanschaffen, neemt u contact op met uw HP Account Team. De medewerkers van dit team zullen u informeren over de mogelijkheden, de vereisten, de tijdplanning en de kosten.

# <span id="page-88-0"></span>**4 Veel gestelde vragen**

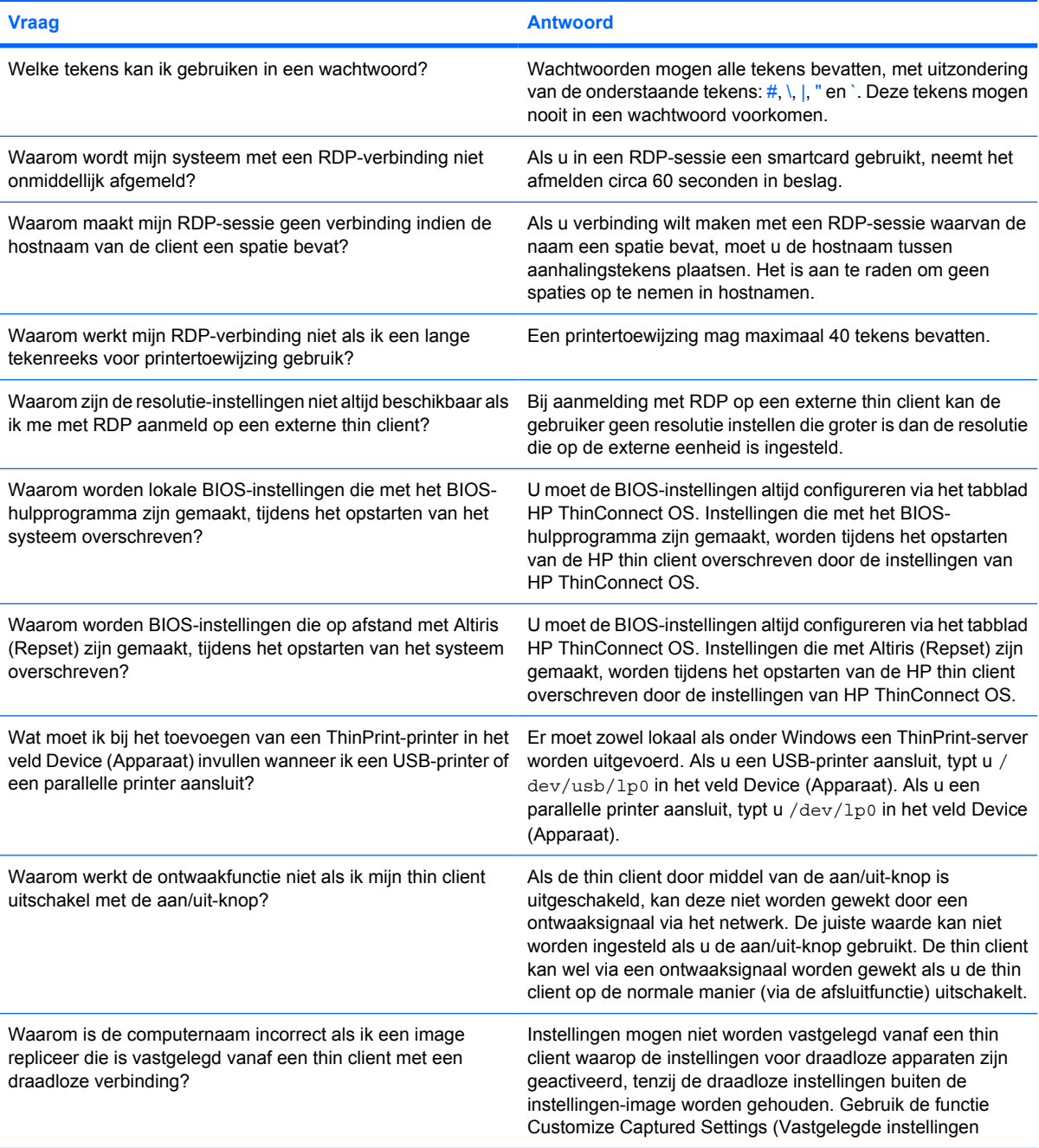

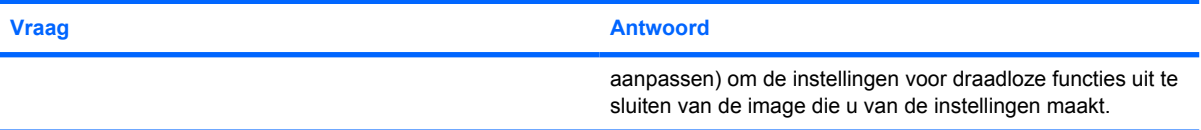

## **Index**

#### **A**

Aan/uit-knop [60](#page-65-0) aangepaste images aanvragen [82](#page-87-0) aanmeldscherm, afbeelding wijzigen [34](#page-39-0) achtergrond afbeeldingstypen [31,](#page-36-0) [33](#page-38-0) afbeelding wijzigen [31](#page-36-0) actie bij inactiviteit [29](#page-34-0) afbeelding voor aanmeldscherm [34](#page-39-0) Altiris configureren [61](#page-66-0) automatisch aanmelden [27](#page-32-0) automatische verbinding, toevoegen [17](#page-22-0)

#### **B**

beheerderswachtwoord [27](#page-32-0) bestendige verbinding [19](#page-24-0) BIOS-instellingen [60](#page-65-0) bitmap-cache [17](#page-22-0)

#### **C**

Citrix, globale instellingen [19](#page-24-0) Citrix Program Neighborhood [6](#page-11-0) compressie [17](#page-22-0) configureren achtergrondafbeelding [31,](#page-36-0) [33](#page-38-0), [34](#page-39-0) Altiris [61](#page-66-0) automatische verbinding [17](#page-22-0) beeldscherminstellingen [28](#page-33-0), [30](#page-35-0) connectiviteit [34](#page-39-0) DSL [41](#page-46-0) gebruikersprofiel [70](#page-75-0) globaal profiel [70](#page-75-0) ICA-verbinding [7](#page-12-0)

Netwerkinstellingen Aanmelden & Makelaars [26](#page-31-0) netwerkomgeving [70](#page-75-0) opstartvolgorde [60](#page-65-0) poorten [59](#page-64-0) primaire verbinding [17](#page-22-0) printers [62](#page-67-0) proxy [42](#page-47-0) RDP-verbinding [13](#page-18-0) secundaire verbinding [17](#page-22-0) verbindingen [2](#page-7-0) Wake-up Settings (Instellingen voor ontwaken) [60](#page-65-0) connectiviteit configureren [34](#page-39-0)

#### **D**

Device Manager, inschakelen [61](#page-66-0) **DHCP** geavanceerde opties [44](#page-49-0) scope-opties, gebruikersgedefinieerd [80](#page-85-0) DNS [35](#page-40-0) domeinverificatie [79](#page-84-0) DSL-configuratie [41](#page-46-0)

**E** Ethernet-instellingen [37](#page-42-0)

#### **F**

fabriek, standaardbeeld wijzigen [62](#page-67-0) fabriek, terugzetten naar fabrieksinstellingen [62](#page-67-0) FTP-instellingen [45](#page-50-0)

#### **G**

garantie hardware [82](#page-87-0) software [82](#page-87-0)

gebruiker interface, HP ThinConnect [1](#page-6-0) profiel.xml [70](#page-75-0) wachtwoord [27](#page-32-0) gebruikersgedefinieerde DHCP scope-opties [80](#page-85-0) gebruiksmodi instellen [6](#page-11-0) lokaal [5](#page-10-0) toestandsvrij [6](#page-11-0) geluid [30](#page-35-0) global.xml [70](#page-75-0) Globale Citrix-instellingen [19](#page-24-0)

#### **H**

hardwaregarantie [82](#page-87-0) hardware-instellingen [60](#page-65-0) HP SAM [7](#page-12-0) HP ThinConnect [1](#page-6-0), [2](#page-7-0) HP ThinConnect, functies [2](#page-7-0) HP ThinState [45](#page-50-0)

#### **I**

ICA-stations, toewijzen [23](#page-28-0) ICA-verbinding toevoegen [7](#page-12-0) image thin client [1](#page-6-0) updates [82](#page-87-0) informatie software [68](#page-73-0) systeem [68](#page-73-0) thin client [68](#page-73-0) Initial Thin Client State (Aanvangstoestand thin client) [26](#page-31-0) installatie [5](#page-10-0) instellen gebruiksmodi [6](#page-11-0) makelaar [7](#page-12-0)

instellingen BIOS [60](#page-65-0) Citrix, globaal [19](#page-24-0) DHCP [44](#page-49-0) draadloos [38](#page-43-0) ethernet [37](#page-42-0) FTP [45](#page-50-0) Global Citrix (Citrix globaal) [19](#page-24-0) netwerk [35](#page-40-0) ontwaken [60](#page-65-0) opstartvolgorde [60](#page-65-0) instellingen voor draadloze verbindingen [38](#page-43-0) instellingen voor ontwaken [60](#page-65-0)

#### **K**

kleurdiepte [30](#page-35-0)

#### **L**

Leostream [6](#page-11-0) lokale aanmeldopties [27](#page-32-0) lokale gebruiksmodus [5](#page-10-0) LPD-printer toevoegen [65](#page-70-0)

#### **M**

makelaar Citrix Program Neighborhood [6](#page-11-0) HP SAM [7](#page-12-0) instellen [7](#page-12-0) kiezen [6](#page-11-0) Leostream [6](#page-11-0) PNAgent [6](#page-11-0) Program Neighborhood [6](#page-11-0) Provision Networks [6](#page-11-0) selecteren [6](#page-11-0) VMWare-weergave [7](#page-12-0) XenDesktop [6](#page-11-0) makelaars configureren [27](#page-32-0) instellen [27](#page-32-0) muis [30](#page-35-0) Multicast [61](#page-66-0)

#### **N**

netwerkinstellingen [35](#page-40-0) netwerkomgeving configureren [70](#page-75-0)

#### **O**

ondersteuning [82](#page-87-0) ontwaaktijd [61](#page-66-0) opstartafbeelding wijzigen [33](#page-38-0) opstartvolgorde instellen [60](#page-65-0)

#### **P**

parallelle printer toevoegen [63](#page-68-0) PNAgent [6](#page-11-0) poorten configureren [59](#page-64-0) primaire verbinding, toevoegen [17](#page-22-0) printer LPD [65](#page-70-0) parallel [63](#page-68-0) Samba [67](#page-72-0) ThinPrint [66](#page-71-0) toevoegen [62](#page-67-0) USB [64](#page-69-0) profiel gebruiker [70](#page-75-0) globaal [70](#page-75-0) Program Neighborhood [6](#page-11-0) Provision Networks [6](#page-11-0) proxy-adres, instelling [42](#page-47-0)

#### **R**

RDP-verbinding toevoegen [13](#page-18-0) RDP-website [14](#page-19-0) resolutie [30](#page-35-0)

#### **S**

Samba-printer toevoegen [67](#page-72-0) secundaire verbinding, toevoegen [17](#page-22-0) Sleutelpictogram [29](#page-34-0) softwaregarantie [82](#page-87-0)

#### **T**

Tabblad Aanmelden & Makelaars [26](#page-31-0) tabblad About (Info) [68](#page-73-0) tabblad Beheer [43](#page-48-0) tabblad Connections (Verbindingen) [7](#page-12-0) tabblad Display (Beeldscherm) [28](#page-33-0) tabbladen Aanmelden & Makelaars [26](#page-31-0) Beheer [43](#page-48-0) Connections (Verbindingen) [7](#page-12-0)

Display (Beeldscherm) [28](#page-33-0) Experience (Ervaring) [30](#page-35-0) Global Citrix (Citrix globaal) [19](#page-24-0) Info [68](#page-73-0) Network (Netwerk) [34](#page-39-0) Printer [62](#page-67-0) Time & Date (Tijd en datum) [30](#page-35-0) tabblad Experience (Ervaring) [30](#page-35-0) tabblad Global Citrix (Citrix globaal) [19](#page-24-0) tabblad Network (Netwerk) [34](#page-39-0) tabblad Printers [62](#page-67-0) tabblad Time & Date (Tijd en datum) [30](#page-35-0) TCP [61](#page-66-0) Terugzetten naar fabrieksinstellingen [62](#page-67-0) thin client image [2](#page-7-0) installatie [5](#page-10-0) thin client-image [1](#page-6-0) Thin client-instellingen vastleggen op USB-station [45](#page-50-0) ThinConnect [1](#page-6-0) ThinPrint-printer toevoegen [66](#page-71-0) **ThinState** Thin client-instellingen vastleggen op USB-station [45](#page-50-0) Vastgelegde instellingen repliceren vanaf een USBstation [50](#page-55-0) volledige image naar FTP-site repliceren [52](#page-57-0) volledige image op USB-station vastleggen [51](#page-56-0) volledige image repliceren vanaf thin client [55](#page-60-0) toepassingenserver toewijzen [24](#page-29-0) toestandsvrij [26](#page-31-0) toestandsvrije gebruiksmodus [6](#page-11-0) toestandsvrije modusopties [26](#page-31-0) toetsenbord [30](#page-35-0) toevoegen automatische verbindingen [17](#page-22-0) ICA-verbinding [7](#page-12-0) primaire verbindingen [17](#page-22-0) printers [62](#page-67-0)

RDP-verbinding [13](#page-18-0) secundaire verbindingen [17](#page-22-0) toewijzen ICA-stations [23](#page-28-0) toepassingenserver [24](#page-29-0)

#### **U**

uitbreidingen [82](#page-87-0) USB-printer toevoegen [64](#page-69-0)

#### **V**

Vastgelegde instellingen repliceren vanaf een USB-station [50](#page-55-0) veel gestelde vragen [83](#page-88-0) verbindingen automatisch [17](#page-22-0) ICA [7](#page-12-0) primair [17](#page-22-0) RDP [13](#page-18-0) secundair [17](#page-22-0) verbindingstypen [7](#page-12-0) vergrendelen [29](#page-34-0) verificatie [39](#page-44-0) verificatie, domein [79](#page-84-0) VMWare-weergave [7](#page-12-0) VNC [58](#page-63-0) volledige image, naar FTP-site repliceren [52](#page-57-0) volledige image, op USB-station vastleggen [51](#page-56-0) volledige image, repliceren vanaf thin client [55](#page-60-0) volume [30](#page-35-0)

#### **W**

wachtwoord administrator [27](#page-32-0) gebruiker [27](#page-32-0)

#### **X**

XenDesktop [6](#page-11-0)